# OptiPlex 3050 Small Form Factor

Owner's Manual

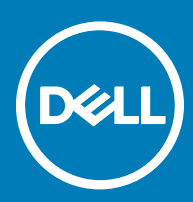

#### Notes, cautions, and warnings

- NOTE: A NOTE indicates important information that helps you make better use of your product.
- **A CAUTION:** A CAUTION indicates either potential damage to hardware or loss of data and tells you how to avoid the problem.
- MUARNING: A WARNING indicates a potential for property damage, personal injury, or death.

**©** 2017 Dell Inc. or its subsidiaries. All rights reserved. Dell, EMC, and other trademarks are trademarks of Dell Inc. or its subsidiaries. Other trademarks may be trademarks of their respective owners.

# **Contents**

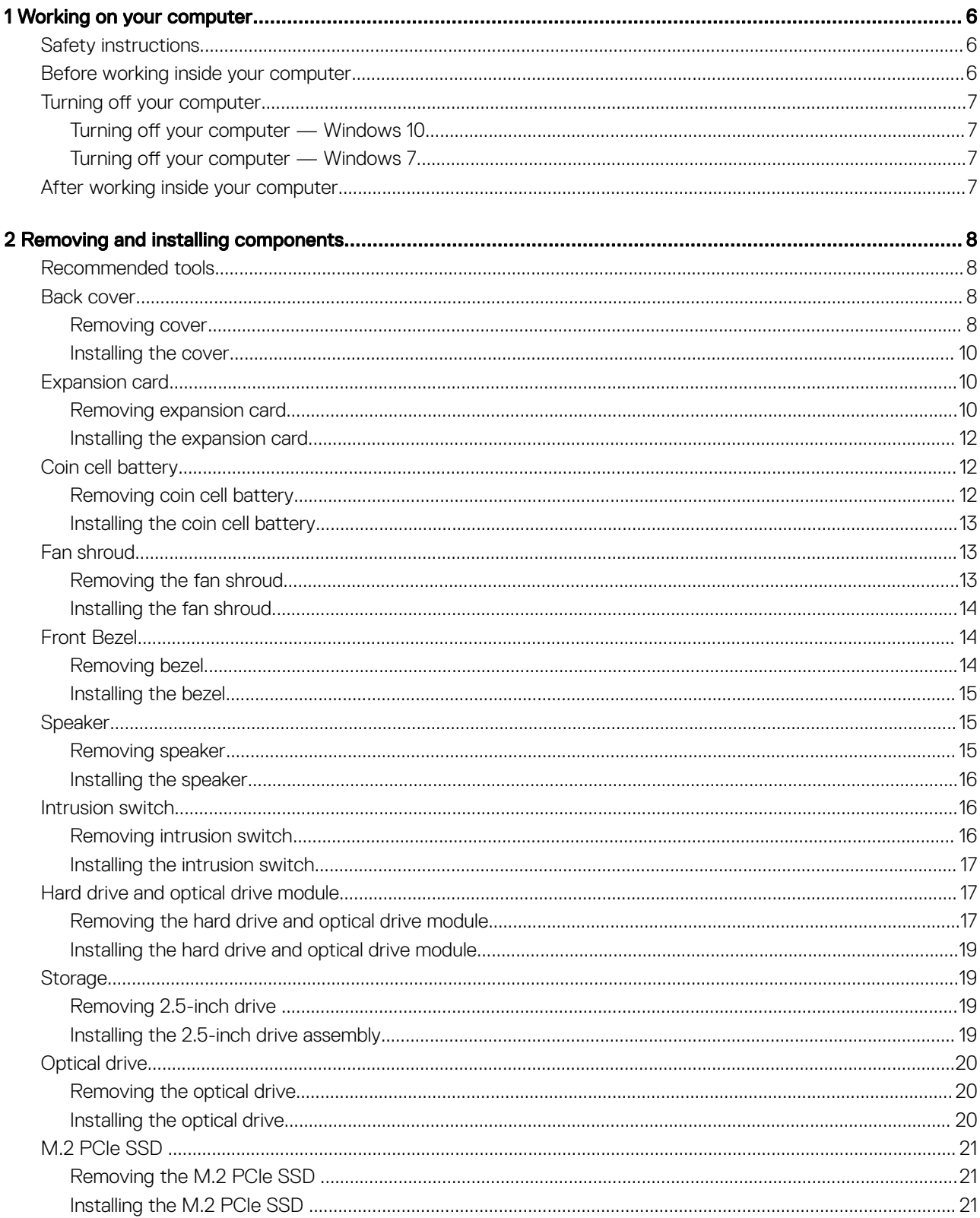

 $(\sim$ 

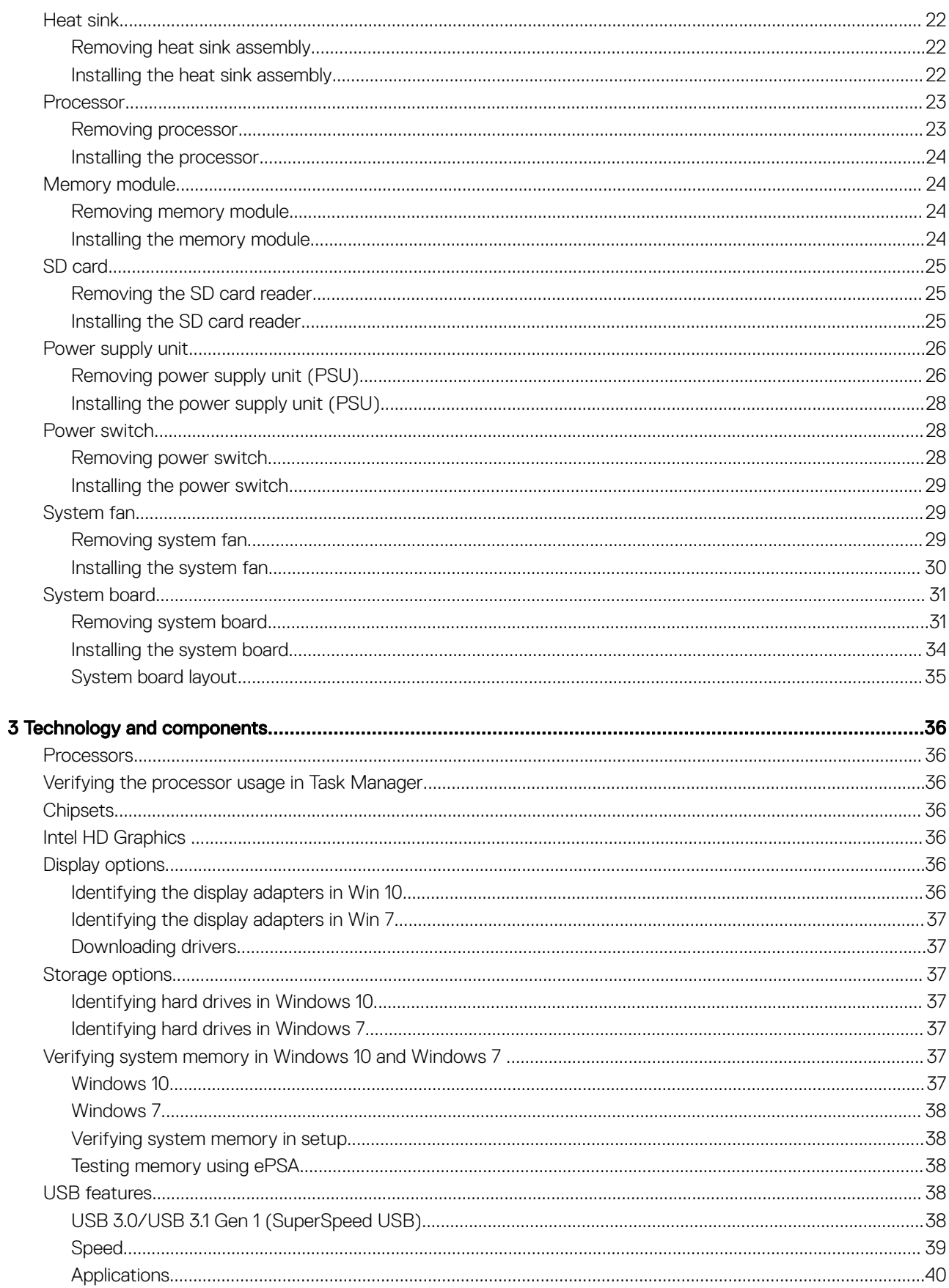

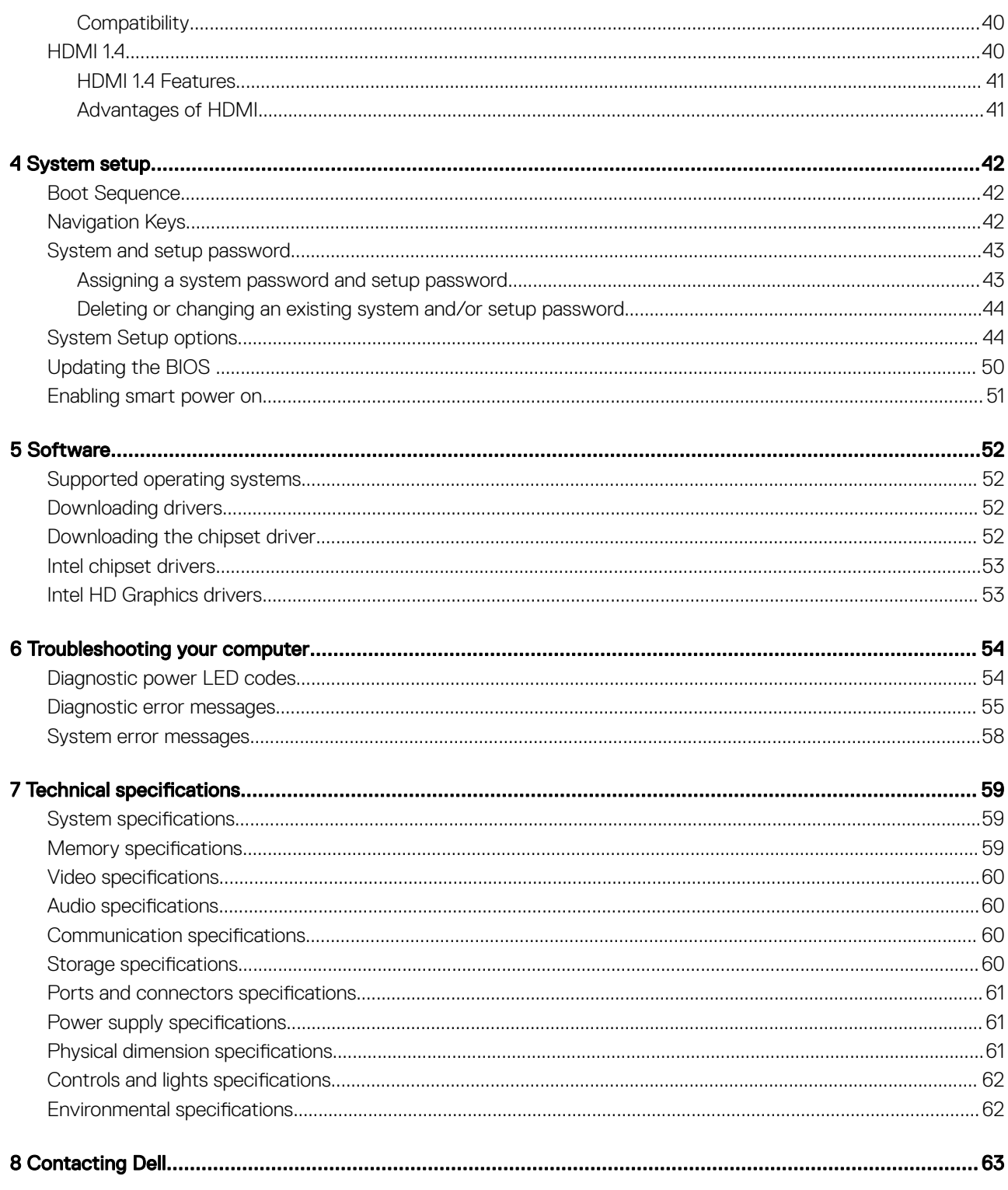

(dell

# Working on your computer

## <span id="page-5-0"></span>Safety instructions

Use the following safety guidelines to protect your computer from potential damage and to ensure your personal safety. Unless otherwise noted, each procedure included in this document assumes that the following conditions exist:

- You have read the safety information that shipped with your computer.
- A component can be replaced or, if purchased separately, installed by performing the removal procedure in reverse order.
- WARNING: Disconnect all power sources before opening the computer cover or panels. After you finish working inside the ∧ computer, replace all covers, panels, and screws before connecting to the power source.
- A WARNING: Before working inside your computer, read the safety information that shipped with your computer. For additional safety best practices information, see the Regulatory Compliance Homepage at www.Dell.com/regulatory\_compliance
- $\triangle$  CAUTION: Many repairs may only be done by a certified service technician. You should only perform troubleshooting and simple repairs as authorized in your product documentation, or as directed by the online or telephone service and support team. Damage due to servicing that is not authorized by Dell is not covered by your warranty. Read and follow the safety instructions that came with the product.
- Δl CAUTION: To avoid electrostatic discharge, ground yourself by using a wrist grounding strap or by periodically touching an unpainted metal surface, such as a connector on the back of the computer.
- $\wedge$  CAUTION: Handle components and cards with care. Do not touch the components or contacts on a card. Hold a card by its edges or by its metal mounting bracket. Hold a component such as a processor by its edges, not by its pins.
- $\triangle|$  CAUTION: When you disconnect a cable, pull on its connector or on its pull-tab, not on the cable itself. Some cables have connectors with locking tabs; if you are disconnecting this type of cable, press in on the locking tabs before you disconnect the cable. As you pull connectors apart, keep them evenly aligned to avoid bending any connector pins. Also, before you connect a cable, ensure that both connectors are correctly oriented and aligned.
- (i) NOTE: The color of your computer and certain components may appear differently than shown in this document.

### Before working inside your computer

To avoid damaging your computer, perform the following steps before you begin working inside the computer.

- 1 Ensure that you follow the Safety instructions.
- 2 Ensure that your work surface is flat and clean to prevent the computer cover from being scratched.
- 3 Turn off your computer.

#### $\triangle$  CAUTION: To disconnect a network cable, first unplug the cable from your computer and then unplug the cable from the network device.

- 4 Disconnect all network cables from the computer.
- 5 Disconnect your computer and all attached devices from their electrical outlets.
- 6 Press and hold the power button while the computer is unplugged to ground the system board.
- 7 Remove the cover.
	- $\triangle|\textsf{CAUTION:}$  Before touching anything inside your computer, ground yourself by touching an unpainted metal surface, such as the metal at the back of the computer. While you work, periodically touch an unpainted metal surface to dissipate static electricity, which could harm internal components.

1

## <span id="page-6-0"></span>Turning off your computer

### Turning off your computer — Windows 10

 $\triangle|$  CAUTION: To avoid losing data, save and close all open files and exit all open programs before you turn off your computer.

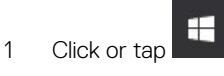

2 Click or tap  $\bigcirc$  and then click or tap **Shut down**.

 $\odot$  NOTE: Ensure that the computer and all attached devices are turned off. If your computer and attached devices did not automatically turn off when you shut down your operating system, press and hold the power button for about 6 seconds to turn them off.

### Turning off your computer — Windows 7

A CAUTION: To avoid losing data, save and close all open files and exit all open programs before you turn off your computer.

- 1 Click **Start**.
- 2 Click Shut Down.

 $\odot$  NOTE: Ensure that the computer and all attached devices are turned off. If your computer and attached devices did not automatically turn off when you shut down your operating system, press and hold the power button for about 6 seconds to turn them off.

## After working inside your computer

After you complete any replacement procedure, ensure that you connect any external devices, cards, and cables before turning on your computer.

1 Replace the cover.

#### $\triangle$  CAUTION: To connect a network cable, first plug the cable into the network device and then plug it into the computer.

- 2 Connect any telephone or network cables to your computer.
- 3 Connect your computer and all attached devices to their electrical outlets.
- 4 Turn on your computer.
- 5 If required, verify that the computer works correctly by running **ePSA diagnostics**.

# Removing and installing components

<span id="page-7-0"></span>This section provides detailed information on how to remove or install the components from your computer.

## Recommended tools

The procedures in this document require the following tools:

- Small flat blade screwdriver
- Phillips # 1 screwdriver
- Small plastic scribe
- Hex screwdriver

### Back cover

### Removing cover

- 1 Follow the procedure in [Before working inside your computer](#page-5-0).
- 2 To release the cover:
	- a Loosen the captive screws that secure the cover to the computer [1].
	- b Slide the cover toward the back of the computer [2].

2

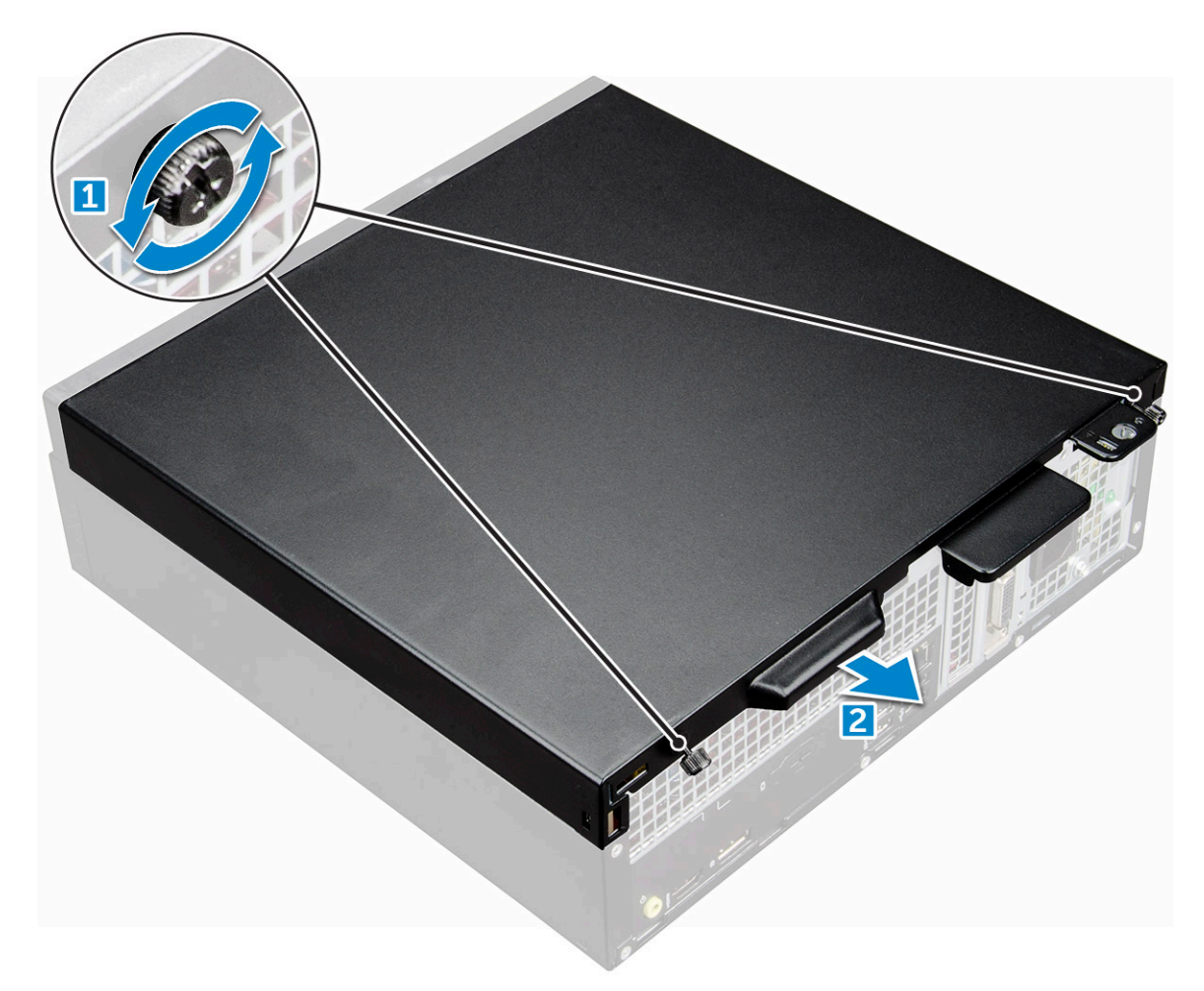

3 Lift the cover to remove from the computer [3].

**D**<sup></sup>

<span id="page-9-0"></span>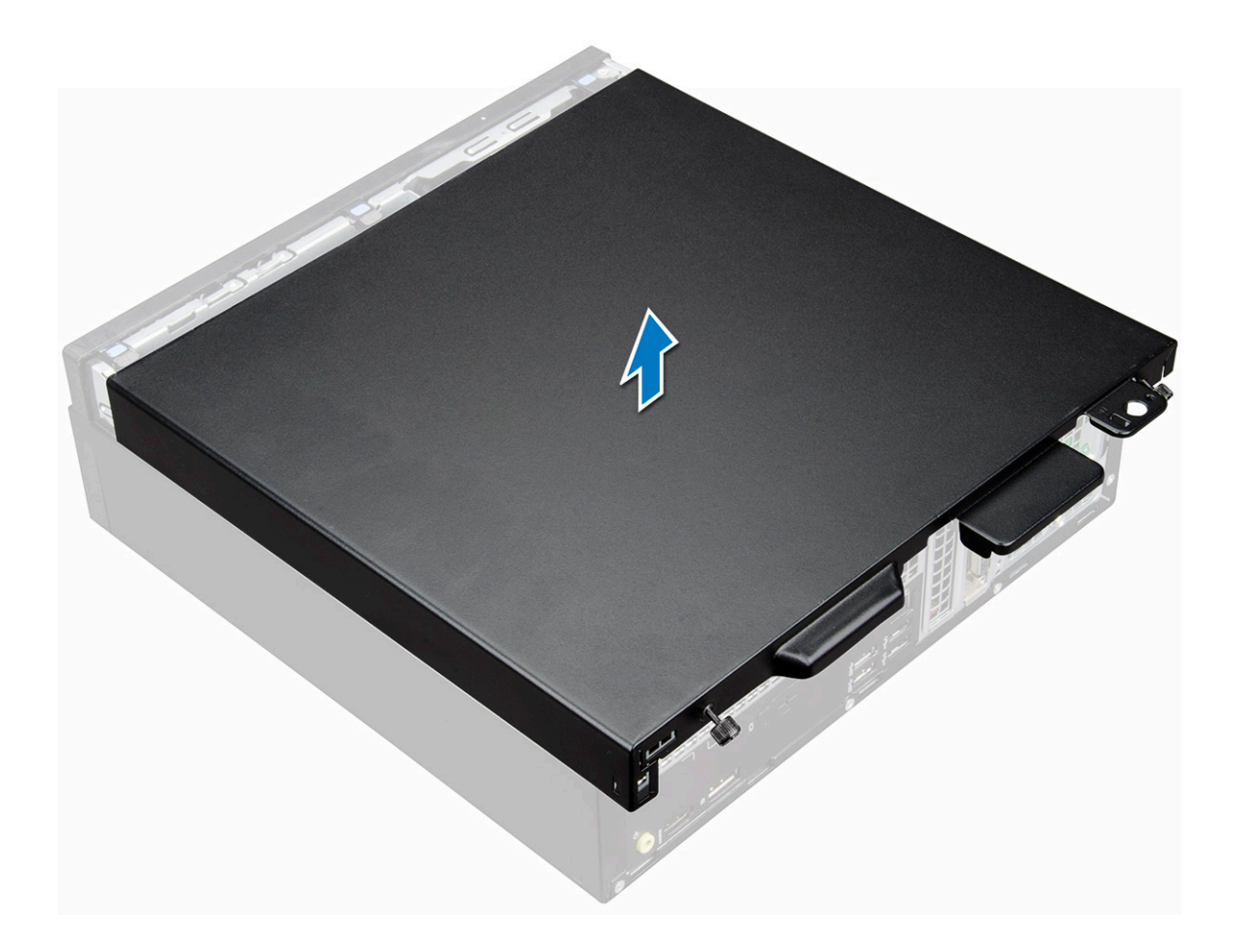

### Installing the cover

- 1 Place the cover on the computer and slide the cover until it clicks into place.
- 2 Tighten the captive screws to secure the cover to the computer.
- 3 Follow the procedure in [After working inside your computer](#page-6-0)

### Expansion card

### Removing expansion card

- 1 Follow the procedure in [Before working inside your computer](#page-5-0).
- 2 Remove the [cover](#page-7-0).
- 3 Pull the metal tab to open the expansion card latch.

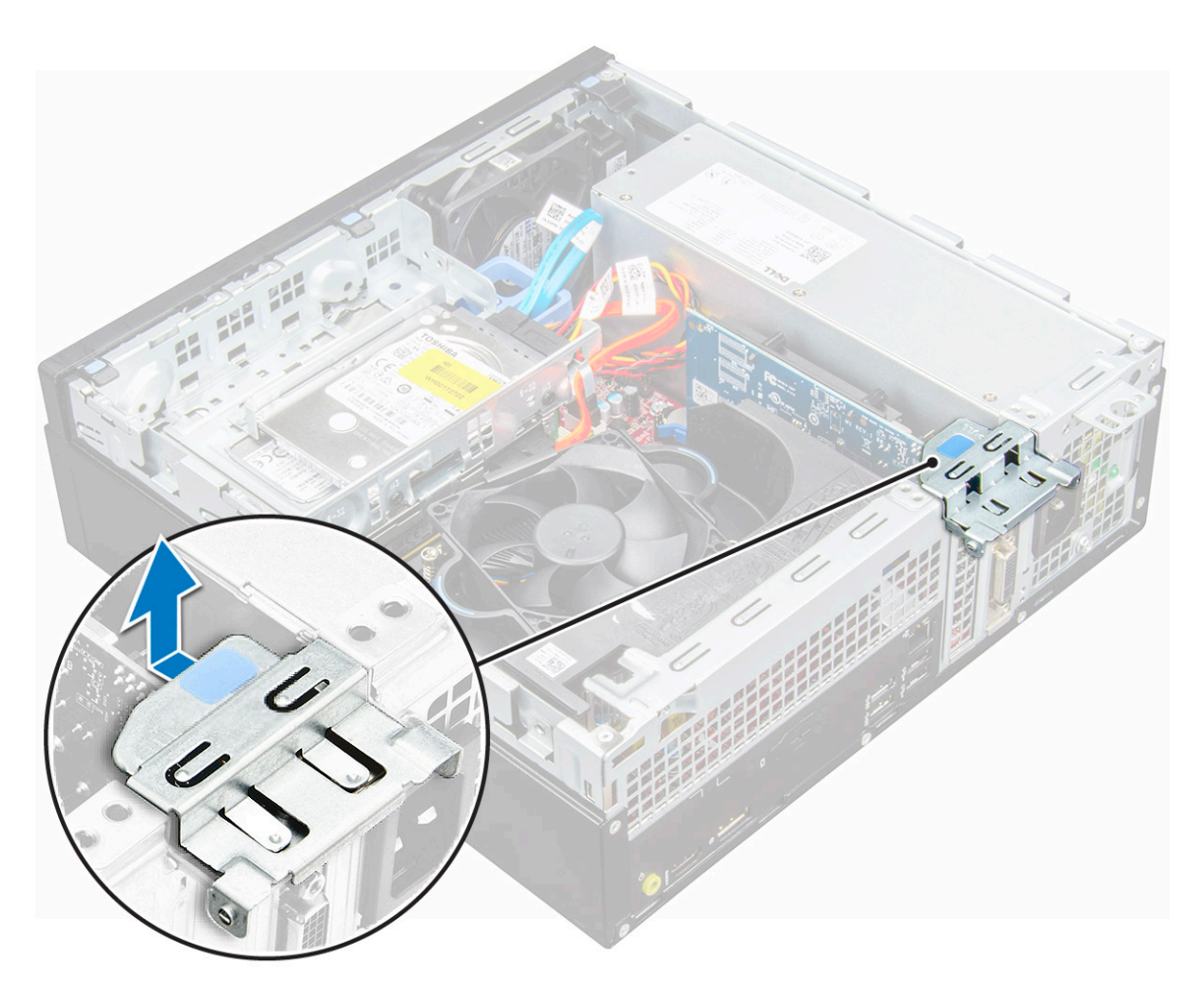

4 To remove the expansion card:

**D**<sup></sup>

- a Pull the release tab at the base of the expansion card [1].
- b Disconnect and lift the expansion card away from the connector [2].

<span id="page-11-0"></span>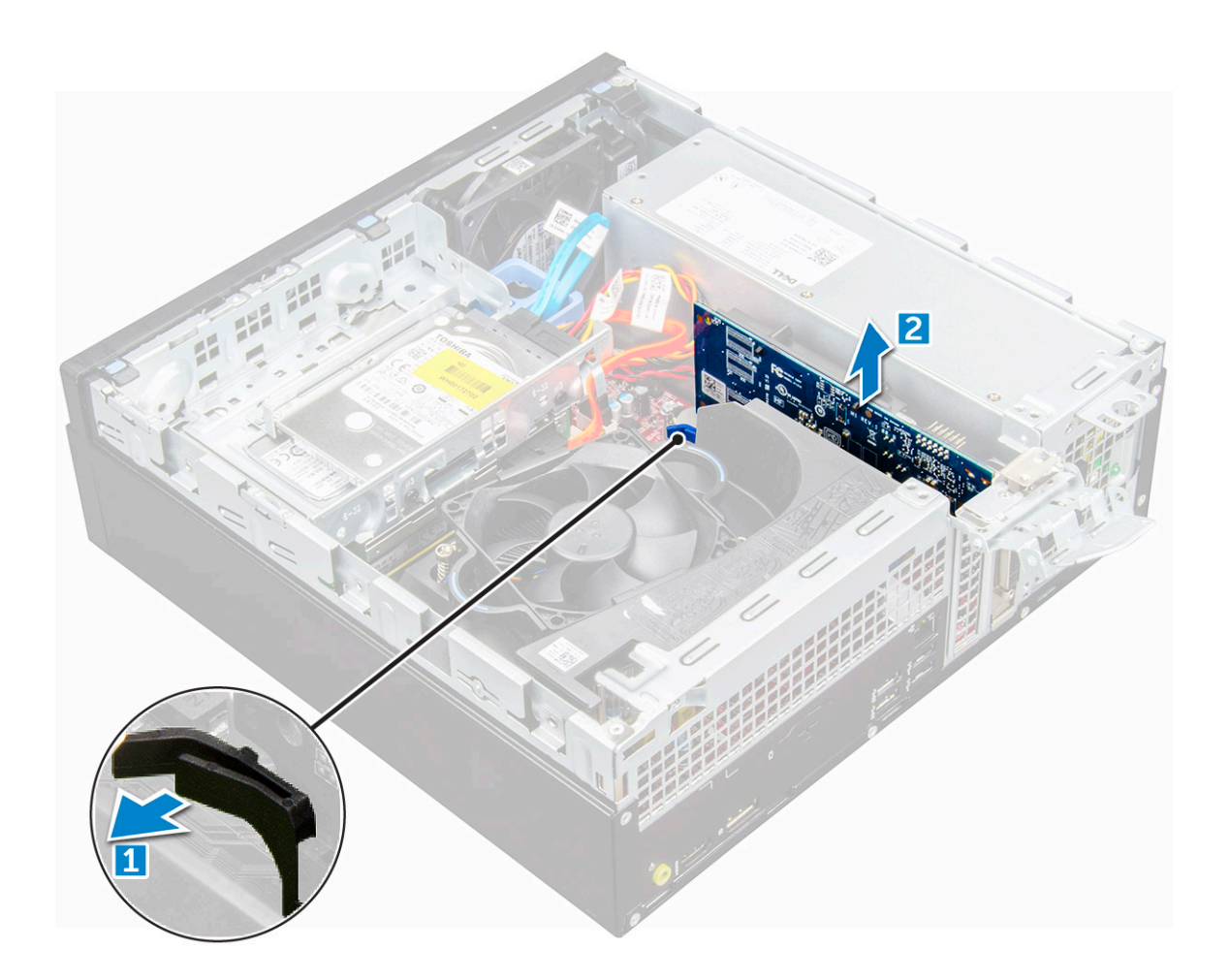

### Installing the expansion card

- 1 Insert the expansion card into the connector on the system board.
- 2 Press the expansion card until it clicks into place.
- 3 Close the expansion card latch and press it until it clicks into place.
- 4 Install the [cover.](#page-9-0)
- 5 Follow the procedure in [After working inside your computer](#page-6-0).

## Coin cell battery

### Removing coin cell battery

- 1 Follow the procedure in [Before working inside your computer](#page-5-0).
- 2 Remove the:

#### a [cover](#page-7-0)

- 3 To remove the coin cell battery:
	- a Press the release latch until the coin cell battery pops out [1].
	- b Remove the coin cell battery from the connector on the system board [2].

<span id="page-12-0"></span>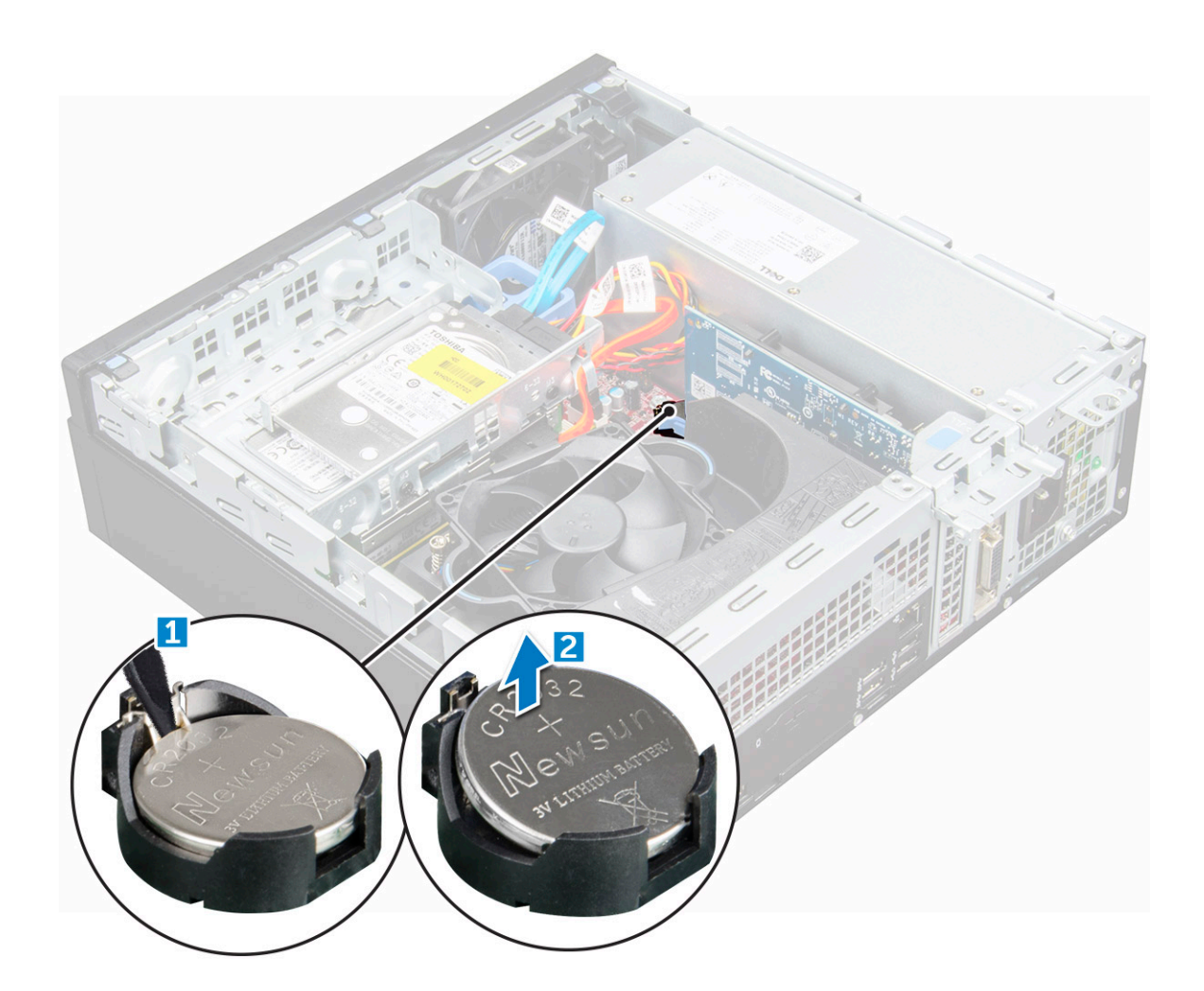

### Installing the coin cell battery

- 1 Hold the coin cell battery with the "+" sign facing up and slide it under the securing tabs at the positive side of the connector.
- 2 Press the battery into the connector until it locks into place.
- 3 Install the:
	- a [cover](#page-9-0)
- 4 Follow the procedure in [After working inside your computer](#page-6-0).

# Fan shroud

### Removing the fan shroud

- 1 Follow the procedure in [Before working inside your computer](#page-5-0).
- 2 Remove the [cover](#page-7-0).
- 3 To remove the fan shroud:
	- a Holding the touch points, pull the fan shroud bracket to release the fan shroud [1].
	- b Lift the fan shroud away from the computer [2].

<span id="page-13-0"></span>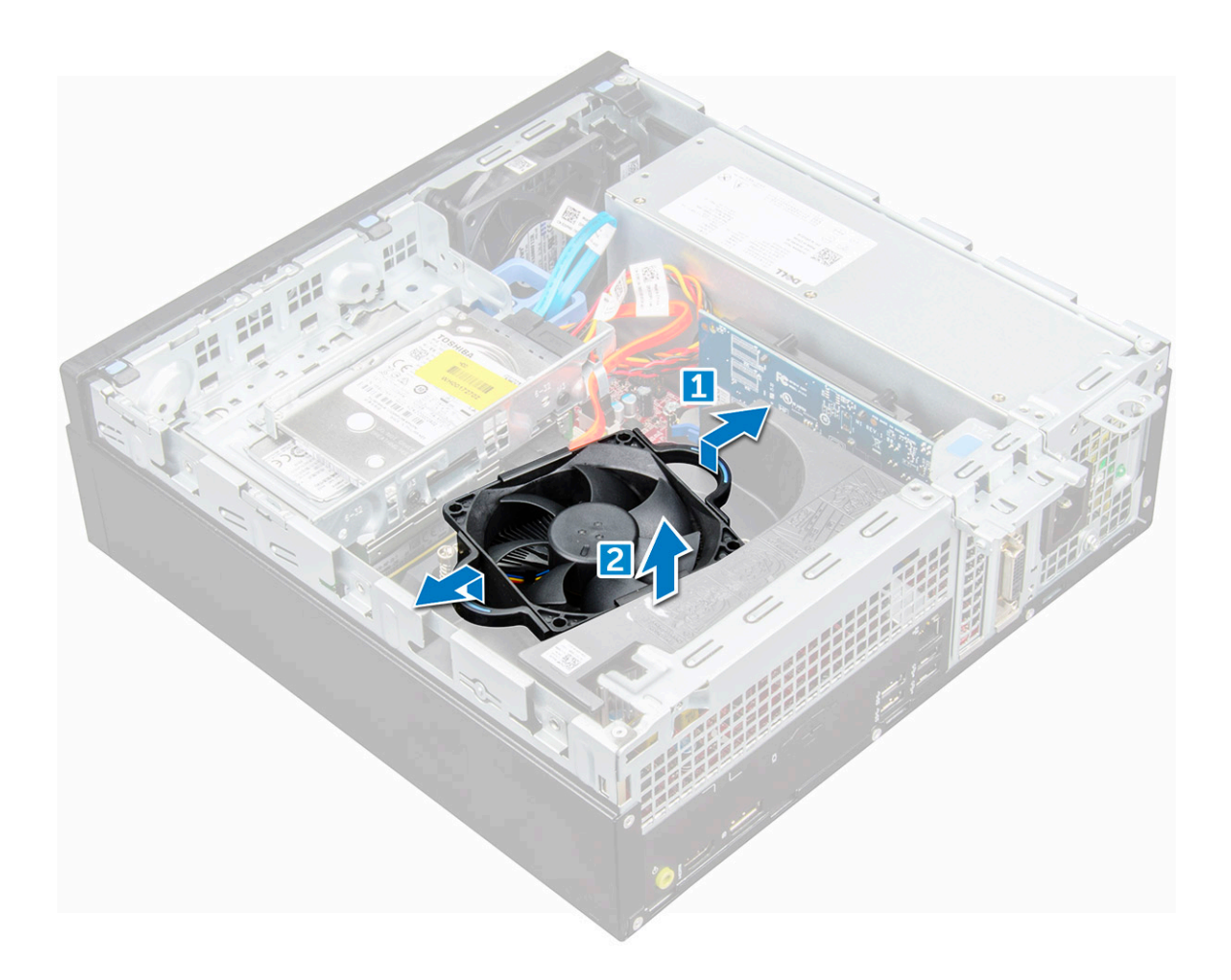

### Installing the fan shroud

- 1 Align the fan shroud, with both tabs on the heat sink.
- 2 Insert the fan shroud until it clicks into place.
- 3 Install the [cover.](#page-9-0)
- 4 Follow the procedure in [After working inside your computer](#page-6-0).

## Front Bezel

### Removing bezel

- 1 Follow the procedure in [Before working inside your computer](#page-5-0).
- 2 Remove the [cover](#page-7-0).
- 3 To remove the front bezel:
	- a Lift the tabs to release the front bezel from the computer [1].
	- b Remove the front bezel from the computer [2].

<span id="page-14-0"></span>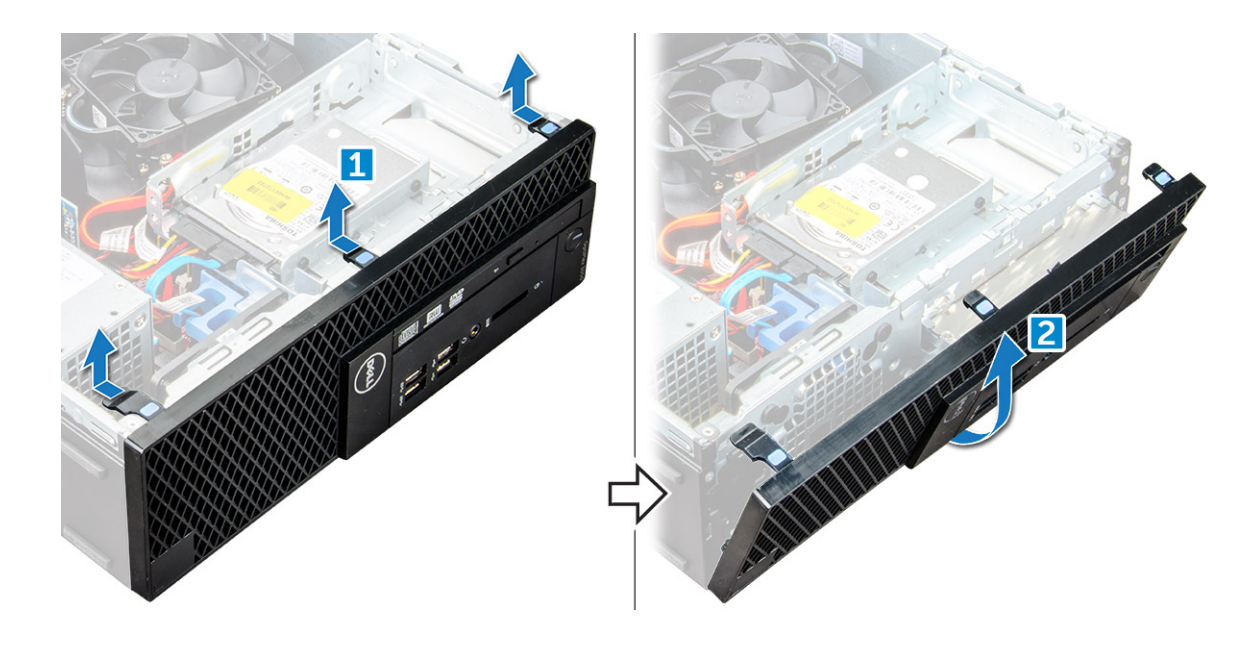

### Installing the bezel

- 1 Insert the tabs on the bezel into the slots on the computer.
- 2 Press the bezel until the tabs clicks into place.
- 3 Install the [cover.](#page-9-0)
- 4 Follow the procedure in [After working inside your computer](#page-6-0)

## Speaker

### Removing speaker

- 1 Follow the procedure in [Before working inside your computer](#page-5-0).
- 2 Remove the:
	- a [cover](#page-7-0)
	- b [bezel](#page-13-0)
	- c [hard drive and optical drive module](#page-16-0)
- 3 To remove the speaker:
	- a Disconnect the speaker cable from the system board [1].
	- b Press the release tabs and pull the speaker out from the computer [2] [3].

<span id="page-15-0"></span>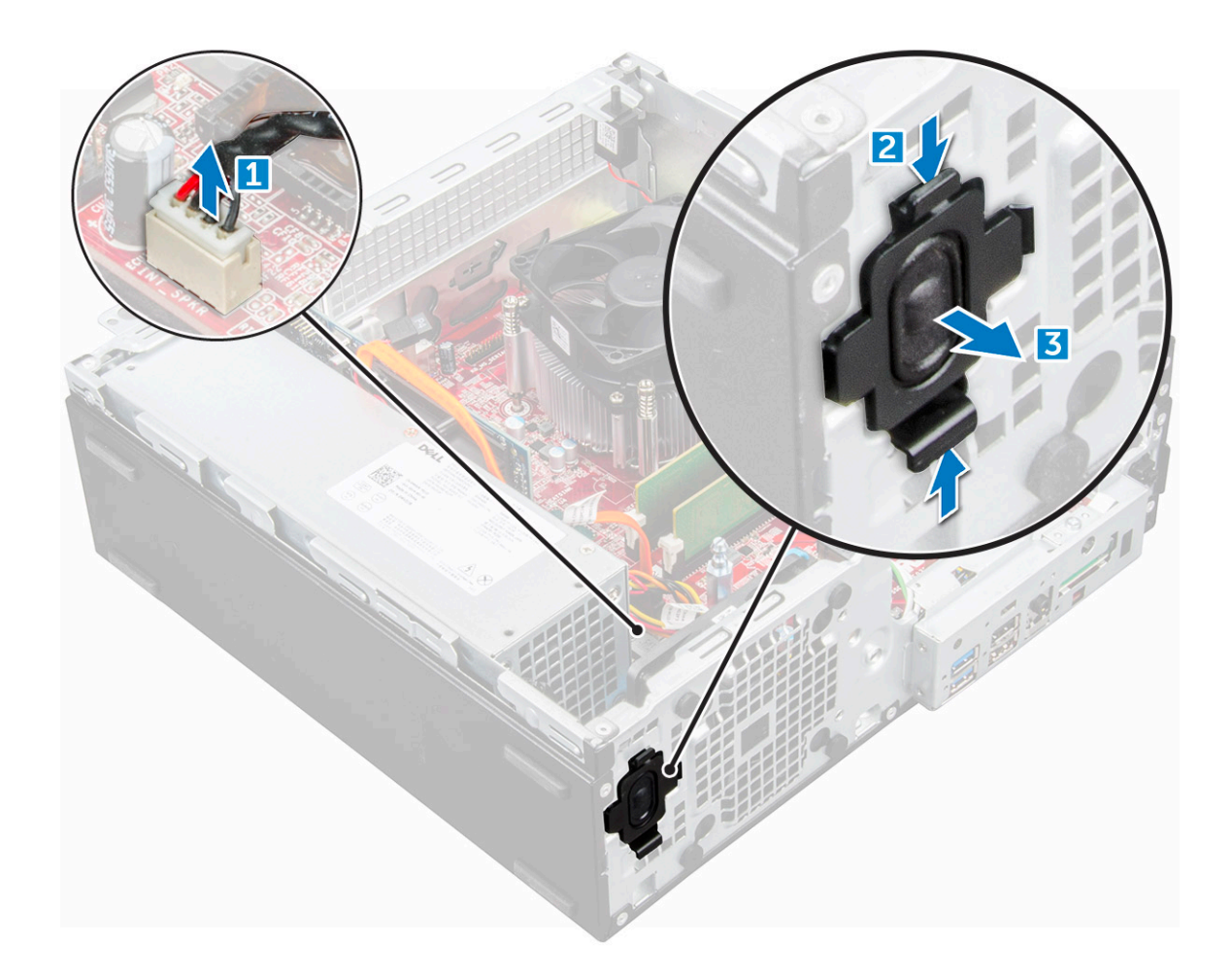

### Installing the speaker

- 1 Insert the speaker into the slot and press it until it clicks into place.
- 2 Connect the speaker cable to the connector on the system board.
- 3 Close the front bezel door.
- 4 Install the:
	- a [hard drive and optical drive module](#page-18-0)
	- b [bezel](#page-14-0)
	- c [cover](#page-9-0)
- 5 Follow the procedure in [After working inside your computer](#page-6-0).

## Intrusion switch

### Removing intrusion switch

- 1 Follow the procedure in [Before working inside your computer](#page-5-0).
- 2 Remove the:
	- a [cover](#page-7-0)
	- b [fan shroud](#page-12-0)
- 3 To remove the intrusion switch:
	- a Disconnect the intrusion switch cable from the connector on the system board [1][2].

b Slide the intrusion switch and lift it away from the computer [3].

<span id="page-16-0"></span>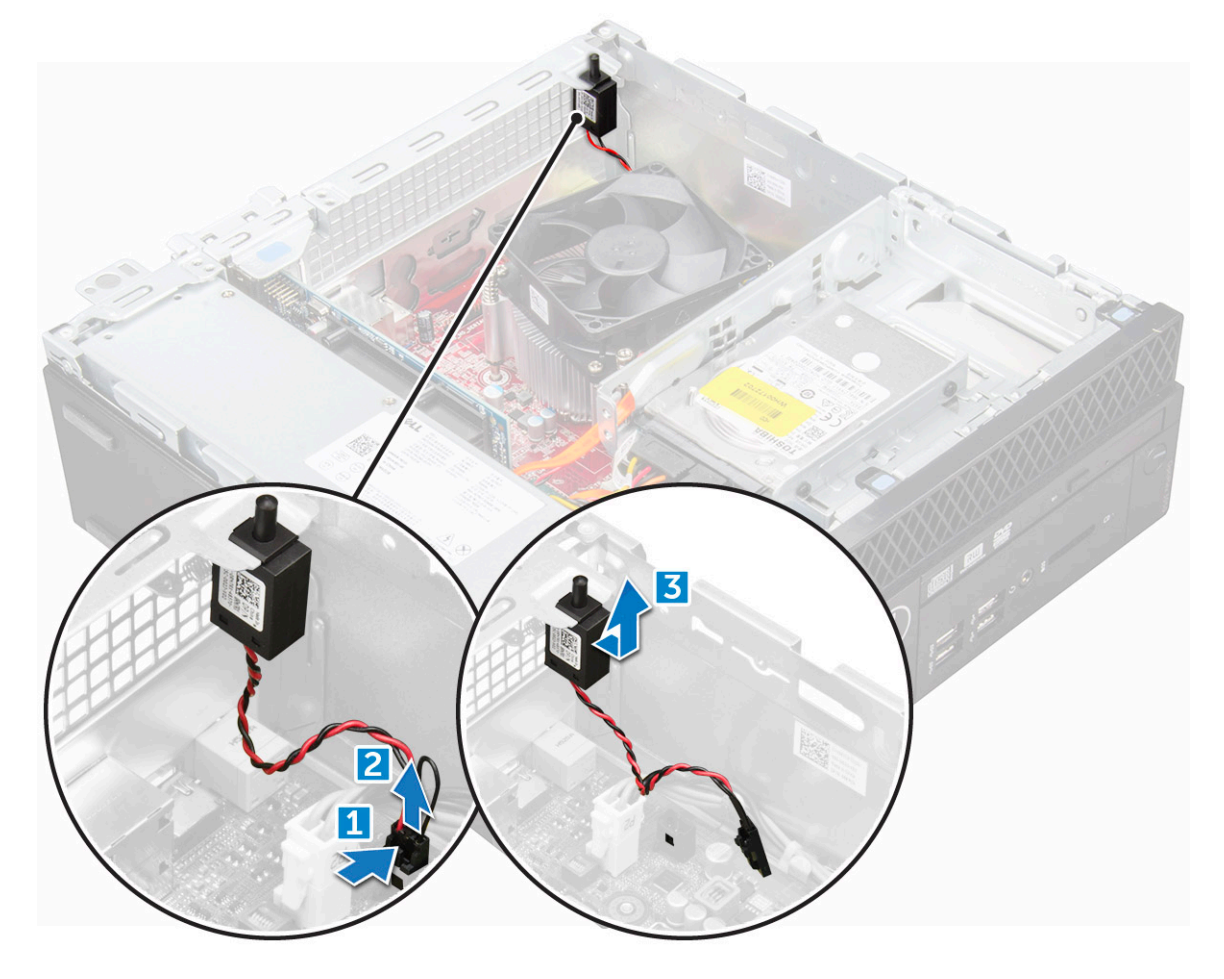

### Installing the intrusion switch

- 1 Insert the intrusion switch into the slot on the chassis.
- 2 Connect the intrusion switch cable to the system board.
- 3 Install the:
	- a [fan shroud](#page-13-0)
	- b [cover](#page-9-0)
- 4 Follow the procedure in [After working inside your computer](#page-6-0).

## Hard drive and optical drive module

### Removing the hard drive and optical drive module

- 1 Follow the procedure in [Before working inside your computer](#page-5-0).
- 2 Remove the [cover](#page-7-0).
- 3 To release the hard drive and optical drive module:
	- a Disconnect the data and power cables from the connectors on the hard drive assembly [1] [2].
	- b Unroute the cables through the clip [3].
	- c Slide the release tab to unlock the hard drive and optical module [4].

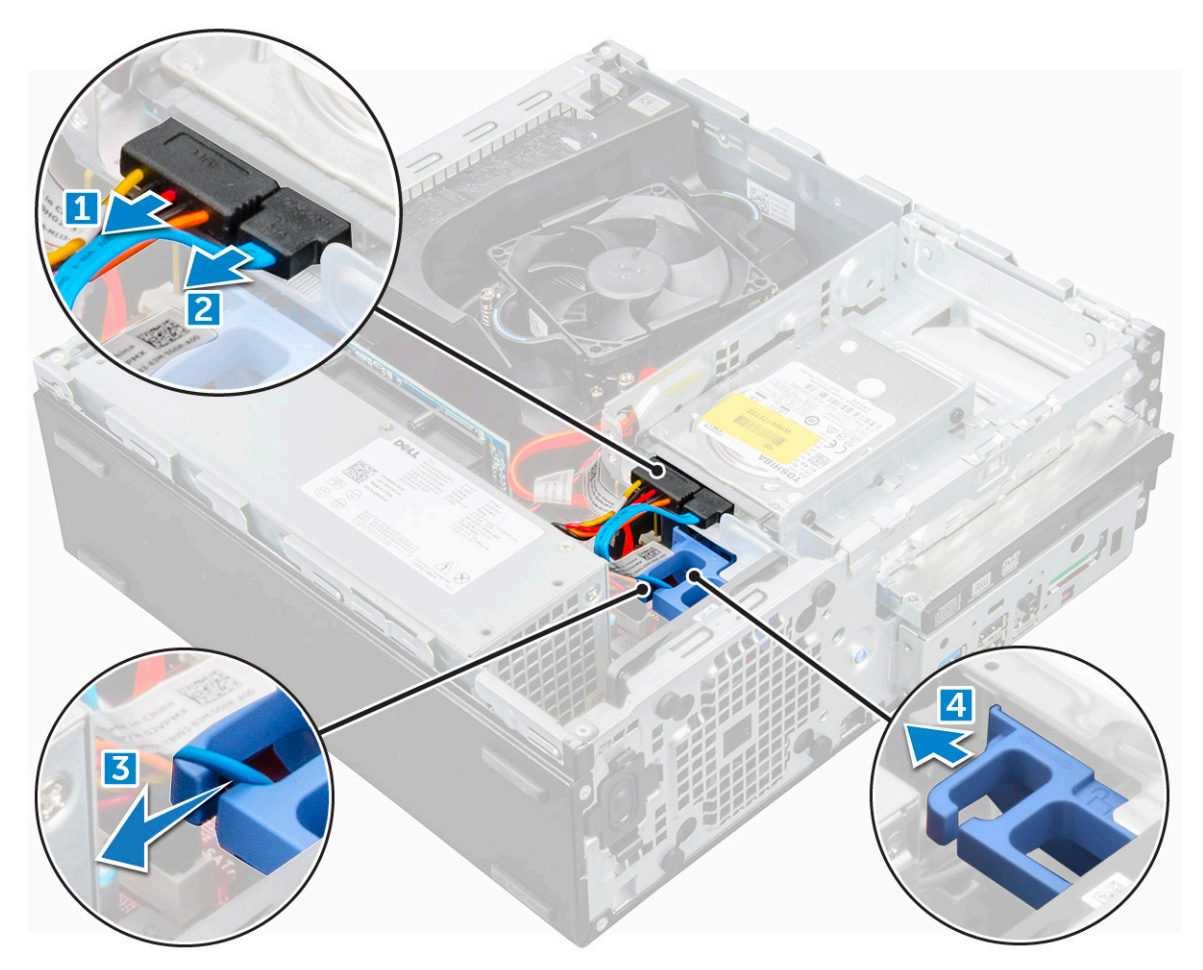

4 To remove the hard drive and optical drive module:

- a Pull the release tab [1].
- b Holding the release tab, disconnect the optical drive cables [2].
- c Slide and lift the hard drive and optical drive module from the computer [3].

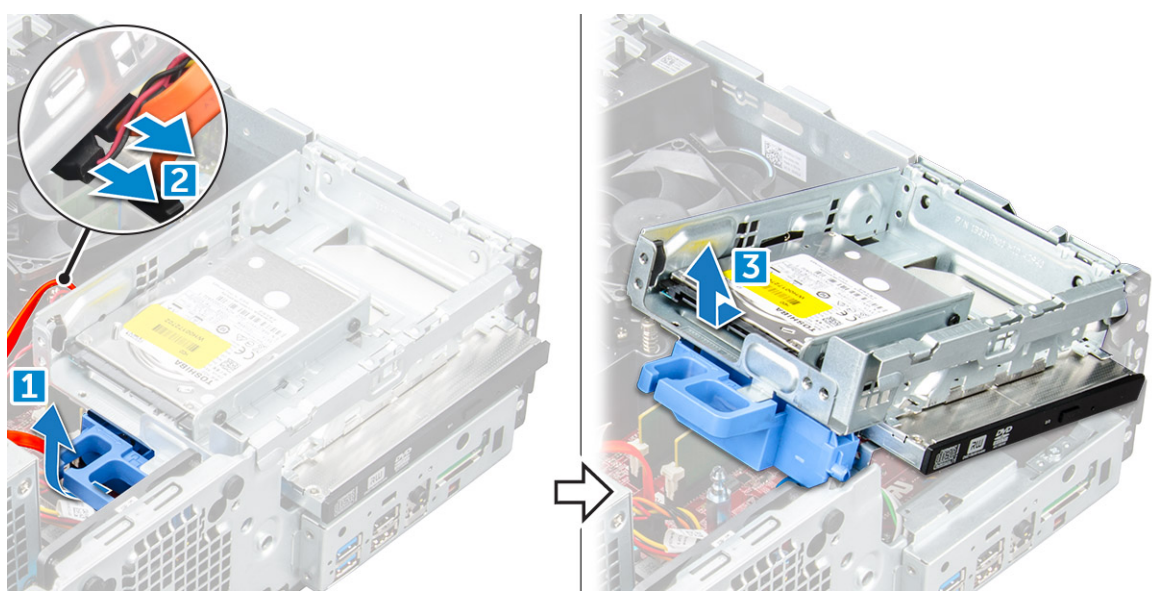

### <span id="page-18-0"></span>Installing the hard drive and optical drive module

- 1 Insert the hard drive and optical drive module into the slot on the computer.
- 2 Connect the power cables to connectors on the hard drive and optical drive.
- 3 Install the [cover.](#page-9-0)
- 4 Follow the procedure in [After working inside your computer](#page-6-0).

## **Storage**

### Removing 2.5-inch drive

- 1 Follow the procedure in [Before working inside your computer](#page-5-0).
- 2 Remove the:
	- a [cover](#page-7-0)
	- **b** [hard drive and optical drive module](#page-16-0)
- 3 To remove the hard drive:
	- a Remove the screws that secure the hard drive to the module [1].
	- b Slide and lift the hard drive away from the module [2].

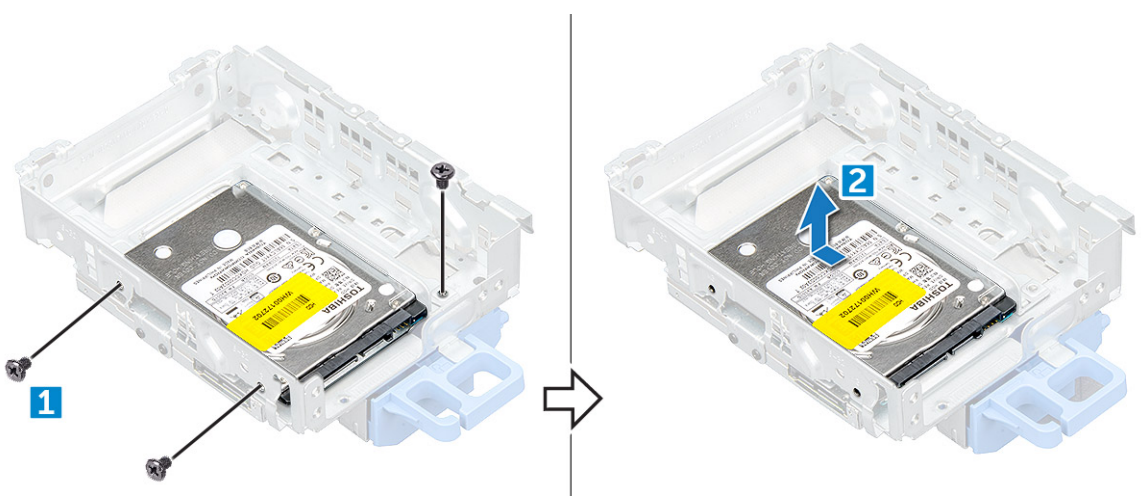

### Installing the 2.5-inch drive assembly

- 1 Insert the drive assembly into the slot on the computer.
- 2 Connect the power cable to the slot on the drive bracket.
- 3 Install the:
	- a hard drive and optical drive module
	- b [cover](#page-9-0)
- 4 Follow the procedure in [After working inside your computer](#page-6-0).

# <span id="page-19-0"></span>Optical drive

### Removing the optical drive

- 1 Follow the procedure in [Before working inside your computer](#page-5-0).
- 2 Remove the:
	- a [cover](#page-7-0)
	- b [bezel](#page-13-0)
	- c [hard drive and optical drive module](#page-16-0)
- 3 To remove the optical drive:
	- a Remove the screws that secure the optical drive from the module [1].
	- b Pull the optical drive away from the module [2].

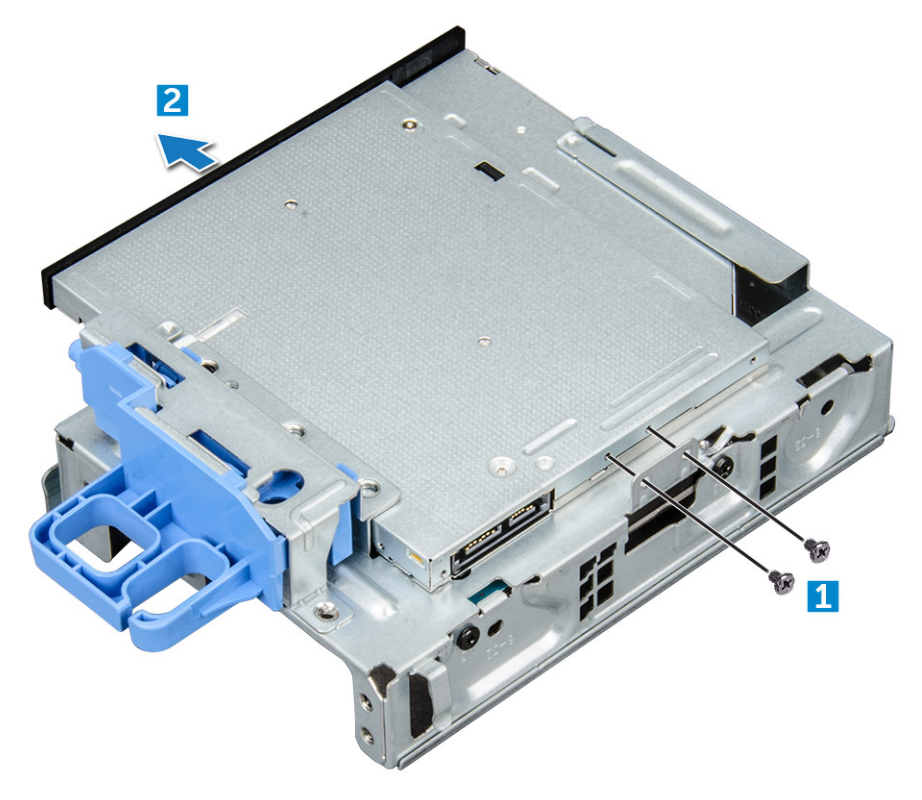

### Installing the optical drive

- 1 Slide the optical drive into the optical drive module.
- 2 Align the tabs on the optical module with the slots on the computer.
- 3 Lower the optical drive module into the computer and lock the latch.
- 4 Connect the data and power cables to the optical drive.
- 5 Install the:
	- a [hard drive and optical drive module](#page-18-0)
	- b [bezel](#page-14-0)
	- c [cover](#page-9-0)
- 6 Follow the procedure in [After working inside your computer](#page-6-0).

# <span id="page-20-0"></span>M.2 PCIe SSD

## Removing the M.2 PCIe SSD

- 1 Follow the procedure in [Before working inside your computer](#page-5-0).
- 2 Remove the:
	- a [cover](#page-7-0)
	- b [bezel](#page-13-0)
	- c [hard drive and optical drive module](#page-16-0)
- 3 To remove the M.2 PCIe SSD:
	- a Pull the blue tab to release the M.2 PCIe SSD .
	- b Disconnect the M.2 PCIe SSD from the connector.

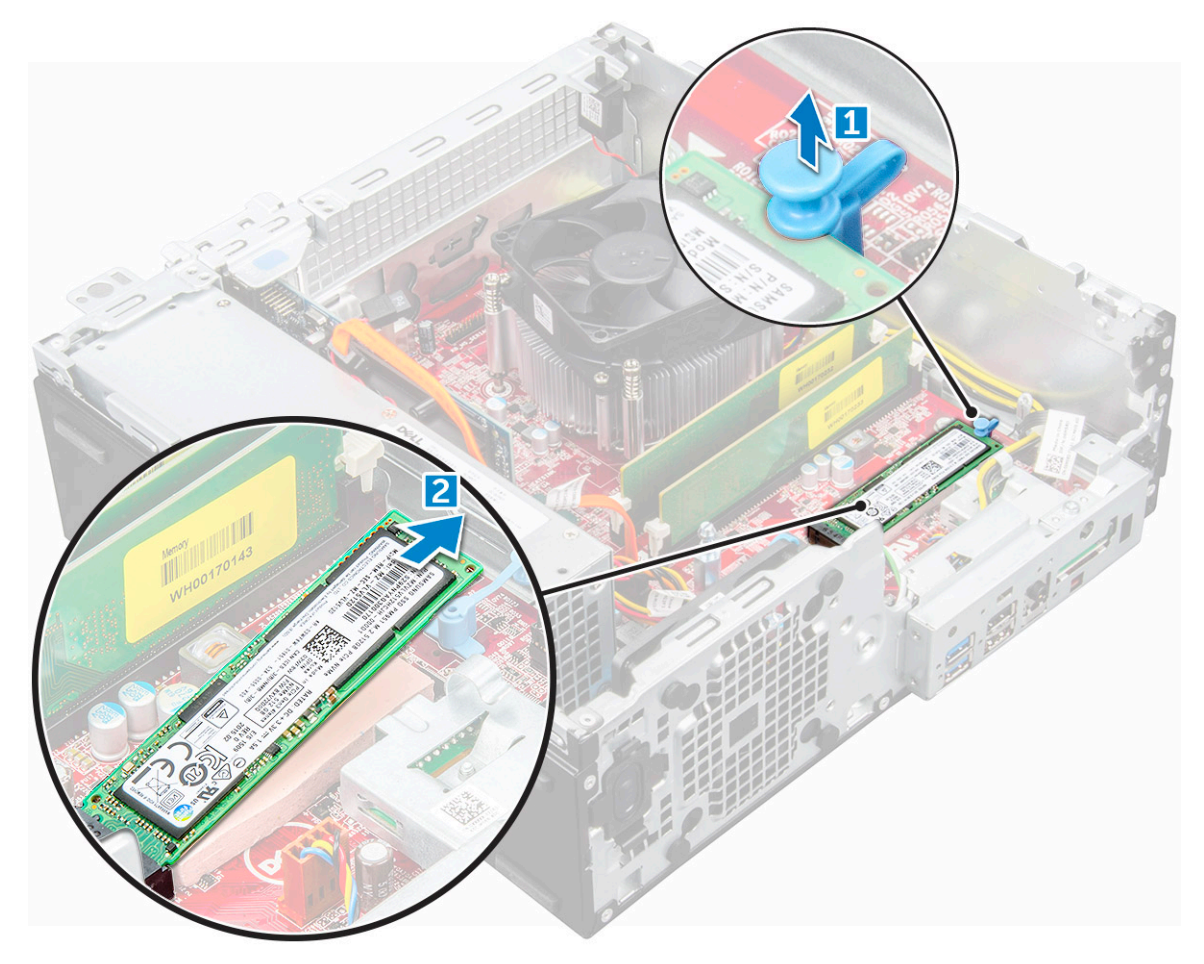

## Installing the M.2 PCIe SSD

- 1 Insert the M.2 PCIe SSD to the connector.
- 2 Press the blue tab to secure the M.2 PCIe SSD.
- 3 Install the:
	- a [hard drive and optical drive module](#page-18-0)
	- b
	- c

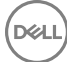

- <span id="page-21-0"></span>d [bezel](#page-14-0)
- e [cover](#page-9-0)
- 4 Follow the procedure in [After working inside your computer](#page-6-0).

# Heat sink

### Removing heat sink assembly

- 1 Follow the procedure in [Before working inside your computer](#page-5-0).
- 2 Remove the:
	- a [cover](#page-7-0)
	- b [bezel](#page-13-0)
	- c [fan shroud](#page-12-0)
- 3 To remove the heat sink assembly:
	- a Disconnect the heat sink cable from the system board. [1]
	- b Loosen the captive screws that secure the heat sink assembly and lift it away from the computer [2] [3].

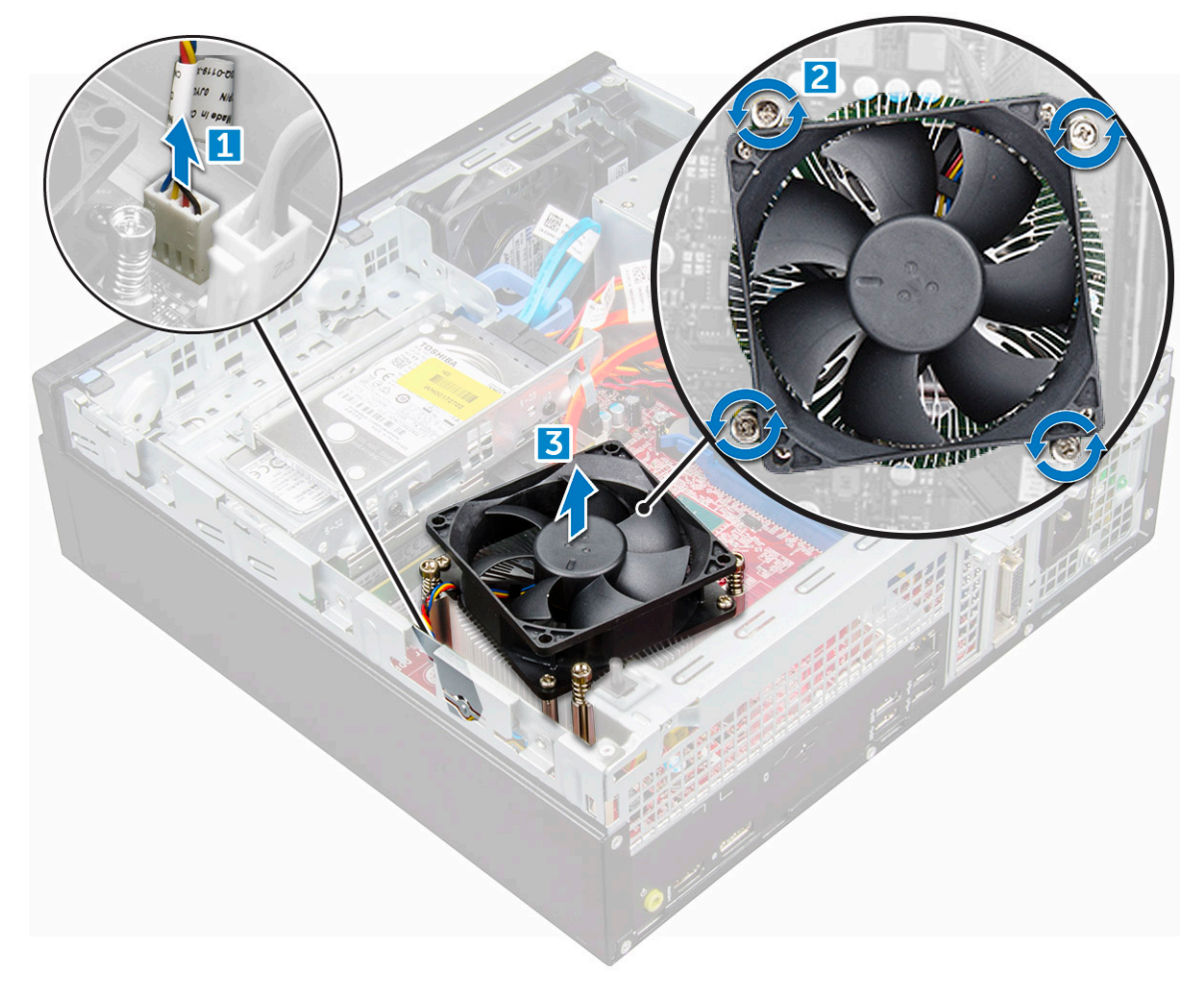

### Installing the heat sink assembly

- 1 Place the heat sink assembly onto the processor.
- 2 Tighten the captive screws to secure the heat sink assembly to the system board.
- <span id="page-22-0"></span>3 Connect the heat sink assembly cable to the system board.
- 4 Install the:
	- a [fan shroud](#page-13-0)
	- b [bezel](#page-14-0)
	- c [cover](#page-9-0)
- 5 Follow the procedure in [After working inside your computer](#page-6-0).

### Processor

### Removing processor

- 1 Follow the procedure in [Before working inside your computer](#page-5-0).
- 2 Remove the:
	- a [cover](#page-7-0)
	- b [2.5–inch drive assembly](#page-18-0)
	- c [Optical drive](#page-19-0)
	- d [fan shroud](#page-12-0)
	- e [heat sink](#page-21-0)
- 3 To remove the processor:
	- a Release the socket lever by pushing the lever down and out from under the tab on the processor shield [1].
	- b Lift the lever upward and lift the processor shield [2].
	- c Lift the processor out of the socket [3].

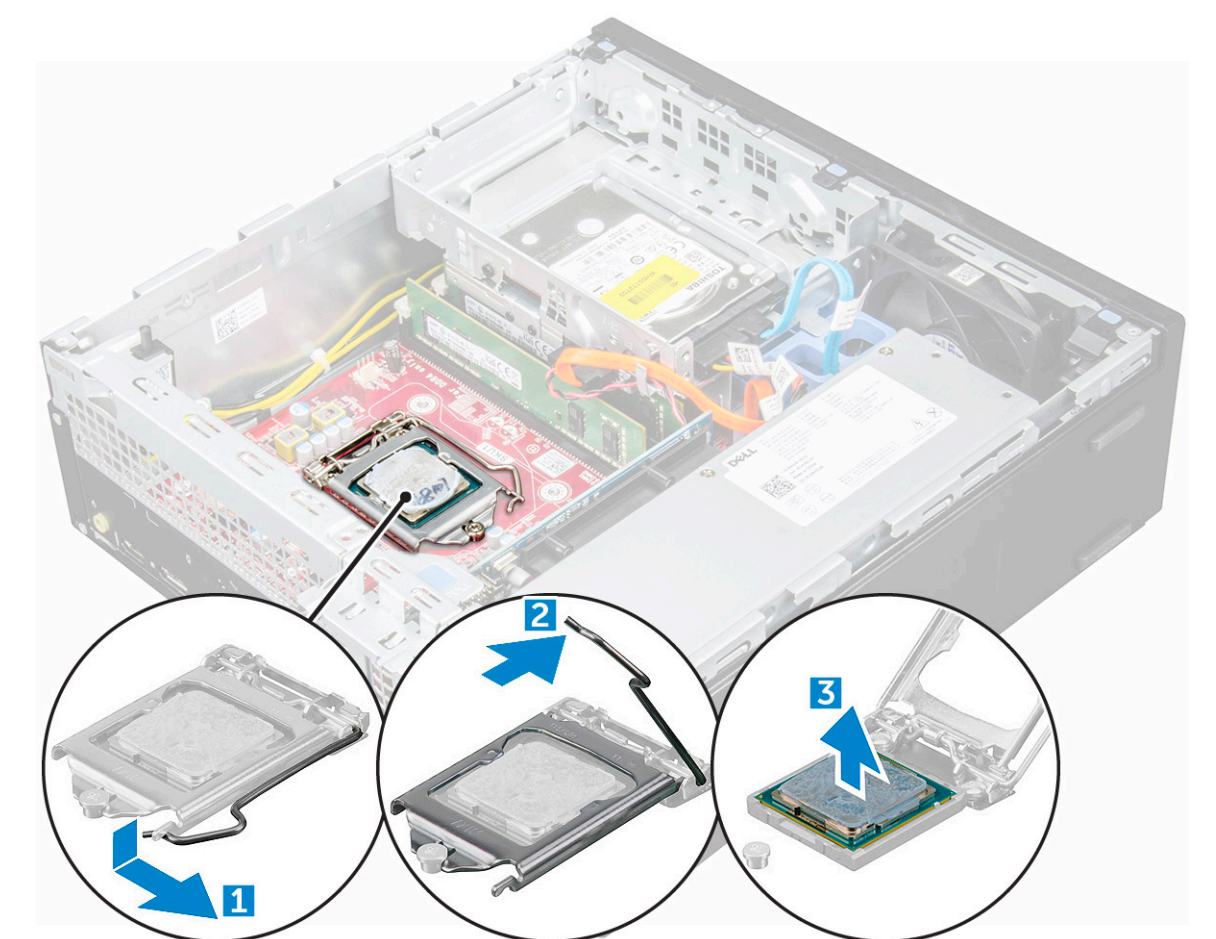

### <span id="page-23-0"></span>Installing the processor

- 1 Align the processor with the socket keys.
- 2 Align the pin-1 indicator of the processor with the triangle on the socket.
- 3 Place the processor on the socket such that the slots on the processor align with the socket keys.
- 4 Close the processor shield by sliding it under the retention screw.
- 5 Lower the socket lever and push it under the tab to lock it.
- 6 Install the:
	- a [heat sink assembly](#page-21-0)
	- b [fan shroud](#page-13-0)
	- c [optical drive](#page-19-0)
	- d [2.5–inch drive assembly](#page-18-0)
	- e [cover](#page-9-0)
- 7 Follow the procedure in [After working inside your computer](#page-6-0).

## Memory module

### Removing memory module

- 1 Follow the procedure in [Before working inside your computer](#page-5-0).
- 2 Remove the:
	- a [cover](#page-7-0)
	- b [bezel](#page-13-0)
	- c [fan shroud](#page-12-0)
- 3 To remove the memory module:
	- a Push the memory module retention tabs on both sides of the memory module.
	- b Lift the memory module from the memory module connector on the system board.

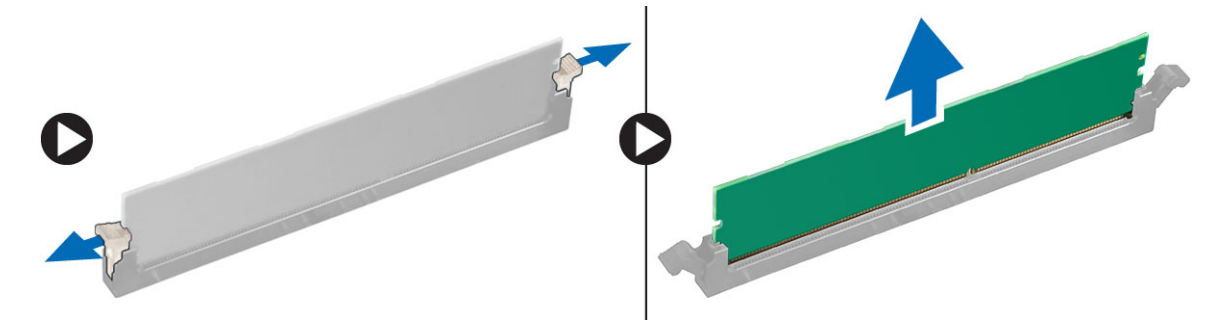

### Installing the memory module

- 1 Align the notch on the memory module with the tab on the memory module connector.
- 2 Insert the memory module into the memory module socket.
- 3 Press the memory module until the memory module retention tabs click into place.
- 4 Install the:
	- a [optical drive](#page-19-0)
	- b [2.5–inch drive assembly](#page-18-0)
	- c [fan shroud](#page-13-0)
	- d [bezel](#page-14-0)

e [cover](#page-9-0)

<span id="page-24-0"></span>5 Follow the procedure in [After working inside your computer](#page-6-0).

# SD card

## Removing the SD card reader

- 1 Follow the procedure in [Before working inside your computer](#page-5-0).
- 2 Remove the:
	- a [cover](#page-7-0)
	- b [bezel](#page-13-0)
	- c [hard drive and optical drive module](#page-16-0)
	- d [M.2 PCIe SSD](#page-20-0)
- 3 To remove the SD card reader:
	- a Release the power supply unit cables from the retention clips on the SD card reader enclosure [1].
	- b Remove the screws that secure the SD card reader and lift it away from the computer [2] [3].

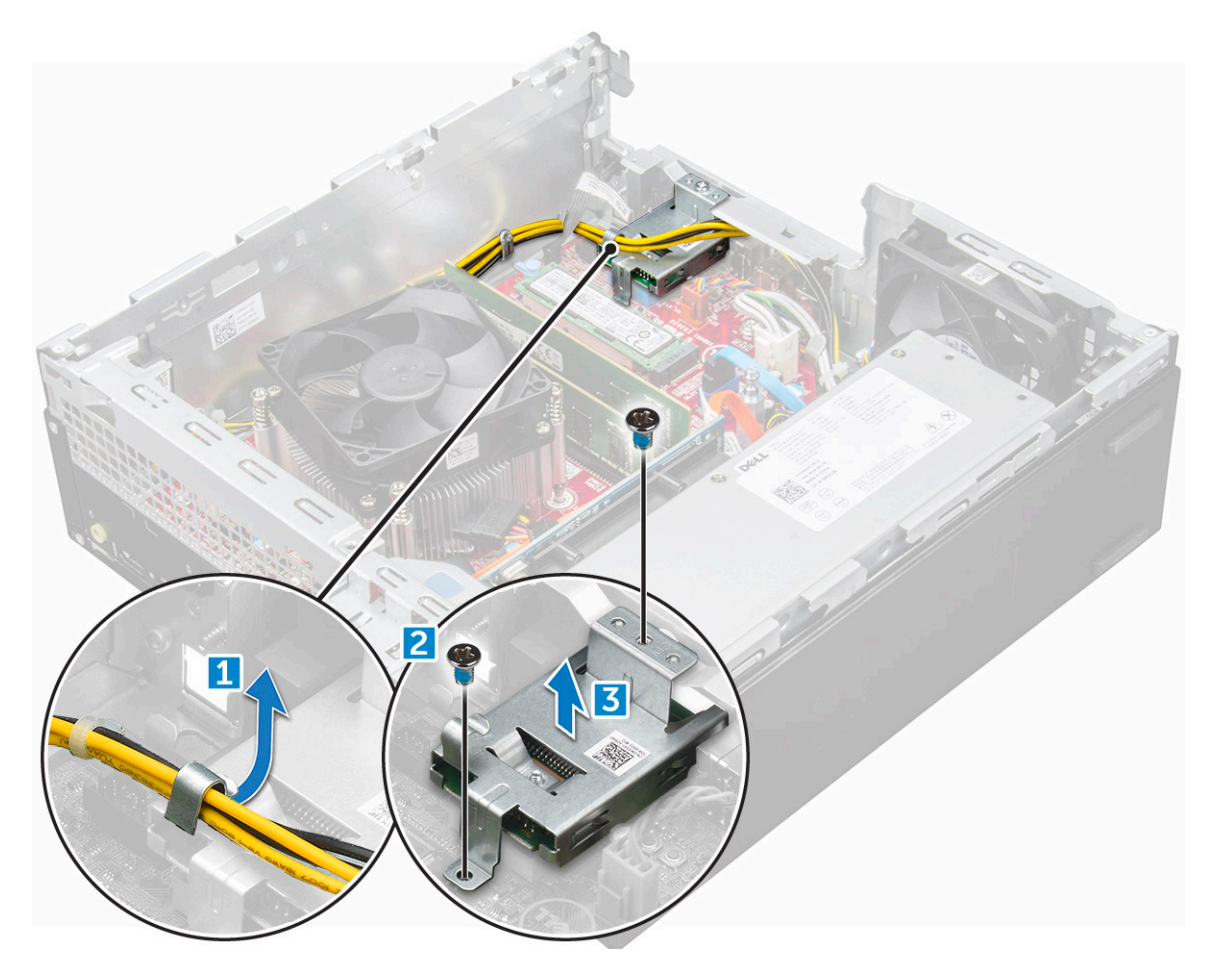

### Installing the SD card reader

- 1 Place the SD card reader on the chassis.
- 2 Tighten the screws that secure the SD card reader to the computer.
- 3 Install the:
- <span id="page-25-0"></span>a [hard drive and optical drive module](#page-18-0)
- b [M.2 PCIe SSD](#page-20-0)
- c [bezel](#page-14-0)
- d [cover](#page-9-0)
- 4 Follow the procedure in [After working inside your computer](#page-6-0).

## Power supply unit

## Removing power supply unit (PSU)

- 1 Follow the procedure in [Before working inside your computer](#page-5-0).
- 2 Remove the:
	- a [cover](#page-7-0)
	- b [fan shroud](#page-12-0)
	- c [bezel](#page-13-0)
	- d [hard drive and optical drive module](#page-16-0)
- 3 To release the PSU:
	- a Disconnect the power cable from the system board [1] [2].
	- b Unroute the power cables from the retention clips on the chassis [3] [4].

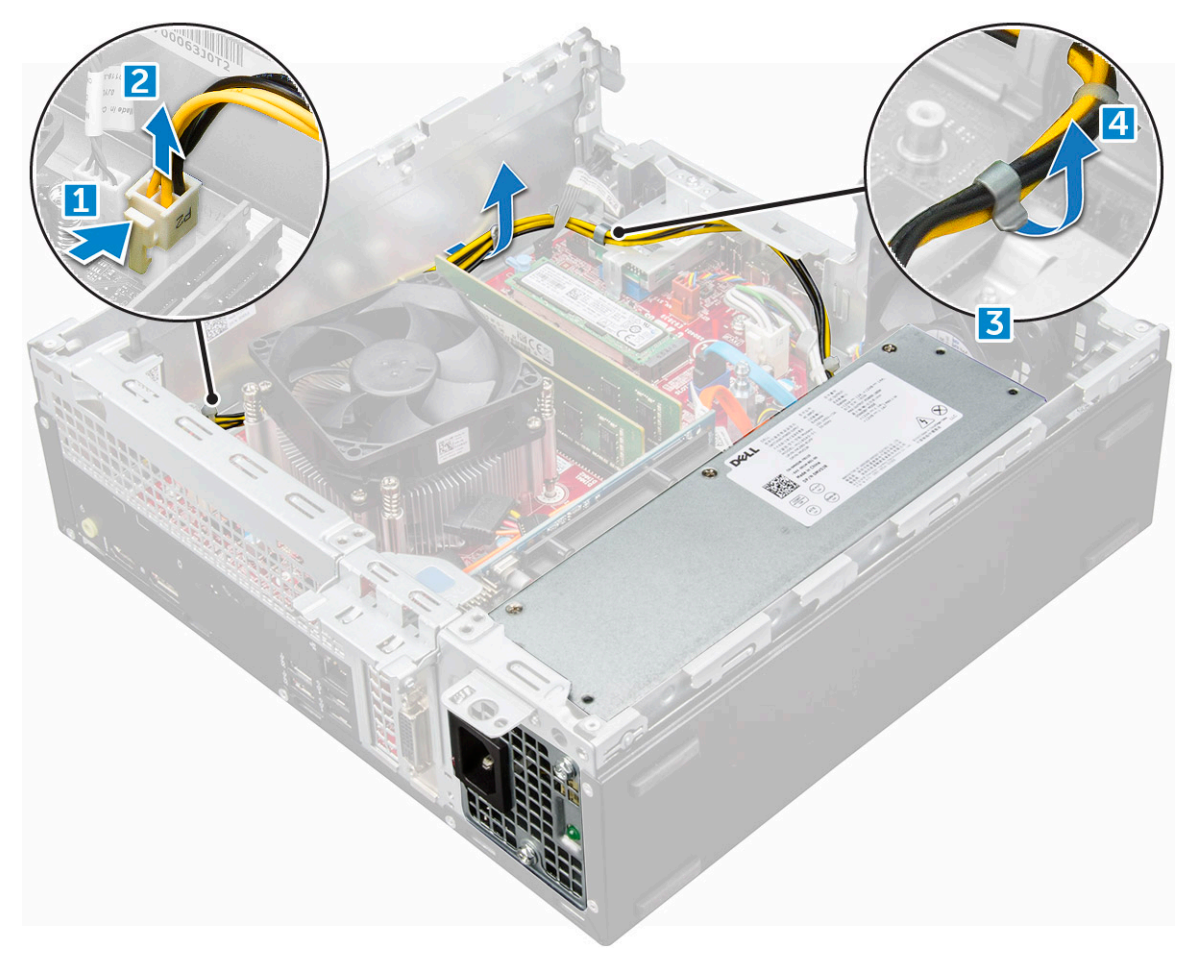

- 4 To remove the PSU:
	- a Disconnect the power cable from the system board [1] [2].
	- b Lift the cables away from the computer [3].
	- c Remove the screws that secure the PSU to the computer [4].

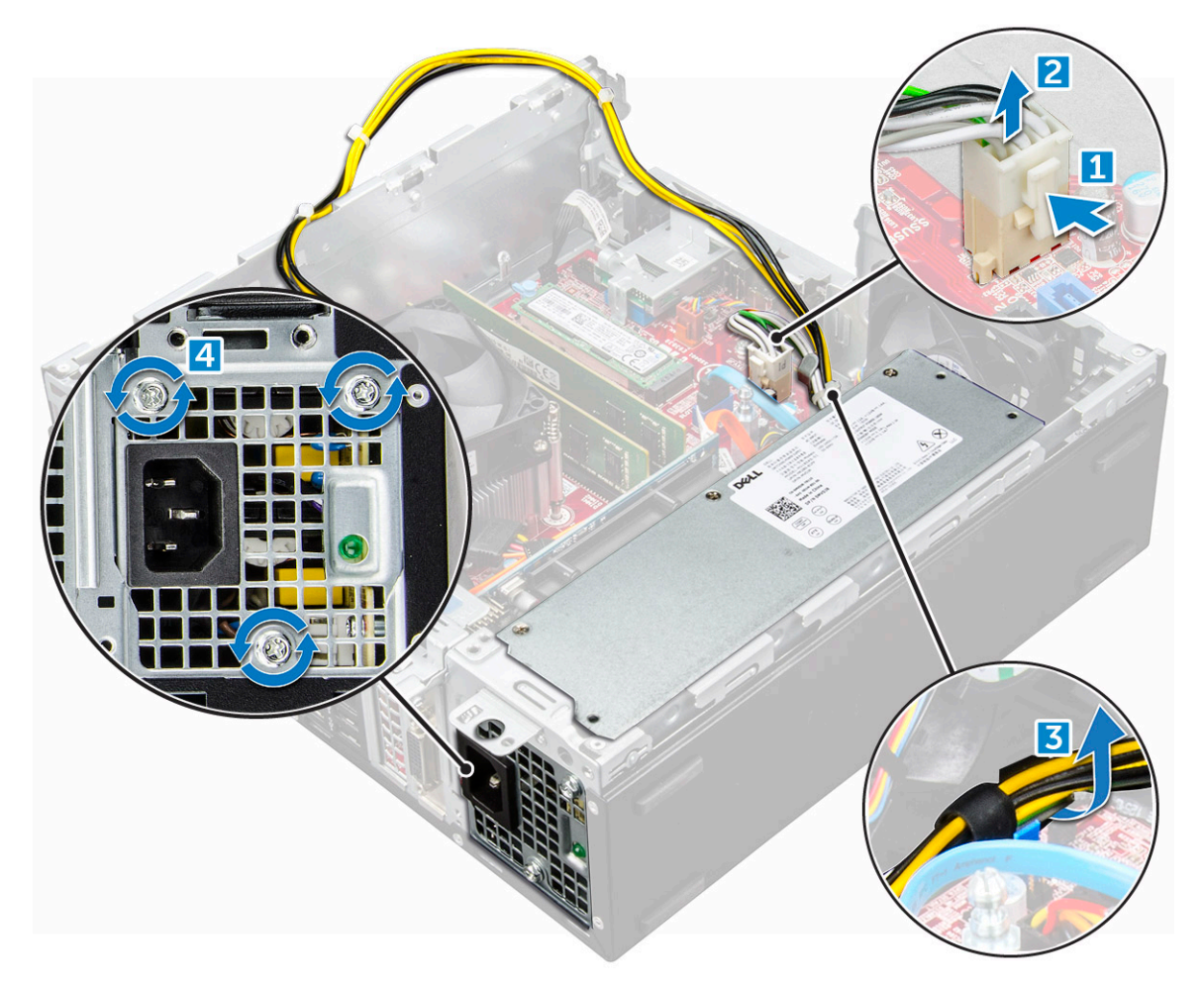

5 Press the blue release tab [1], slide the PSU and lift it away from the computer [2].

(dell

<span id="page-27-0"></span>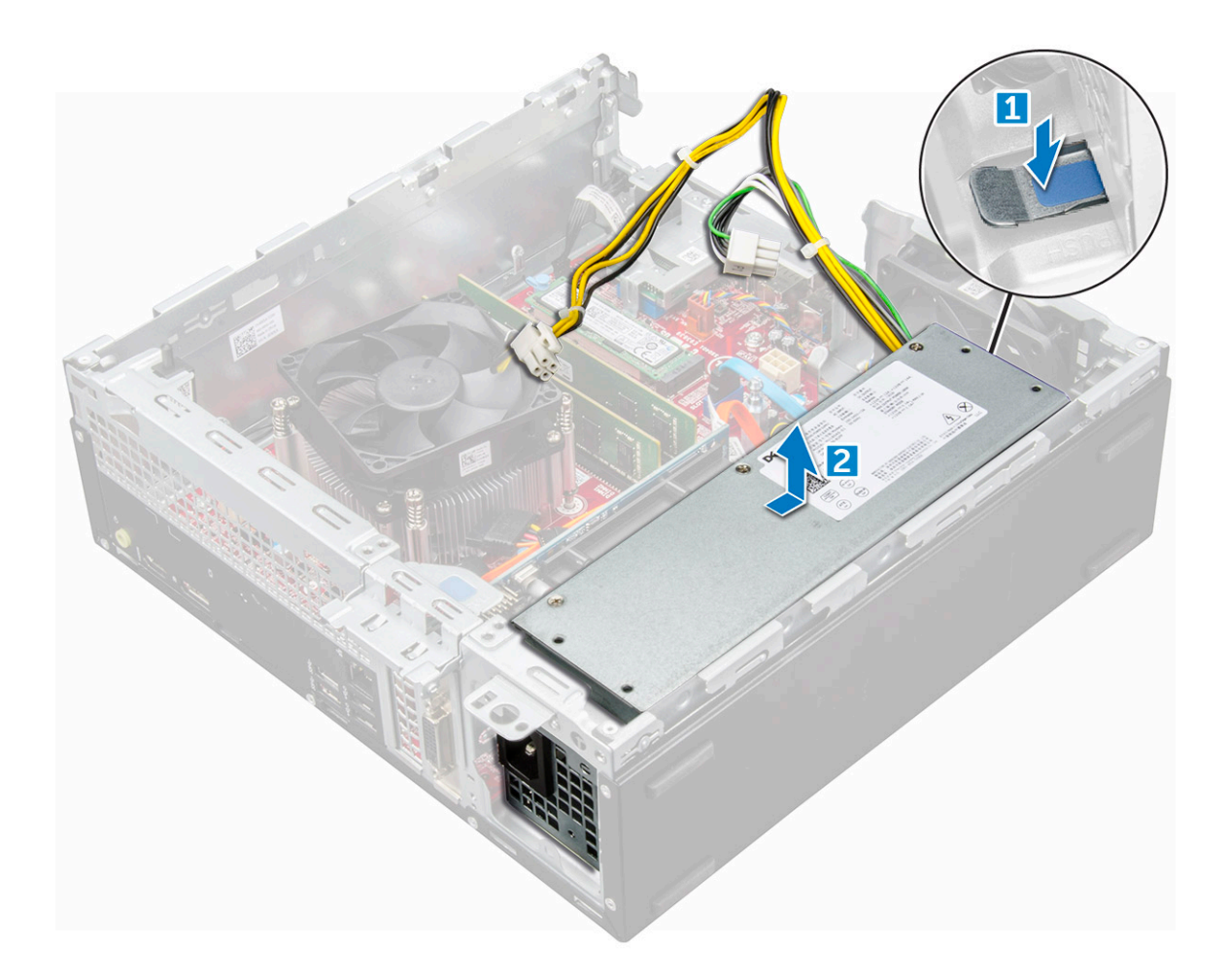

### Installing the power supply unit (PSU)

- 1 Insert the PSU in the chassis and slide it toward the back of the computer to secure it.
- 2 Tighten the screws to secure the PSU to the back of the computer.
- 3 Route the PSU cables through the retention clips.
- 4 Connect the power cables to the system board.
- 5 Install the:
	- a [hard drive and optical drive module](#page-18-0)
	- b [fan shroud](#page-13-0)
	- c [bezel](#page-14-0)
	- d [cover](#page-9-0)
- 6 Follow the procedure in [After working inside your computer](#page-6-0).

## Power switch

### Removing power switch

- 1 Follow the procedure in [Before working inside your computer](#page-5-0).
- 2 Remove the:
	- a [cover](#page-7-0)
	- b [bezel](#page-13-0)

#### c [hard drive and optical drive module](#page-16-0)

#### <span id="page-28-0"></span>3 To remove the power switch:

- a Disconnect the power switch cable from the system board [1].
- b Press the power switch retention tabs and pull out from the computer [2] [3].

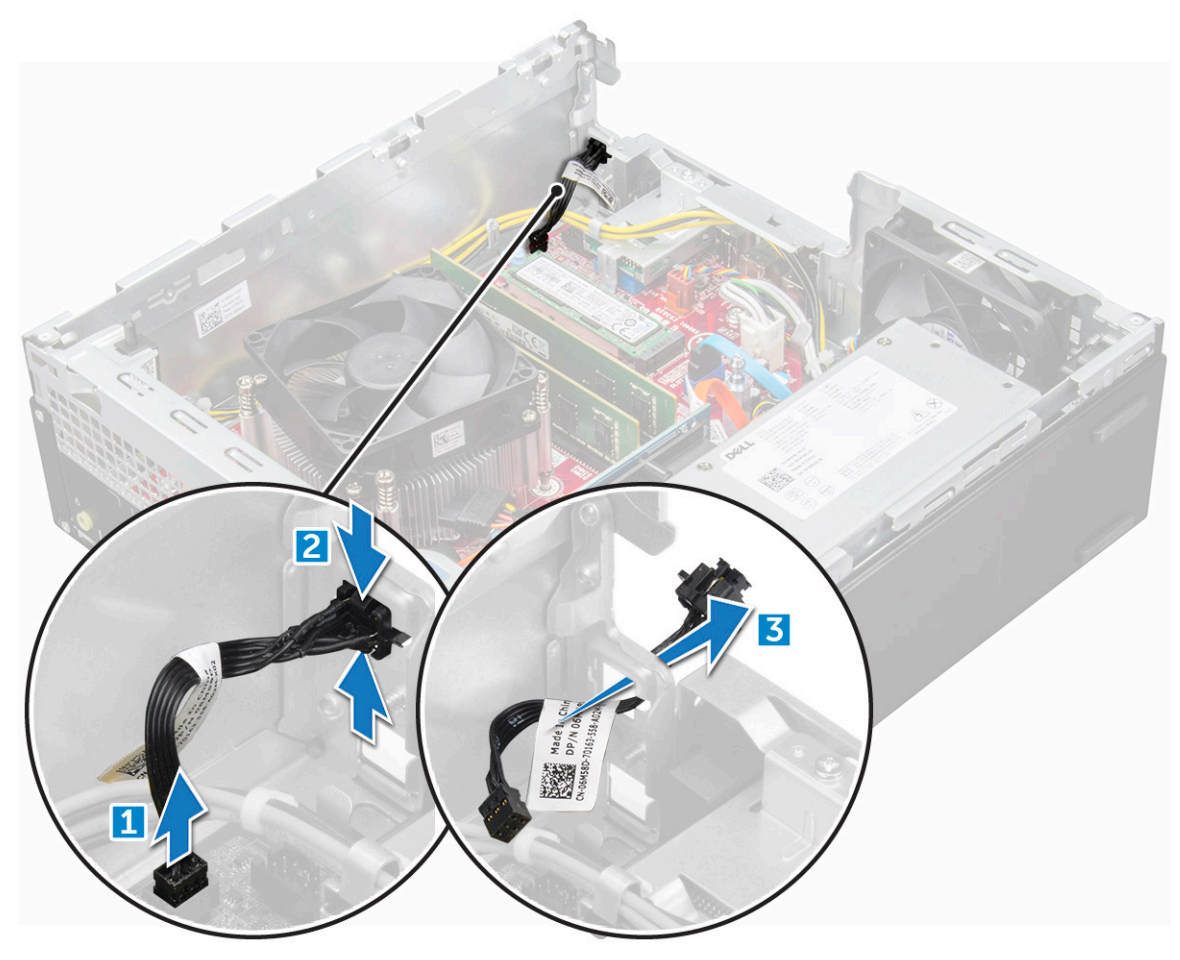

### Installing the power switch

- 1 Slide the power switch module into the slot on the chassis until it clicks into place.
- 2 Connect the power switch cable to the connector on the system board.
- 3 Install the:
	- a [hard drive and optical drive module](#page-18-0)
	- b [bezel](#page-14-0)
	- c [cover](#page-9-0)
- 4 Follow the procedure in [After working inside your computer](#page-6-0).

## System fan

### Removing system fan

- 1 Follow the procedure in [Before working inside your computer](#page-5-0).
- 2 Remove the:
	- a [cover](#page-9-0)

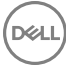

- b [bezel](#page-13-0)
- c [hard drive and optical drive module](#page-16-0)
- <span id="page-29-0"></span>3 To remove the system fan:
	- a Disconnect the system fan cable from the system board [1].
	- b Slide the fan grommets toward the slot on the back wall [2].
	- c Lift the fan away from the computer. [3]

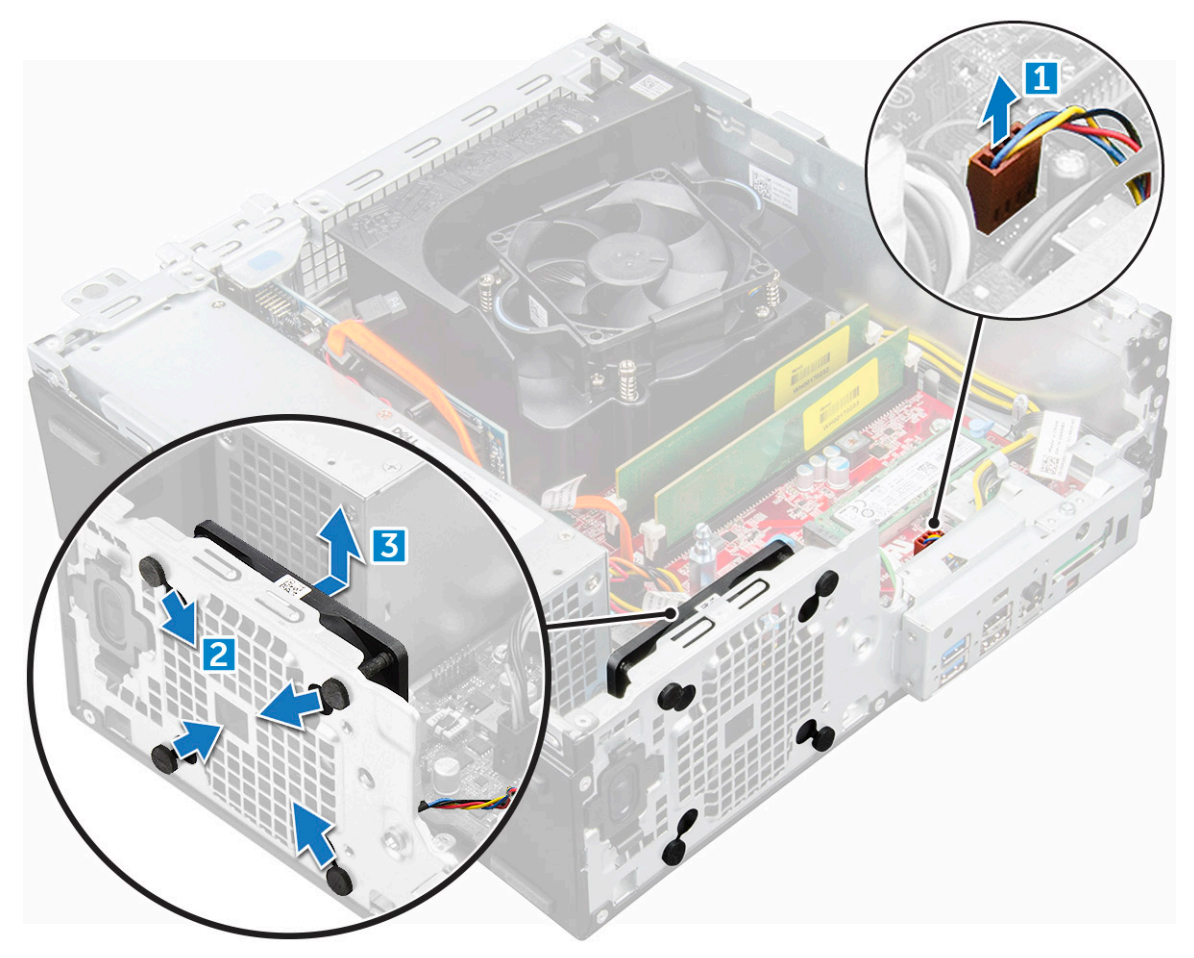

### Installing the system fan

- 1 Place the system fan in the computer.
- 2 Pass the grommets through the chassis and slide outward along the groove to secure it in place.
- 3 Connect the system fan cable to the system board.
- 4 Install the:
	- a [bezel](#page-14-0)
	- b [cover](#page-9-0)
- 5 Follow the procedure in [After working inside your computer](#page-6-0).

# <span id="page-30-0"></span>System board

## Removing system board

- 1 Follow the procedure in [Before working inside your computer](#page-5-0).
- 2 Remove the:
	- a [cover](#page-7-0)
	- b [bezel](#page-13-0)
	- c [fan shroud](#page-12-0)
	- d [heat sink](#page-21-0)
	- e [processor](#page-22-0)
	- f [expansion card](#page-9-0)
	- g [hard drive and optical drive module](#page-16-0)
	- h [memory module](#page-23-0)
	- i [M.2 PCIe SSD](#page-20-0)
	- j [SD card reader](#page-24-0)
- 3 To remove the I/O panel:
	- a Remove the screw that secures the I/O panel [1].
	- b Slide and push toward the front from the computer [2].

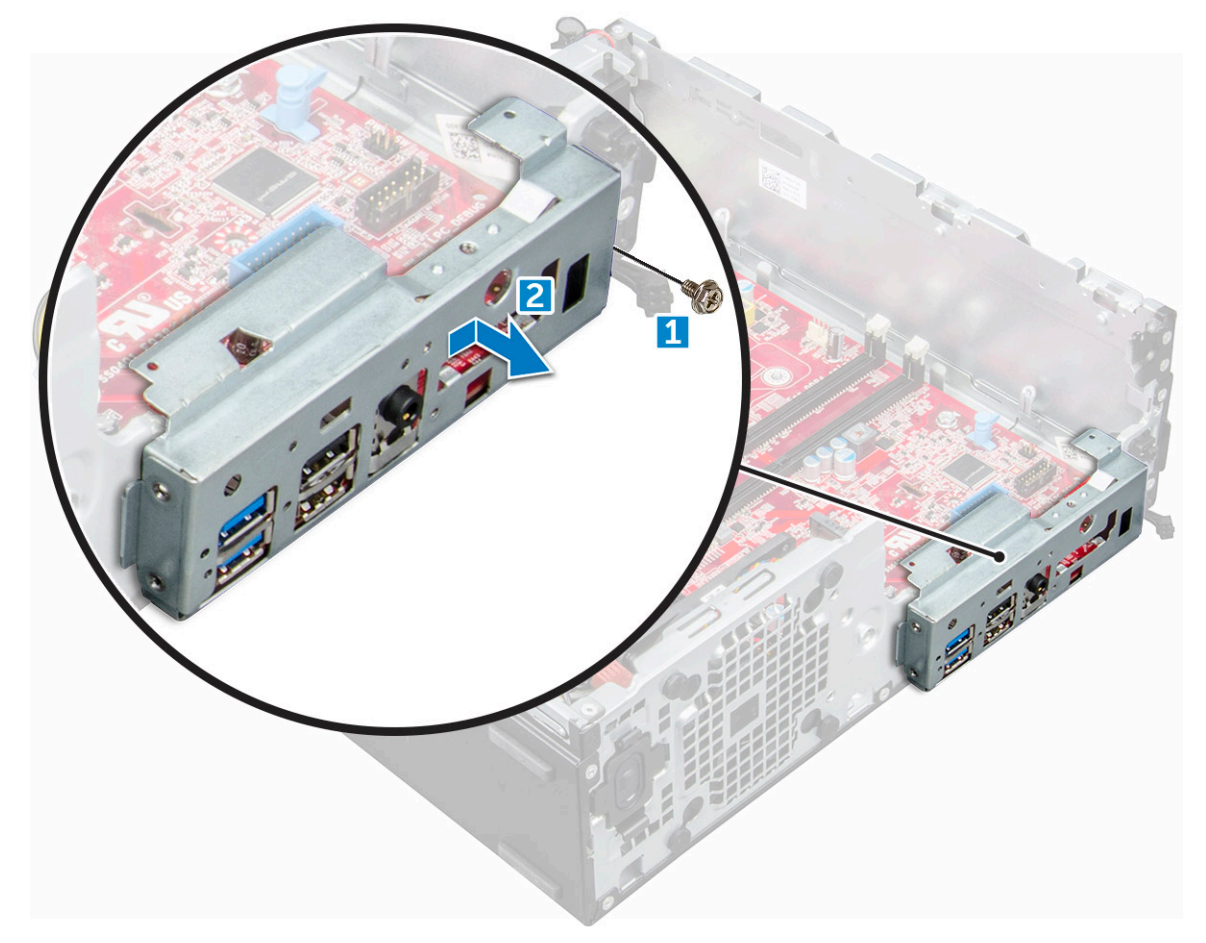

- 4 Disconnect the following cables from the system board:
	- a speaker [1]

**DEAL** 

- b 2.5–inch drive [2]
- c optical drive [3]

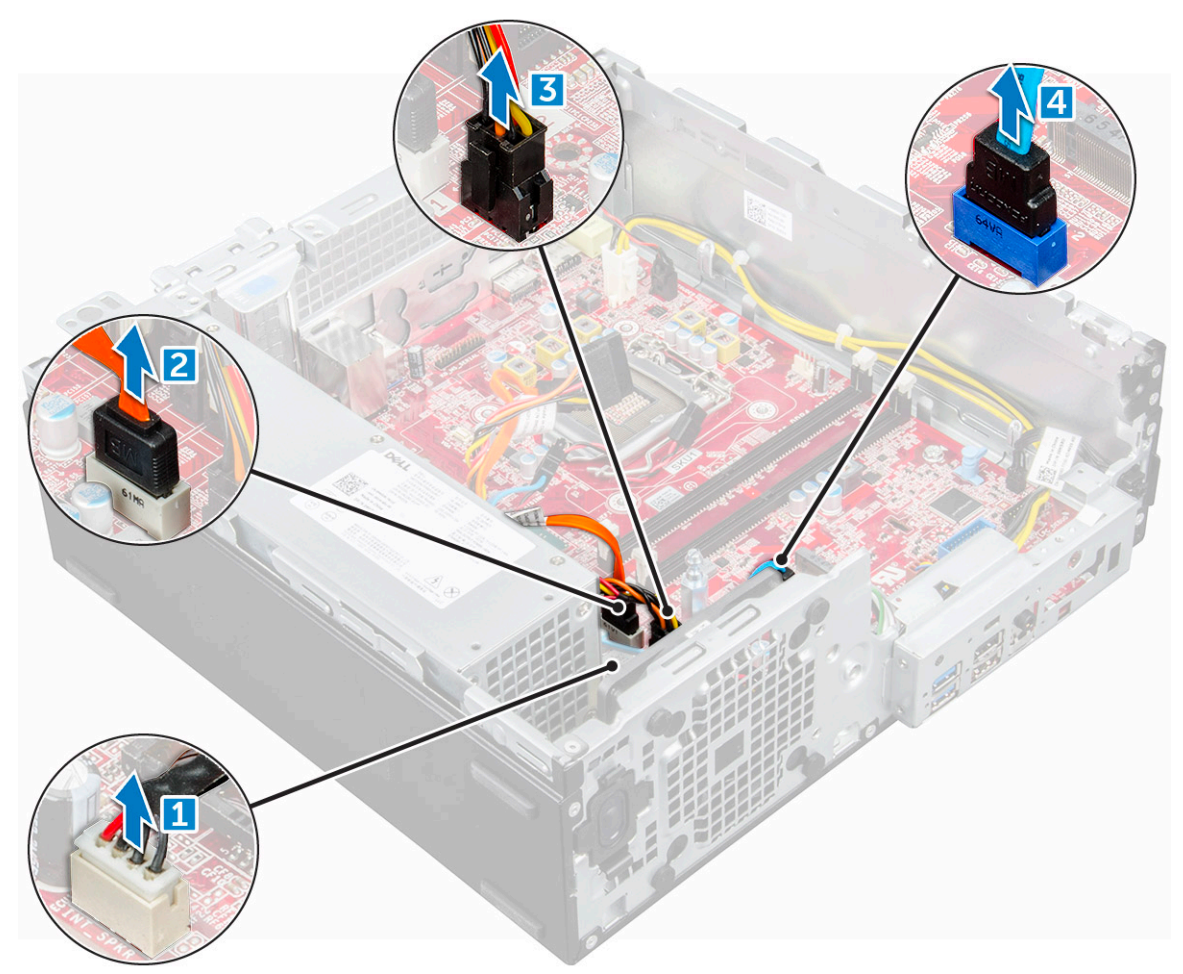

- 5 Disconnect the following cables and screw from the system board:
	- a PSU [1]
	- b hard drive and optical drive caddy stand off screw [2]
	- c PSU [3]
	- d System fan [4]
	- e power switch [5]
	- f intrusion switch [6]

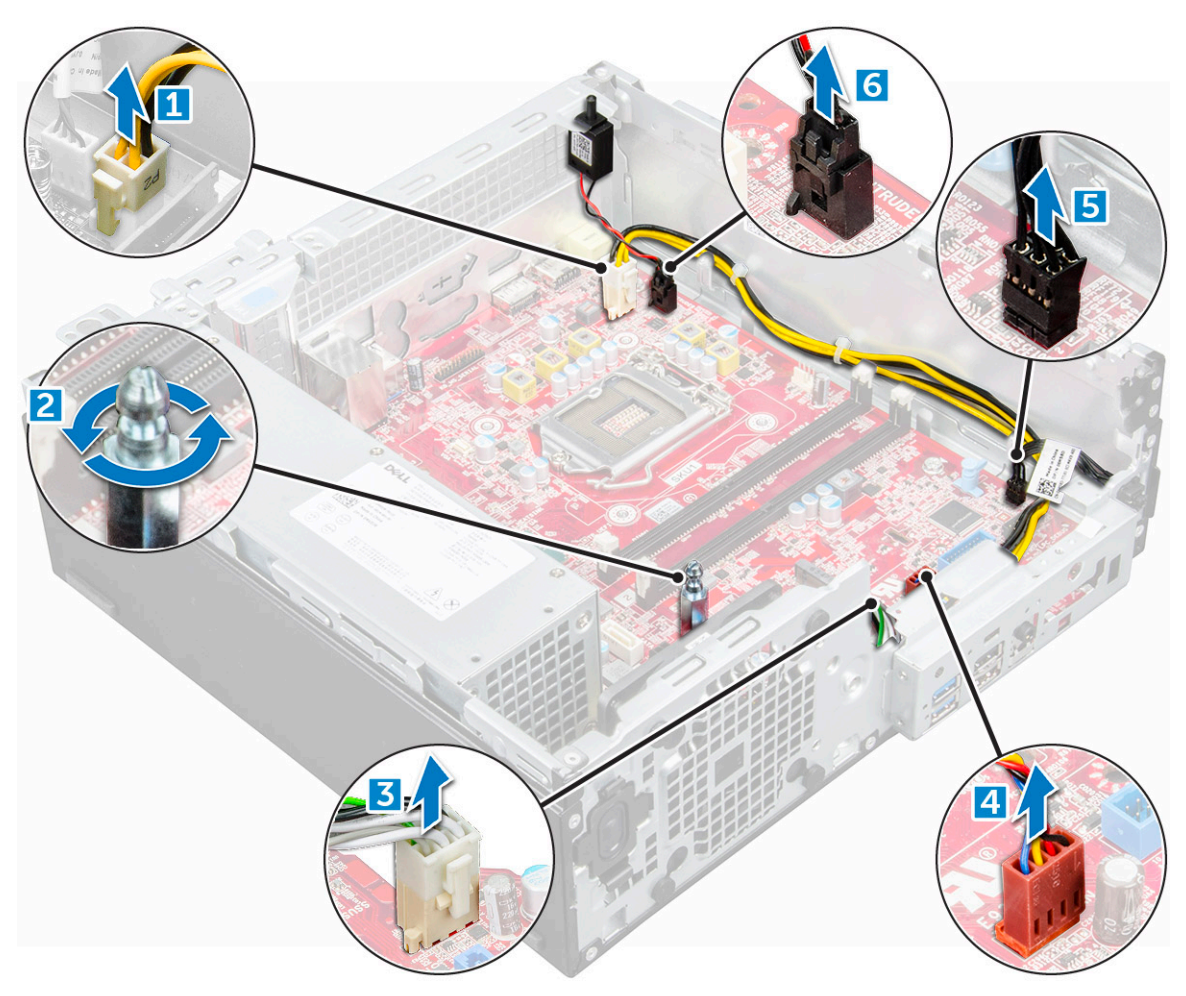

6 To remove the system board:

DELL

- a Remove the screws that secure the system board to the computer [1].
- b Slide and lift the system board away from the computer [2].

<span id="page-33-0"></span>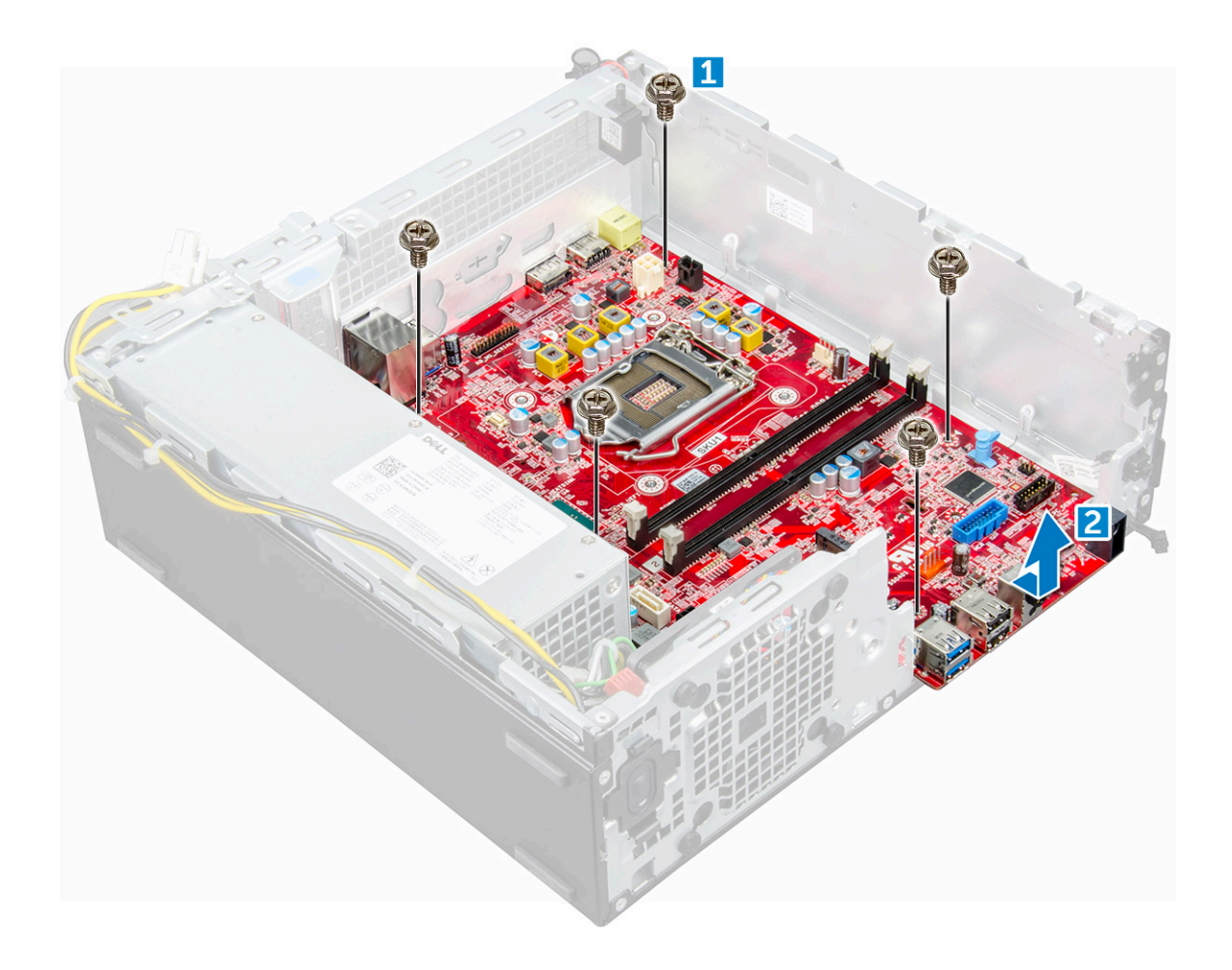

### Installing the system board

- 1 Hold the system board by its edges and align it toward the back of the computer.
- 2 Lower the system board into the computer until the connectors at the back of the system board align with the slots on the chassis, and the screw holes on the system board align with the standoffs on the computer.
- 3 Tighten the screws to secure the system board to the computer.
- 4 Route all the cables through the routing clips.
- 5 Align the cables with the pins on connectors on the system board and connect the following cables to the system board:
	- a intrusion switch
	- b system fan
	- c optical drive
	- d hard drive
	- e PSU
	- f power switch
	- g intrusion switch
	- h speaker
- 6 Install the:
	- a [SD card reader](#page-24-0)
	- b [M.2 PCIe SSD](#page-20-0)
	- c [memory module](#page-23-0)
	- d [expansion card](#page-11-0)
	- e [processor](#page-23-0)
	- f [hard drive and optical drive module](#page-18-0)
- <span id="page-34-0"></span>g [heat sink](#page-21-0)
- h [fan shroud](#page-13-0)
- i [bezel](#page-14-0)
- j [cover](#page-9-0)
- 7 Follow the procedure in [After working inside your computer](#page-6-0).

## System board layout

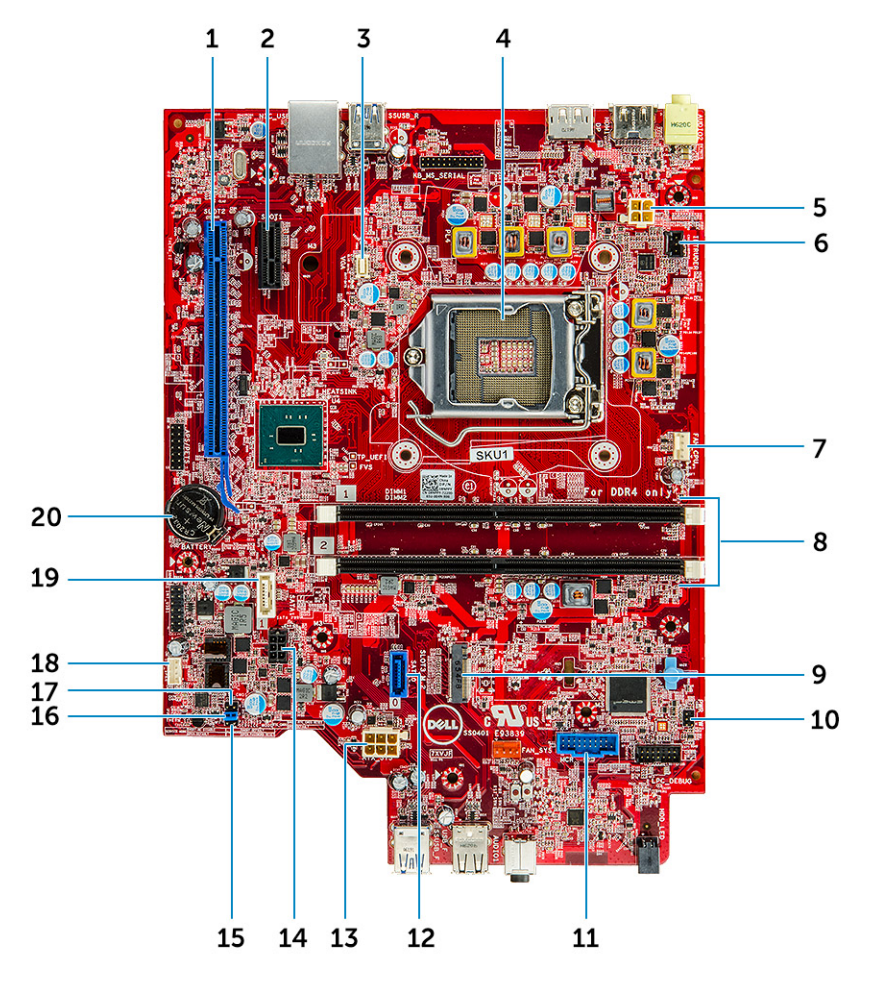

- 
- 3 VGA daughter board connector 4 Processor connector (CPU)
- 5 CPU power connector (ATX\_CPU) 6 Intrusion switch connector
- 
- 
- 11 SD Media card reader connector 12 SATA 0 connector
- 
- 
- 
- 19 SATA 1 connector 20 Coin cell battery
- 1 PCI-e x16 connector (slot 2) 2 PCI-e x1 Connector (slot 1)
	-
	-
- 7 CPU fan connector 8 Memory module connectors
- 9 M.2 Slot 3 connector 10 Power switch connector
	-
- 13 ATX power connector 14 HDD and ODD power cable connector
- 15 Service mode jumper 16 Clear password jumper
- 17 Clear CMOS jumper 17 Clear CMOS imper
	-

# Technology and components

## <span id="page-35-0"></span>**Processors**

OptiPlex 3050 systems are shipped with Intel 6th generation and 7th generation core processor technology.

- NOTE: The clock speed and performance varies depending on the workload and other variables. Total cache up to 8 MB cache depending on processor type.
- Intel Core i5-6500 (QC/6MB/4T/3.2GHz/65W)
- Intel Core i3-6100 (DC/3MB/4T/3.7GHz/65W)
- Intel Pentium G4400 (DC/3MB/2T/3.3GHz/65W)
- Intel Celeron G3900 (DC/2MB/2T/2.8GHz/65W)
- Intel Core i5-7500 (QC/6MB/4T/3.4GHz/65W)
- Intel Core i3-7100 (DC/3MB/4T/3.9GHz/65W)
- Intel Pentium G4560 (DC/3MB/2T/3.5GHz/65W)
- Intel Celeron G3930 (DC/2MB/2T/2.9GHz/65W)

### Verifying the processor usage in Task Manager

- 1 Right click on the desktop.
- 2 Select Start Task Manager. The **Windows Task Manager** window is displayed.
- 3 Click the **Performance** tab in the **Windows Task Manager** window.

## **Chipsets**

All Desktops communicate with the CPU through the chipset. This system is shipped with the Intel B250 Chipset.

### Intel HD Graphics

This computer is shipped with the following graphic options:

- Intel HD Graphics 630
- Intel HD Graphics 610
- Intel HD Graphics 530
- Intel HD Graphics 510

## Display options

### Identifying the display adapters in Win 10

1 Click **All Settings**  $\overset{\text{co}}{\mathbb{Q}}$  on the Windows 10 Action bar.

2 Click Control Panel, select Device Manager, and expand Display adapters.

## <span id="page-36-0"></span>Identifying the display adapters in Win 7

- 1 Start the **Search Charm** and select **Settings**.
- 2 Type Device Manager in the search box, and tap Device Manager from the left pane.
- 3 Expand Display adapters.

## Downloading drivers

- 1 Turn on the computer.
- 2 Go to **Dell.com/support**.
- 3 Click Product Support, enter the Service Tag of your computer, and then click Submit.

#### $\bigcirc$  NOTE: If you do not have the Service Tag, use the auto detect feature or manually browse for your computer model.

- 4 Click **Drivers and Downloads**
- 5 Select the operating system installed on your computer.
- 6 Scroll down the page and select the graphic driver to install.
- 7 Click **Download File** to download the graphic driver for your computer.
- 8 After the download is complete, navigate to the folder where you saved the graphic driver file.
- 9 Double-click the graphic driver file icon and follow the instructions on the screen.

# Storage options

This computer supports 3.5-inch HDD, 2.5-inch HDD/SSD, and one M.2 PCIe SSD.

## Identifying hard drives in Windows 10

- 1 Click **All Settings**  $\overset{\text{X}}{\mathbb{Q}}$  on the Windows 10 Action bar.
- 2 Click Control Panel, select Device Manager, and expand Disk drives. The hard drives are listed under **Disk drives**.

## Identifying hard drives in Windows 7

- 1 Click **Start** on the Windows 7 taskbar.
- 2 Click Control Panel, select Device Manager, and expand Disk drives. The hard drives are listed under Disk drives.

### Verifying system memory in Windows 10 and Windows 7

## Windows 10

**D**ELL

1 Click the **Windows** button and select **All Settings**  $\widetilde{\mathbb{Q}}^3$  > **System**.

### <span id="page-37-0"></span>Windows 7

• Click Start → Control Panel → System.

### Verifying system memory in setup

- 1 Turn on or restart your computer..
- 2 Perform one of the following actions after the Dell logo is displayed:
- With keyboard Tap F2 until the Entering BIOS setup message appears. To enter the Boot selection menu, tap F12.
- 3 On the left pane, select Settings **>** General **>** System Information, The memory information is displayed on the right pane.

### Testing memory using ePSA

- 1 Turn on or restart your computer.
- 2 After the Dell logo is displayed:
	- a Press F12.
	- b Select ePSA diagnostics

The PreBoot System Assessment (ePSA) starts on your computer.

 $\textcircled{\scriptsize{1}}$  NOTE: If you wait too long and the operating system logo appears, continue to wait until you see the desktop. Turn off the computer and try again.

### USB features

The Universal Serial Bus, or well known as USB was introduced to the PC world in 1996 which dramatically simplified the connection between host computer and peripheral devices such as mice and keyboards, external hard drive or optical devices, Bluetooth and many more peripheral devices in the market.

Let's take a quick look on the USB evolution referencing to the table below.

#### Table 1. USB evolution

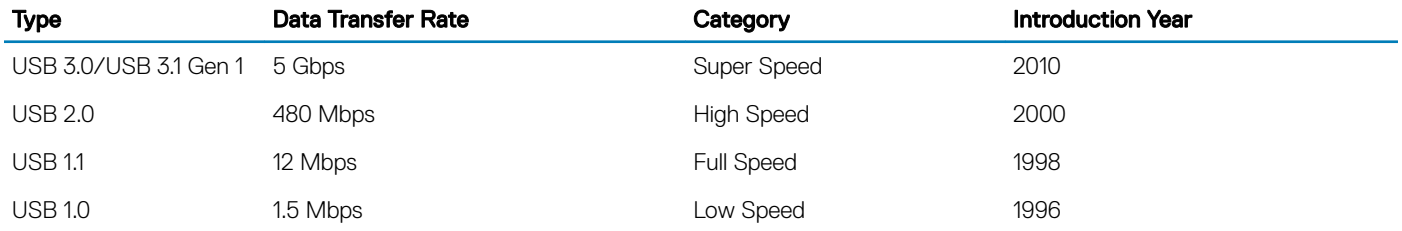

### USB 3.0/USB 3.1 Gen 1 (SuperSpeed USB)

For years, the USB 2.0 has been firmly entrenched as the de facto interface standard in the PC world with about 6 billion devices sold, and yet the need for more speed grows by ever faster computing hardware and ever greater bandwidth demands. The USB 3.0/USB 3.1 Gen 1

<span id="page-38-0"></span>finally has the answer to the consumers' demands with a theoretically 10 times faster than its predecessor. In a nutshell, USB 3.1 Gen 1 features are as follows:

- Higher transfer rates (up to 5 Gbps)
- Increased maximum bus power and increased device current draw to better accommodate power-hungry devices
- New power management features
- Full-duplex data transfers and support for new transfer types
- Backward USB 2.0 compatibility
- New connectors and cable

The topics below cover some of the most commonly asked questions regarding USB 3.0/USB 3.1 Gen 1.

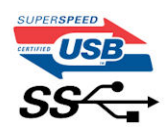

### **Speed**

Currently, there are 3 speed modes defined by the latest USB 3.0/USB 3.1 Gen 1 specification. They are Super-Speed, Hi-Speed and Full-Speed. The new SuperSpeed mode has a transfer rate of 4.8Gbps. While the specification retains Hi-Speed, and Full-Speed USB mode, commonly known as USB 2.0 and 1.1 respectively, the slower modes still operate at 480Mbps and 12Mbps respectively and are kept to maintain backward compatibility.

USB 3.0/USB 3.1 Gen 1 achieves the much higher performance by the technical changes below:

- An additional physical bus that is added in parallel with the existing USB 2.0 bus (refer to the picture below).
- USB 2.0 previously had four wires (power, ground, and a pair for differential data); USB 3.0/USB 3.1 Gen 1 adds four more for two pairs of differential signals (receive and transmit) for a combined total of eight connections in the connectors and cabling.
- USB 3.0/USB 3.1 Gen 1 utilizes the bidirectional data interface, rather than USB 2.0's half-duplex arrangement. This gives a 10-fold increase in theoretical bandwidth.

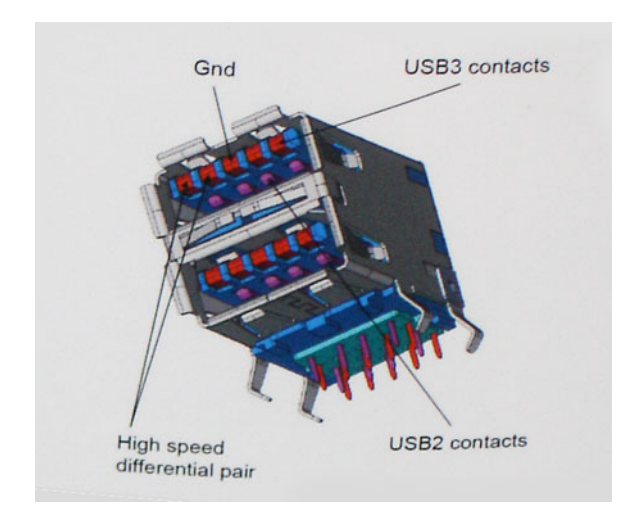

With today's ever increasing demands placed on data transfers with high-definition video content, terabyte storage devices, high megapixel count digital cameras etc., USB 2.0 may not be fast enough. Furthermore, no USB 2.0 connection could ever come close to the 480Mbps theoretical maximum throughput, making data transfer at around 320Mbps (40MB/s) — the actual real-world maximum. Similarly, USB 3.0/USB 3.1 Gen 1 connections will never achieve 4.8Gbps. We will likely see a real-world maximum rate of 400MB/s with overheads. At this speed, USB 3.0/USB 3.1 Gen 1 is a 10x improvement over USB 2.0.

## <span id="page-39-0"></span>**Applications**

USB 3.0/USB 3.1 Gen 1 opens up the laneways and provides more headroom for devices to deliver a better overall experience. Where USB video was barely tolerable previously (both from a maximum resolution, latency, and video compression perspective), it's easy to imagine that with 5-10 times the bandwidth available, USB video solutions should work that much better. Single-link DVI requires almost 2Gbps throughput. Where 480Mbps was limiting, 5Gbps is more than promising. With its promised 4.8Gbps speed, the standard will find its way into some products that previously weren't USB territory, like external RAID storage systems.

Listed below are some of the available SuperSpeed USB 3.0/USB 3.1 Gen 1 products:

- External Desktop USB 3.0/USB 3.1 Gen 1 Hard Drives
- Portable USB 3.0/USB 3.1 Gen 1 Hard Drives
- USB 3.0/USB 3.1 Gen 1 Drive Docks & Adapters
- USB 3.0/USB 3.1 Gen 1 Flash Drives & Readers
- USB 3.0/USB 3.1 Gen 1 Solid-state Drives
- USB 3.0/USB 3.1 Gen 1 RAIDs
- Optical Media Drives
- Multimedia Devices
- **Networking**
- USB 3.0/USB 3.1 Gen 1 Adapter Cards & Hubs

### **Compatibility**

The good news is that USB 3.0/USB 3.1 Gen 1 has been carefully planned from the start to peacefully co-exist with USB 2.0. First of all, while USB 3.0/USB 3.1 Gen 1 specifies new physical connections and thus new cables to take advantage of the higher speed capability of the new protocol, the connector itself remains the same rectangular shape with the four USB 2.0 contacts in the exact same location as before. Five new connections to carry receive and transmitted data independently are present on USB 3.0/USB 3.1 Gen 1 cables and only come into contact when connected to a proper SuperSpeed USB connection.

Windows 8/10 will be bringing native support for USB 3.1 Gen 1 controllers. This is in contrast to previous versions of Windows, which continue to require separate drivers for USB 3.0/USB 3.1 Gen 1 controllers.

Microsoft announced that Windows 7 would have USB 3.1 Gen 1 support, perhaps not on its immediate release, but in a subsequent Service Pack or update. It is not out of the question to think that following a successful release of USB 3.0/USB 3.1 Gen 1 support in Windows 7, SuperSpeed support would trickle down to Vista. Microsoft has confirmed this by stating that most of their partners share the opinion that Vista should also support USB 3.0/USB 3.1 Gen 1.

Super-Speed support for Windows XP is unknown at this point. Given that XP is a seven-year-old operating system, the likelihood of this happening is remote.

# HDMI 1.4

This topic explains the HDMI 1.4 and its features along with the advantages.

HDMI (High-Definition Multimedia Interface) is an industry-supported, uncompressed, all-digital audio/video interface. HDMI provides an interface between any compatible digital audio/video source, such as a DVD player, or A/V receiver and a compatible digital audio and/or video monitor, such as a digital TV (DTV). The intended applications for HDMI TVs, and DVD players. The primary advantage is cable reduction and content protection provisions. HDMI supports standard, enhanced, or high-definition video, plus multichannel digital audio on a single cable.

#### NOTE: The HDMI 1.4 will provide 5.1 channel audio support.

## <span id="page-40-0"></span>HDMI 1.4 Features

- **HDMI Ethernet Channel** Adds high-speed networking to an HDMI link, allowing users to take full advantage of their IP-enabled devices without a separate Ethernet cable
- Audio Return Channel Allows an HDMI-connected TV with a built-in tuner to send audio data "upstream" to a surround audio system, eliminating the need for a separate audio cable
- **3D** Defines input/output protocols for major 3D video formats, paving the way for true 3D gaming and 3D home theater applications
- Content Type Real-time signaling of content types between display and source devices, enabling a TV to optimize picture settings based on content type
- Additional Color Spaces Adds support for additional color models used in digital photography and computer graphics
- 4 K Support Enables video resolutions far beyond 1080p, supporting next-generation displays that will rival the Digital Cinema systems used in many commercial movie theaters
- **HDMI Micro Connector** A new, smaller connector for phones and other portable devices, supporting video resolutions up to 1080p
- Automotive Connection System New cables and connectors for automotive video systems, designed to meet the unique demands of the motoring environment while delivering true HD quality

### Advantages of HDMI

- Quality HDMI transfers uncompressed digital audio and video for the highest, crispest image quality.
- Low -cost HDMI provides the quality and functionality of a digital interface while also supporting uncompressed video formats in a simple, cost-effective manner
- Audio HDMI supports multiple audio formats from standard stereo to multichannel surround sound
- HDMI combines video and multichannel audio into a single cable, eliminating the cost, complexity, and confusion of multiple cables currently used in A/V systems
- HDMI supports communication between the video source (such as a DVD player) and the DTV, enabling new functionality

# System setup

4

<span id="page-41-0"></span>System Setup enables you to manage your computer hardware and specify BIOS level options. From the System Setup, you can:

- Change the NVRAM settings after you add or remove hardware
- View the system hardware configuration
- Enable or disable integrated devices
- Set performance and power management thresholds
- Manage your computer security

#### Topics:

- **Boot Sequence**
- **Navigation Keys**
- [System and setup password](#page-42-0)
- [System Setup options](#page-43-0)
- Updating the BIOS
- [Enabling smart power on](#page-50-0)

### Boot Sequence

Boot Sequence allows you to bypass the System Setup–defined boot device order and boot directly to a specific device (for example: optical drive or hard drive). During the Power-on Self Test (POST), when the Dell logo appears. you can:

- Access System Setup by pressing F2 key
- Bring up the one-time boot menu by pressing F12 key

The one-time boot menu displays the devices that you can boot from including the diagnostic option. The boot menu options are:

- Removable Drive (if available)
- STXXXX Drive

#### *O* NOTE: XXX denotes the SATA drive number.

- Optical Drive (if available)
- **Diagnostics**

#### $\circ$  NOTE: Choosing Diagnostics, will display the ePSA diagnostics screen.

The boot sequence screen also displays the option to access the System Setup screen.

## Navigation Keys

The following table displays the system setup navigation keys.

#### $\cap$  NOTE: For most of the system setup options, changes that you make are recorded but do not take effect until you re-start the system.

#### <span id="page-42-0"></span>Table 2. Navigation Keys

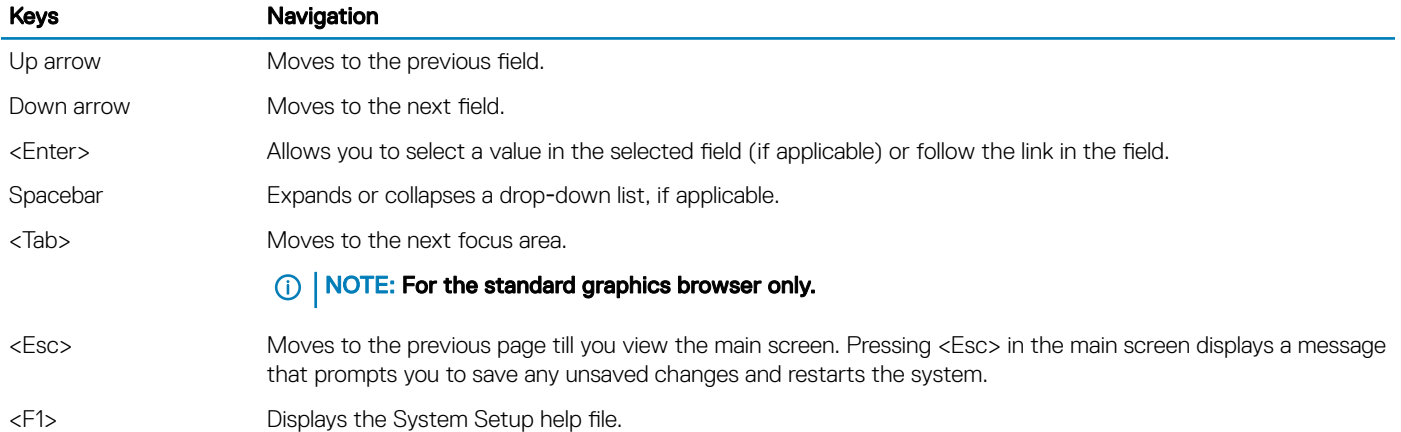

## System and setup password

You can create a system password and a setup password to secure your computer.

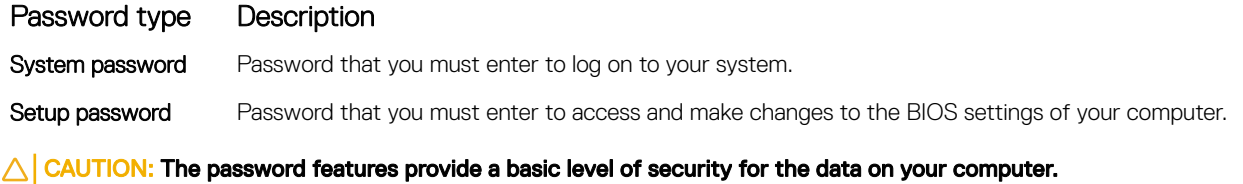

 $\triangle$  CAUTION: Anyone can access the data stored on your computer if it is not locked and left unattended.

(i) NOTE: Your computer is shipped with the system and setup password feature disabled.

### Assigning a system password and setup password

You can assign a new System Password only when the status is in Not Set.

(i) NOTE: If the password jumper is disabled, the existing System Password and Setup Password are deleted and you need not provide the system password to log on to the computer.

To enter the system setup, press F2 immediately after a power-on or re-boot.

- 1 In the System BIOS or System Setup screen, select Security and press Enter. The **Security** screen is displayed.
- 2 Select System Password and create a password in the Enter the new password field. Use the following guidelines to assign the system password:
	- A password can have up to 32 characters.
	- The password can contain the numbers 0 through 9.
	- Only lower case letters are valid, upper case letters are not allowed.
	- Only the following special characters are allowed: space, ("), (+), (,), (-), (.), (/), ((), (), (), (), ('), (`).
- 3 Type the system password that you entered earlier in the **Confirm new password** field and click OK.
- 4 Press Esc and a message prompts you to save the changes.
- 5 Press Y to save the changes. The computer reboots.

### <span id="page-43-0"></span>Deleting or changing an existing system and/or setup password

Ensure that the **Password Status** is Unlocked (in the System Setup) before attempting to delete or change the existing System and/or Setup password. You cannot delete or change an existing System or Setup password, if the Password Status is Locked. To enter the System Setup, press F2 immediately after a power-on or reboot.

1 In the System BIOS or System Setup screen, select System Security and press Enter.

The System Security screen is displayed.

- 2 In the System Security screen, verify that Password Status is Unlocked.
- 3 Select **System Password**, alter or delete the existing system password and press Enter or Tab.
- 4 Select **Setup Password**, alter or delete the existing setup password and press Enter or Tab.

#### $\textcircled{\scriptsize{1}}$  NOTE: If you change the System and/or Setup password, re-enter the new password when promoted. If you delete the System and/or Setup password, confirm the deletion when promoted.

- 5 Press Esc and a message prompts you to save the changes.
- 6 Press Y to save the changes and exit from System Setup.

The computer reboots.

## System Setup options

NOTE: Depending on the computer and its installed devices, the items listed in this section may or may not appear.

#### Table 3. General

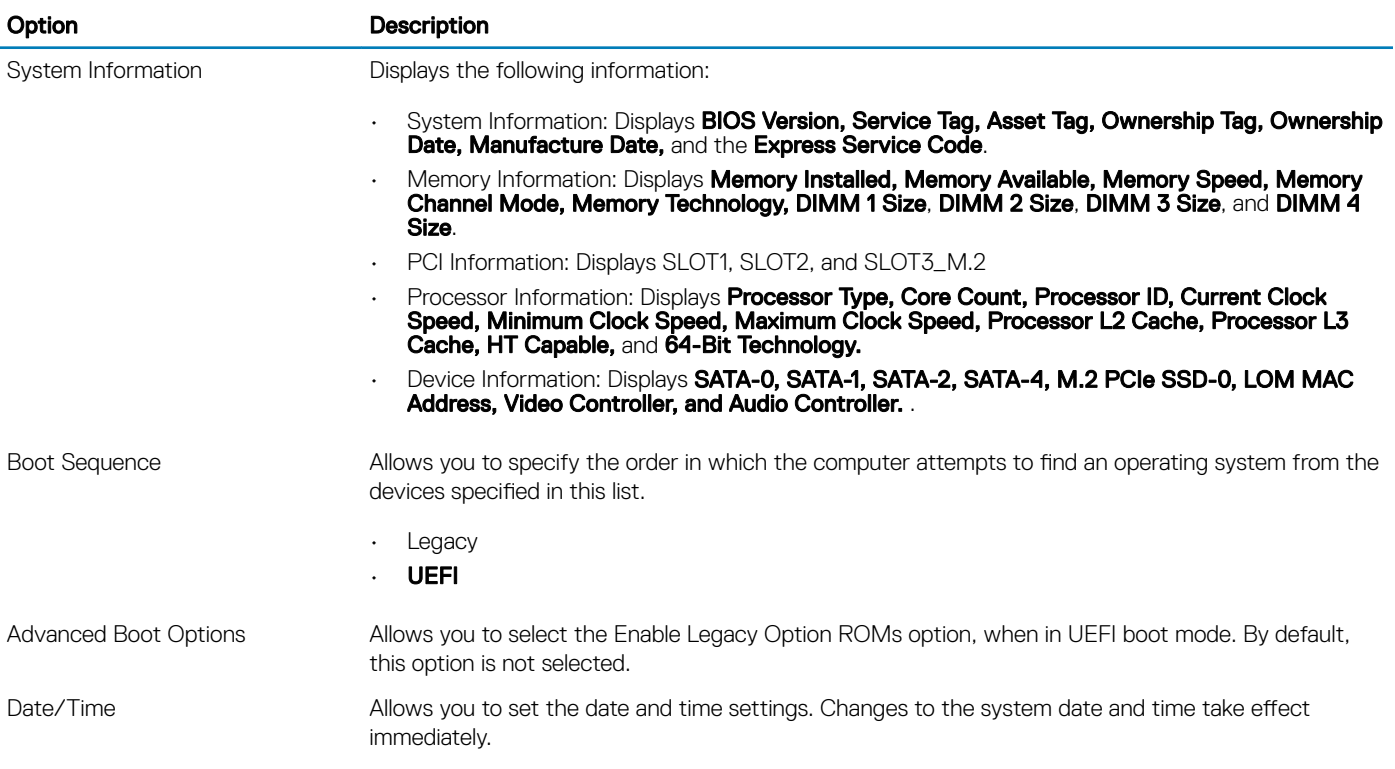

#### Table 4. System Configuration

(dell

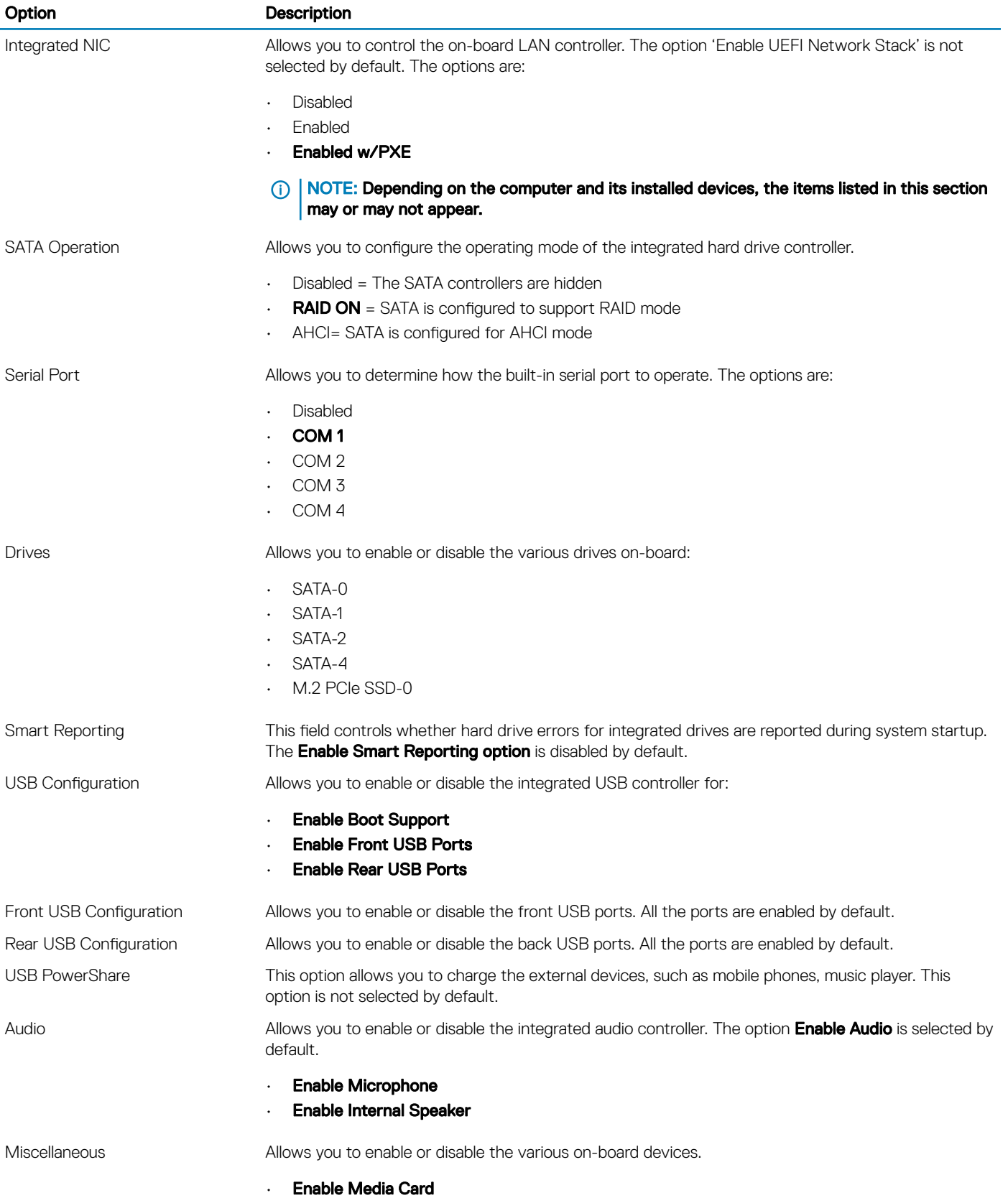

#### Option Description

• Disable Media Card

#### Table 5. Video

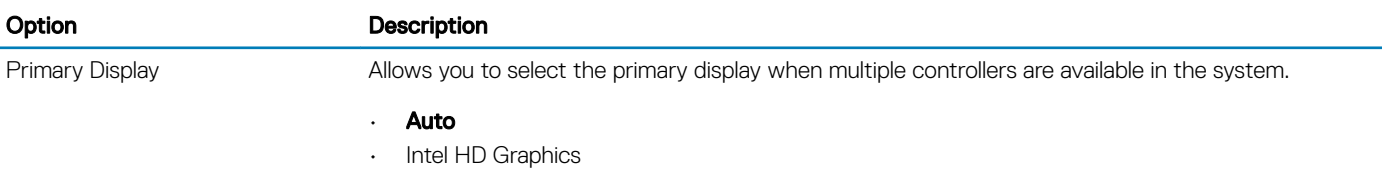

NOTE: If you do not select Auto, the on-board graphics device will be present and enabled.

#### Table 6. Security

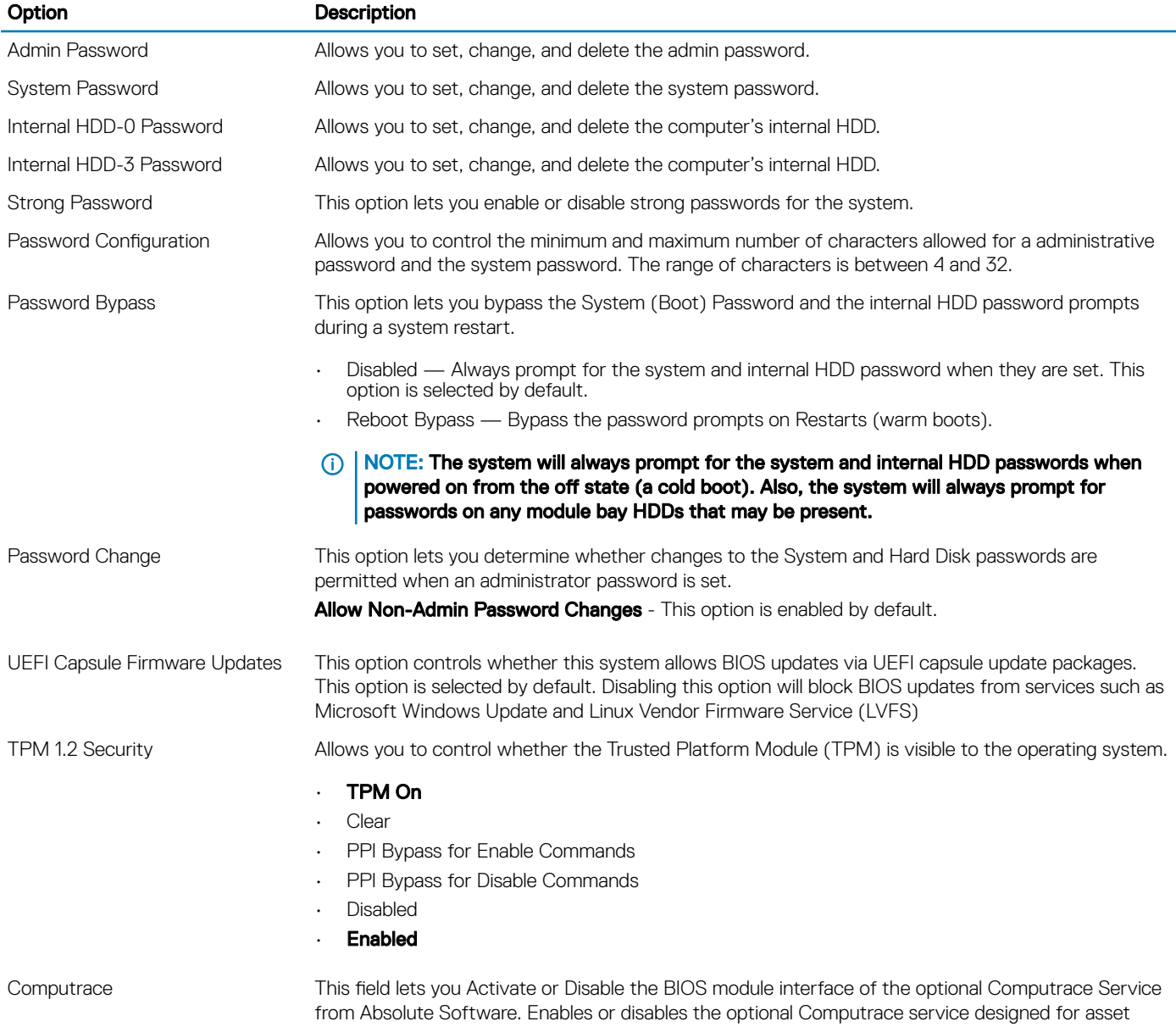

management.

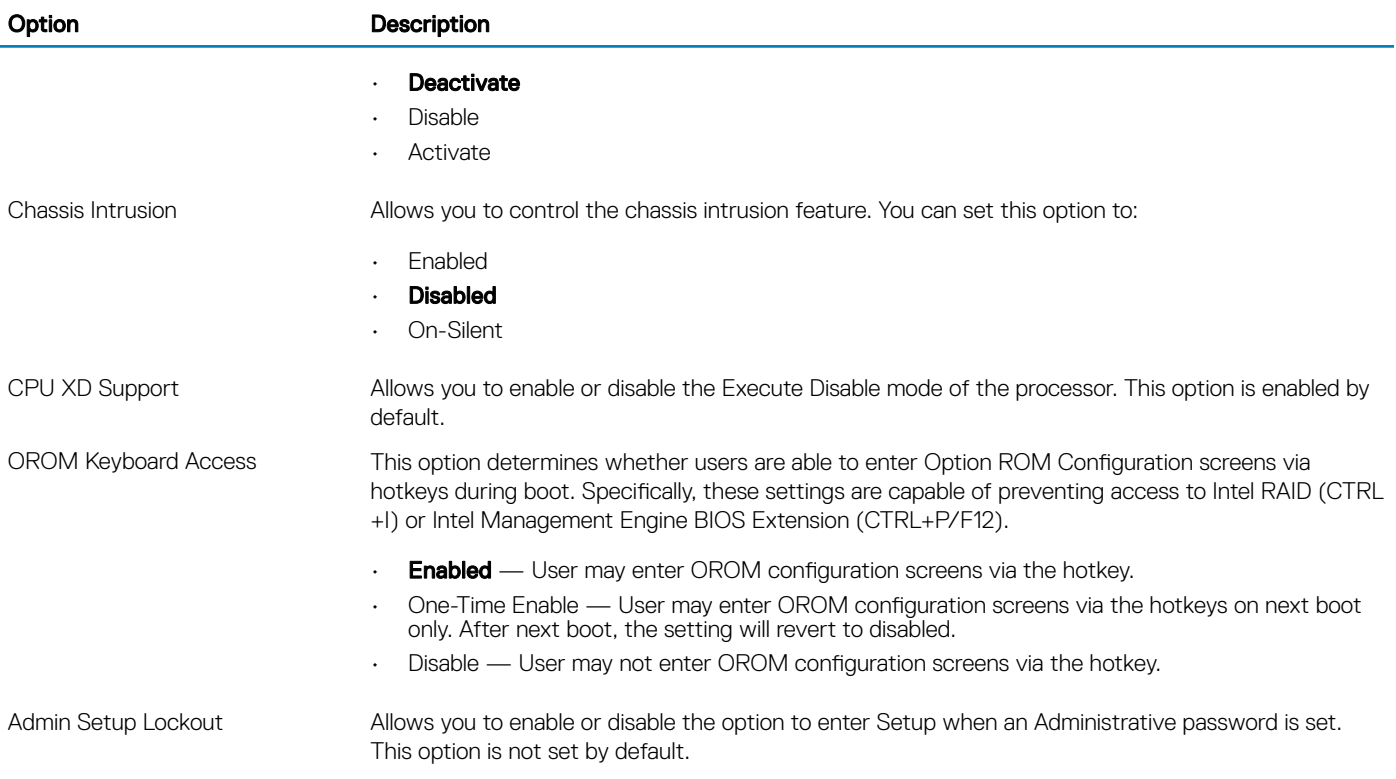

#### Table 7. Secure Boot

(dell)

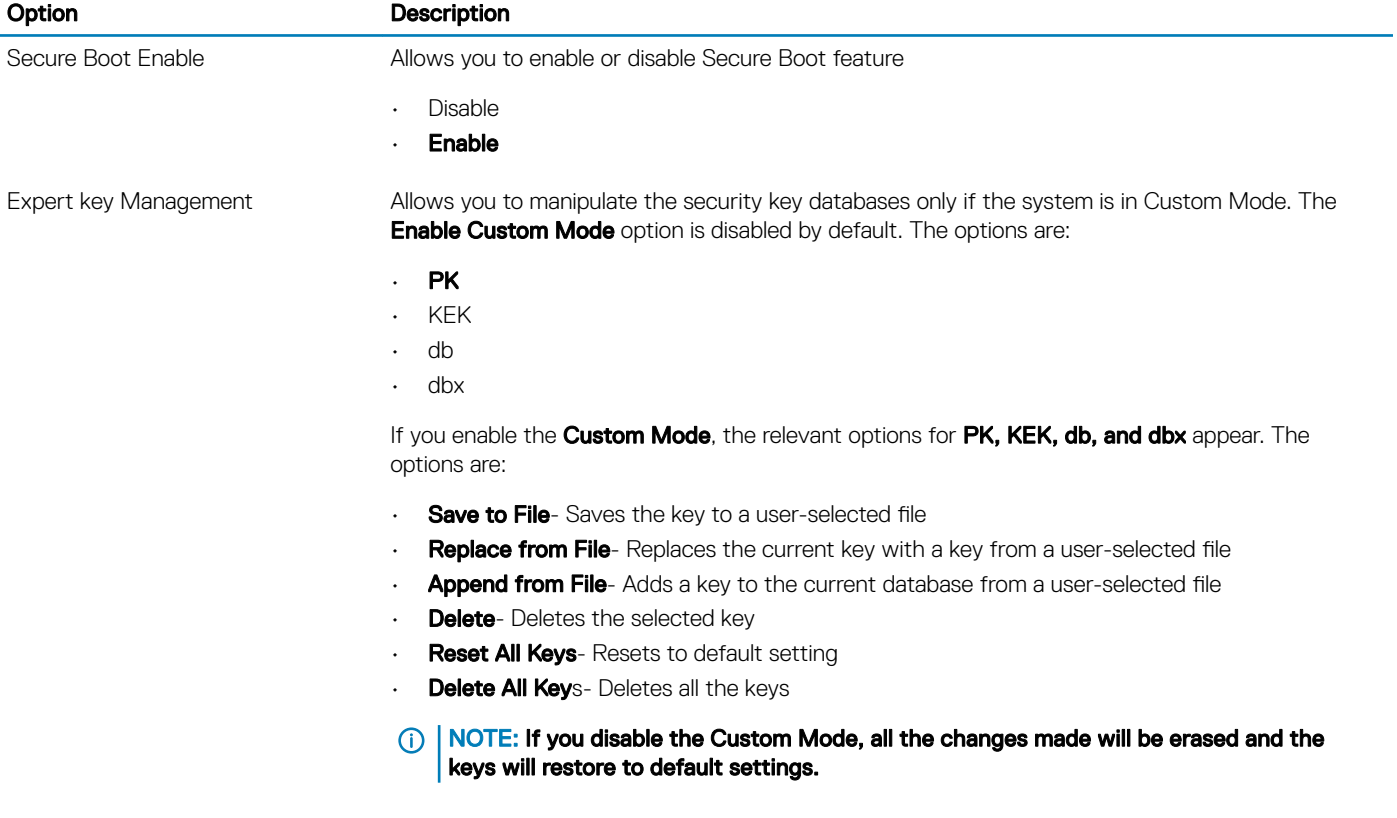

#### Table 8. Intel Software Guard Extensions

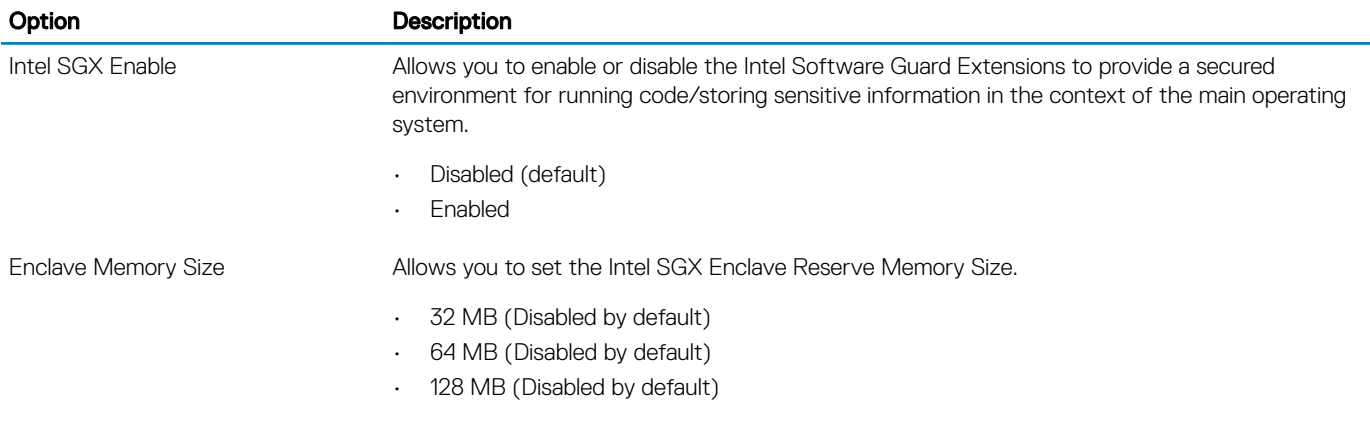

#### Table 9. Performance

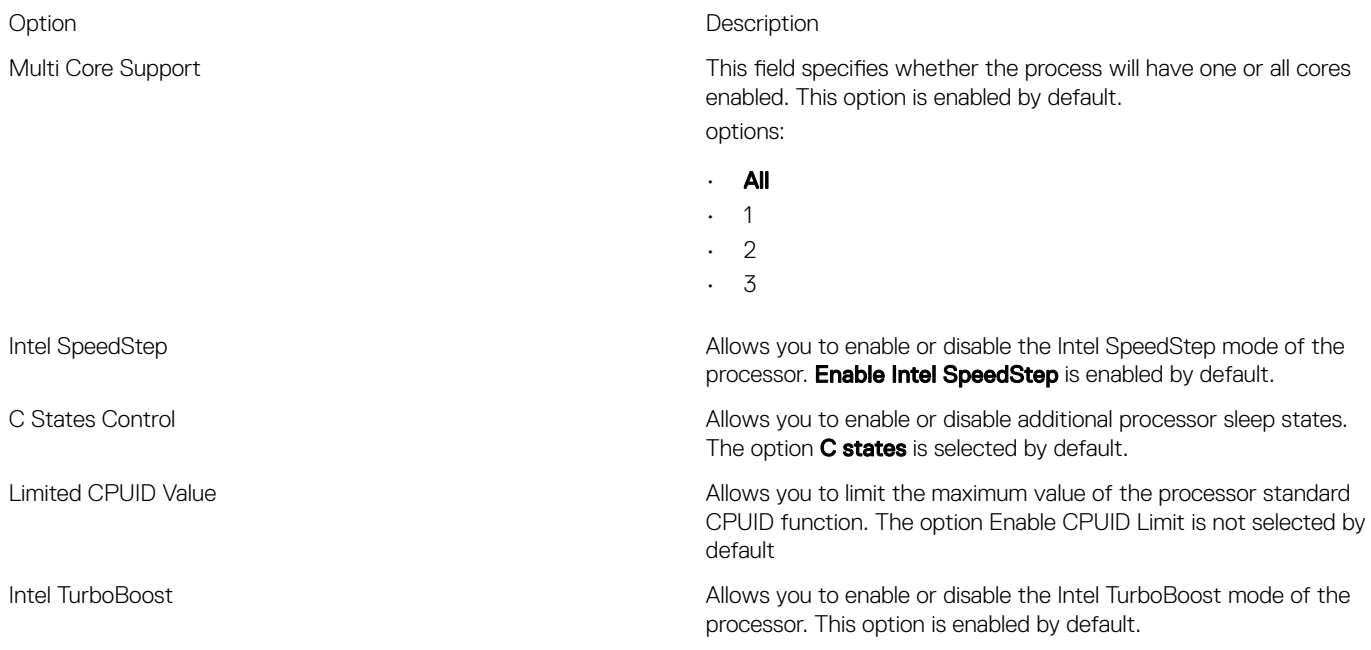

#### Table 10. Power Management

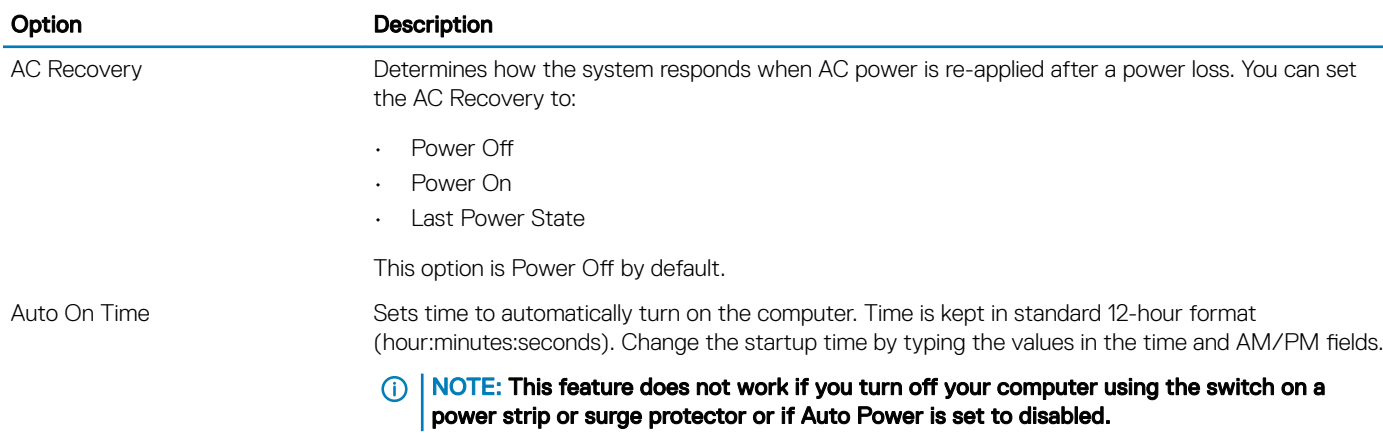

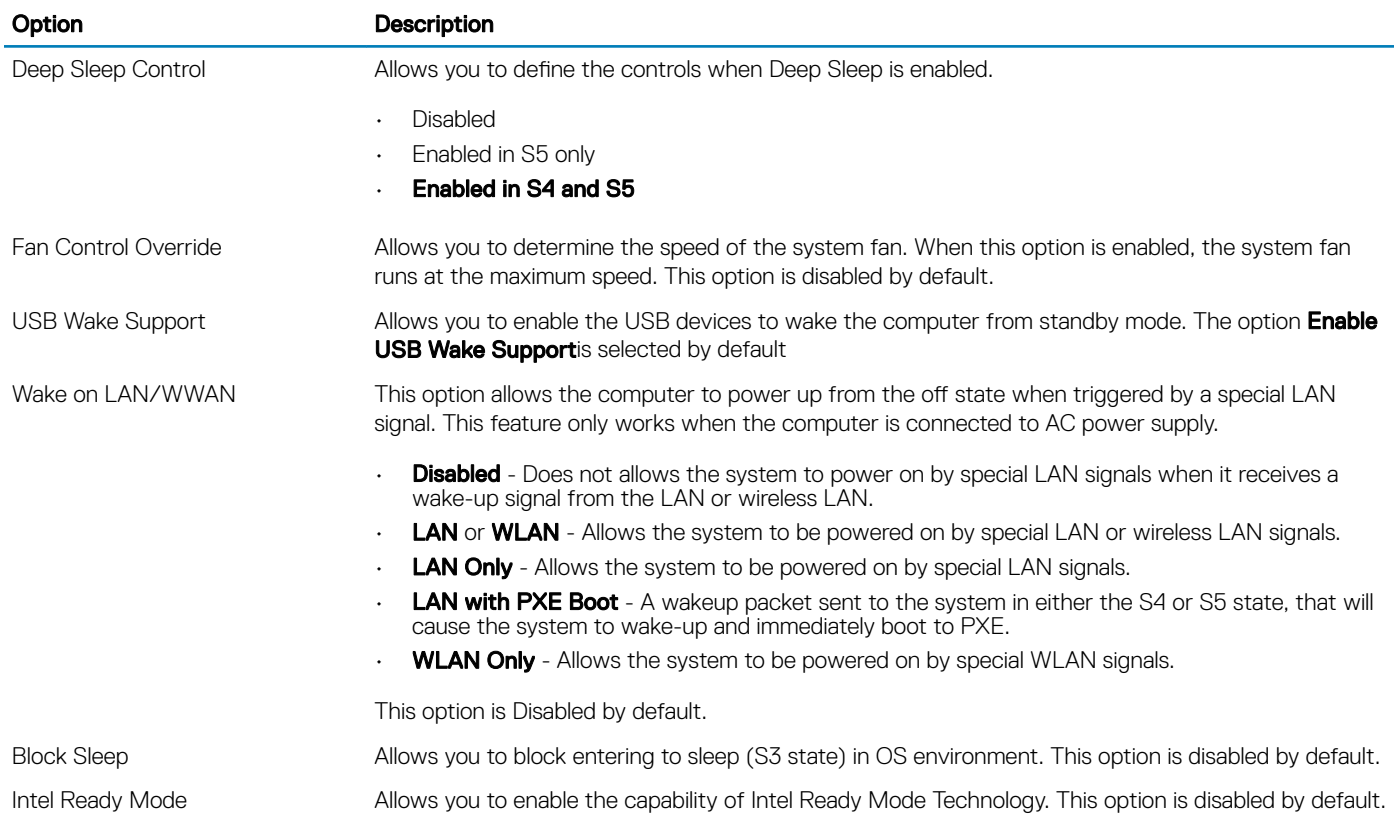

#### Table 11. POST Behavior

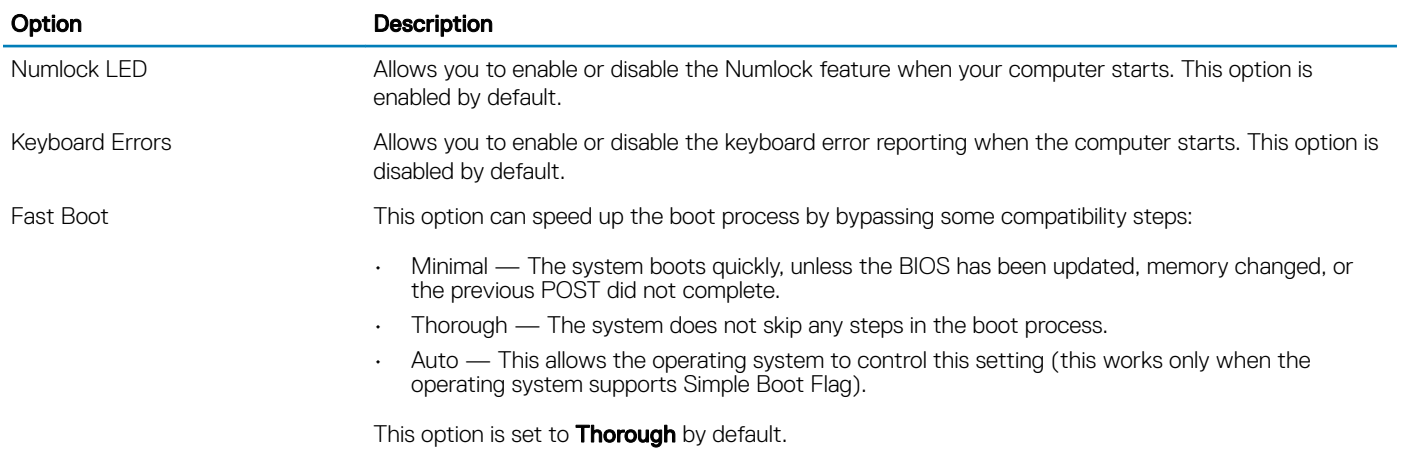

#### Table 12. Manageability

 $(\overline{DZL})$ 

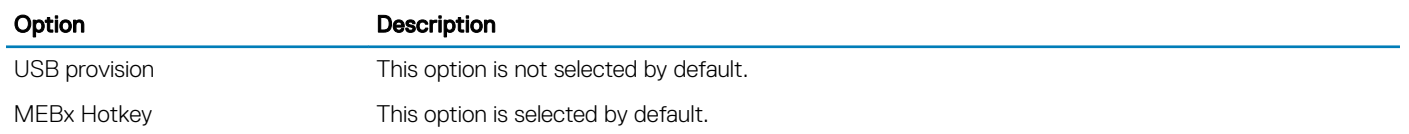

#### <span id="page-49-0"></span>Table 13. Virtualization Support

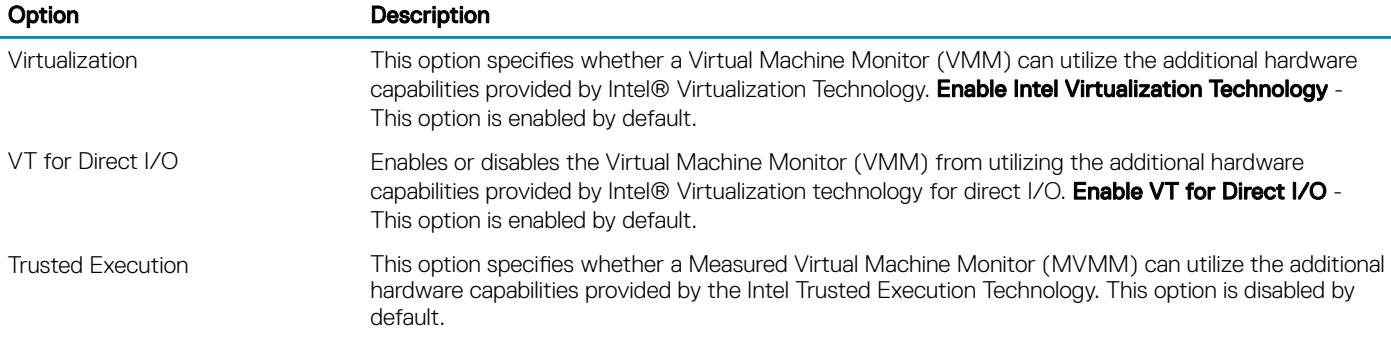

#### Table 14. Maintenance

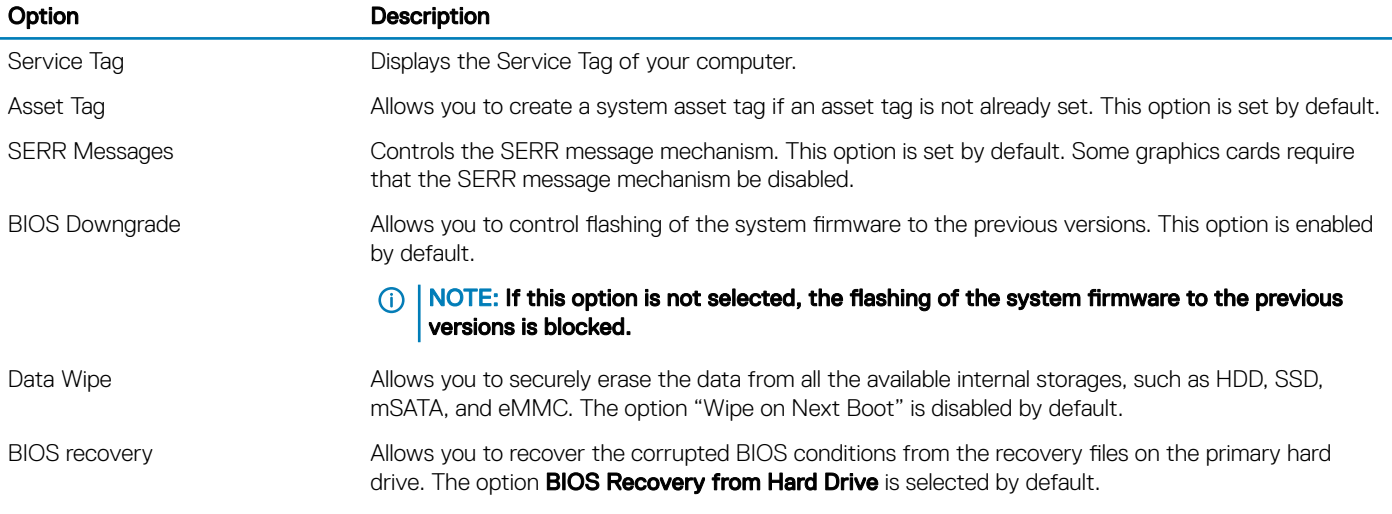

#### Table 15. System Logs

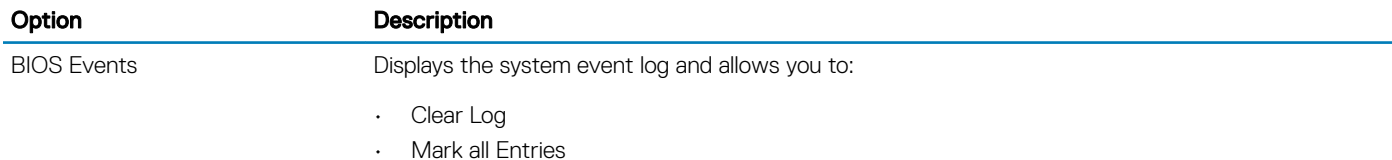

## Updating the BIOS

It is recommended to update your BIOS (System Setup), on replacing the system board or if an update is available. For laptops, ensure that your computer battery is fully charged and connected to a power outlet

- 1 Restart the computer.
- 2 Go to Dell.com/support.
- 3 Enter the **Service Tag or Express Service Code** and click **Submit**.

#### $\circled{1}$  NOTE: To locate the Service Tag, click Where is my Service Tag?

#### *C* NOTE: If you cannot find your Service Tag, click Detect My Product. Proceed with the instructions on screen.

4 If you are unable to locate or find the Service Tag, click the Product Category of your computer.

- <span id="page-50-0"></span>5 Choose the **Product Type** from the list.
- 6 Select your computer model and the **Product Support** page of your computer appears.
- 7 Click Get drivers and click View All Drivers. The Drivers and Downloads page opens.
- 8 On the Drivers and Downloads screen, under the Operating System drop-down list, select BIOS.
- 9 Identify the latest BIOS file and click **Download File**. You can also analyze which drivers need an update. To do this for your product, click Analyze System for Updates and follow the instructions on the screen.
- 10 Select your preferred download method in the Please select your download method below window, click Download File. The File Download window appears.
- 11 Click **Save** to save the file on your computer.
- 12 Click **Run** to install the updated BIOS settings on your computer. Follow the instructions on the screen.
- (i) NOTE: It is recommended not to update the BIOS version for more than 3 revisions. For example: If you want to update the BIOS from 1.0 to 7.0, then install version 4.0 first and then install version 7.0.

## Enabling smart power on

To enable Smart Power On and the ability to wake a system from S3, S4, and S5 sleep states with a move of a mouse or press of a key on the keyboard, perform these steps:

- 1 Make sure the following BIOS settings under **Power Management** setup option are set as mentioned here:
	- USB Wake Support as Enabled.
	- Deep Sleep Control as Disabled.
- 2 Connect a keyboard, mouse, or wireless USB dongle to the Smart Power On USB port(s) on the back of your system.
- 3 Disable Fast Startup in the Operating System:
	- a Search and open Power options in the Start Menu.
	- b Click Choose what the power buttons do on the left side of the window.
	- c Under **Shutdown settings**, make sure Turn on fast startup is disabled.
- 4 Reboot your system so the changes can take effect. The next time when your system goes to sleep or is shut down, any use of the mouse or keyboard will wake it up.

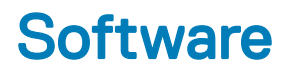

## <span id="page-51-0"></span>Supported operating systems

The following list shows supported operating systems:

#### Table 16. Supported operating system

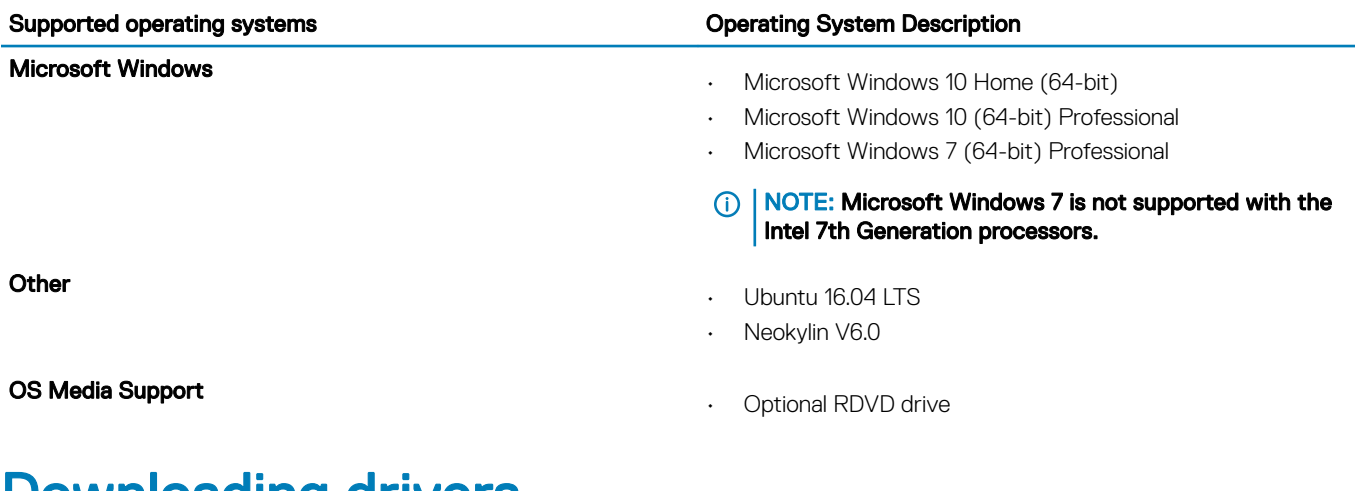

### Downloading drivers

- 1 Turn on the computer.
- 2 Go to **Dell.com/support**.
- 3 Click Product Support, enter the Service Tag of your computer, and then click Submit.

#### $\textcircled{\scriptsize{1}}$  NOTE: If you do not have the Service Tag, use the auto detect feature or manually browse for your computer model.

- 4 Click **Drivers and Downloads**.
- 5 Select the operating system installed on your computer.
- 6 Scroll down the page and select the graphic driver to install.
- 7 Click **Download File** to download the graphic driver for your computer.
- 8 After the download is complete, navigate to the folder where you saved the graphic driver file.
- 9 Double-click the graphic driver file icon and follow the instructions on the screen.

## Downloading the chipset driver

- 1 Turn on the computer.
- 2 Go to Dell.com/support.
- 3 Click Product Support, enter the Service Tag of your computer, and then click Submit.

#### $\bigcirc$  NOTE: If you do not have the Service Tag, use the autodetect feature or manually browse for your computer model.

- 4 Click **Drivers and Downloads**.
- 5 Select the operating system installed in your computer.
- 6 Scroll down the page, expand Chipset, and select your chipset driver.
- <span id="page-52-0"></span>7 Click Download File to download the latest version of the chipset driver for your computer.
- 8 After the download is complete, navigate to the folder where you saved the driver file.
- 9 Double-click the chipset driver file icon and follow the instructions on the screen.

## Intel chipset drivers

Verify if the Intel chipset drivers are already installed in the computer.

#### Table 17. Intel chipset drivers

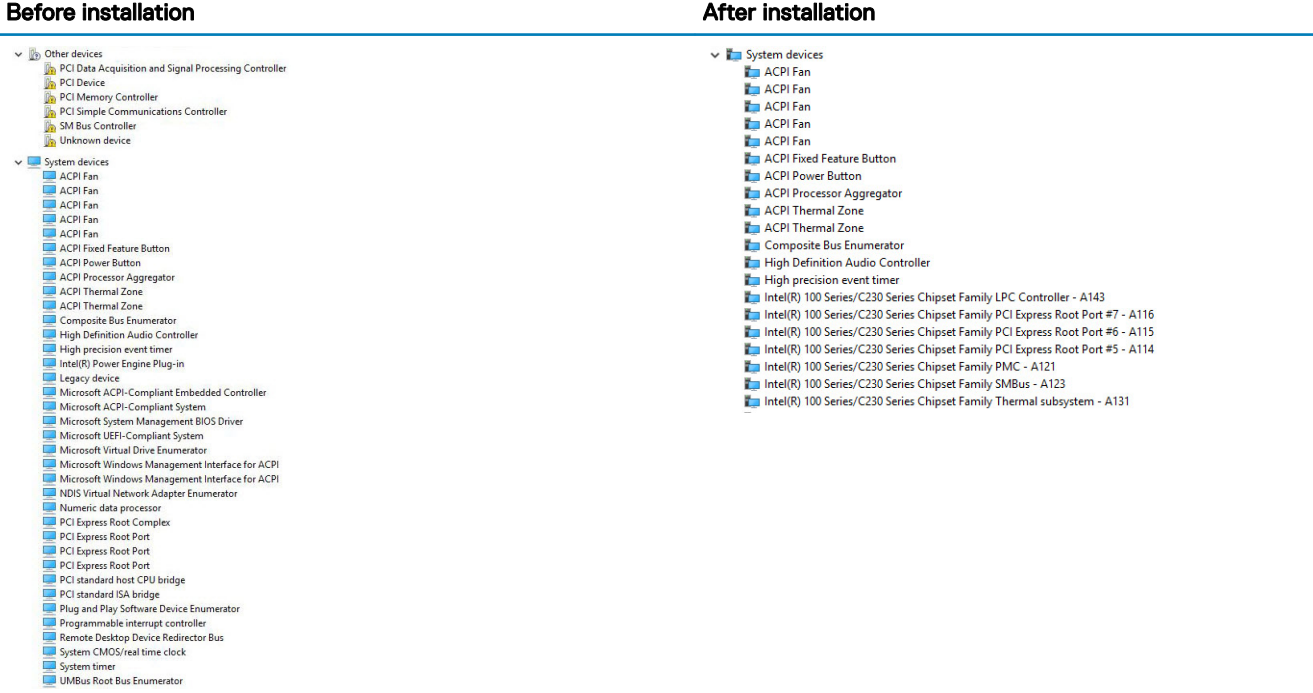

## Intel HD Graphics drivers

Verify if the Intel HD Graphics drivers are already installed in the computer.

#### Table 18. Intel HD Graphics drivers

#### Before installation **Before** installation

**D**ELL

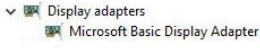

v = Sound, video and game controllers High Definition Audio Device

 $\vee$   $\Box$  Display adapters Intel(R) HD Graphics 530

# Troubleshooting your computer

<span id="page-53-0"></span>You can troubleshoot your computer using indicators like diagnostic lights, and error messages during the operation of the computer.

## Diagnostic power LED codes

#### Table 19. Diagnostic power LED codes

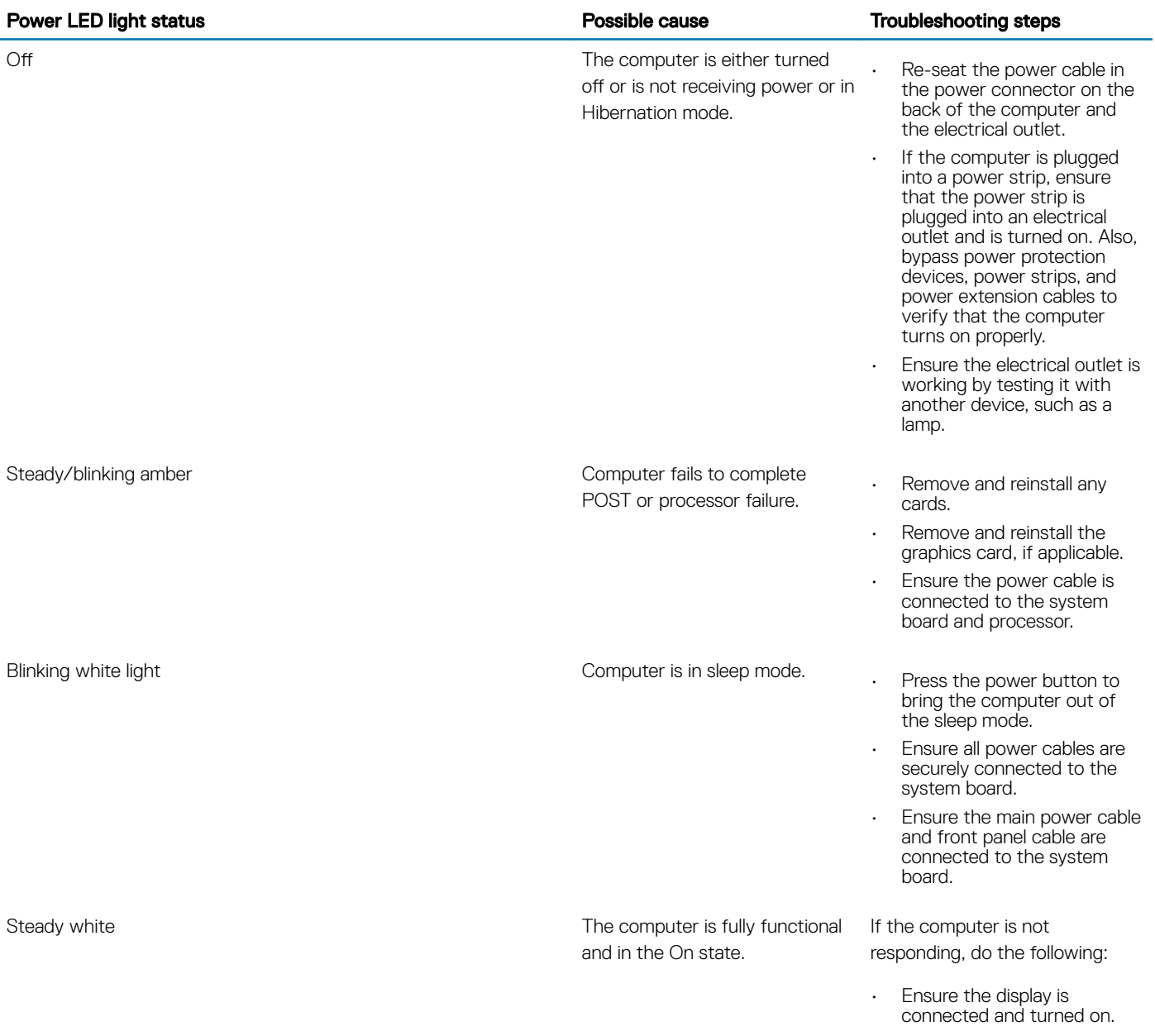

**D**ELL

• If the display is connected and turned on, listen for a beep code.

## <span id="page-54-0"></span>Diagnostic error messages

#### Table 20. Diagnostic error messages

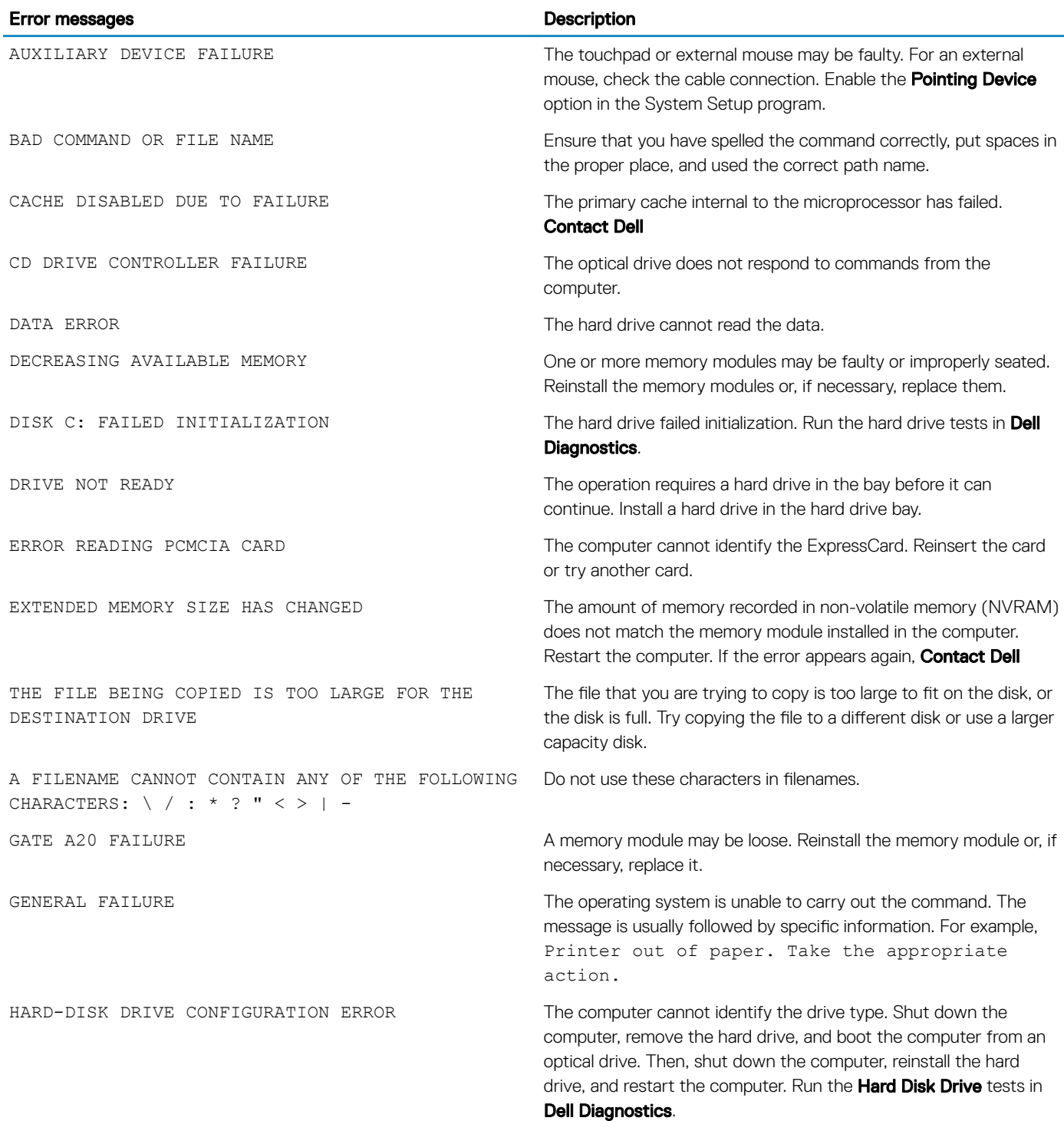

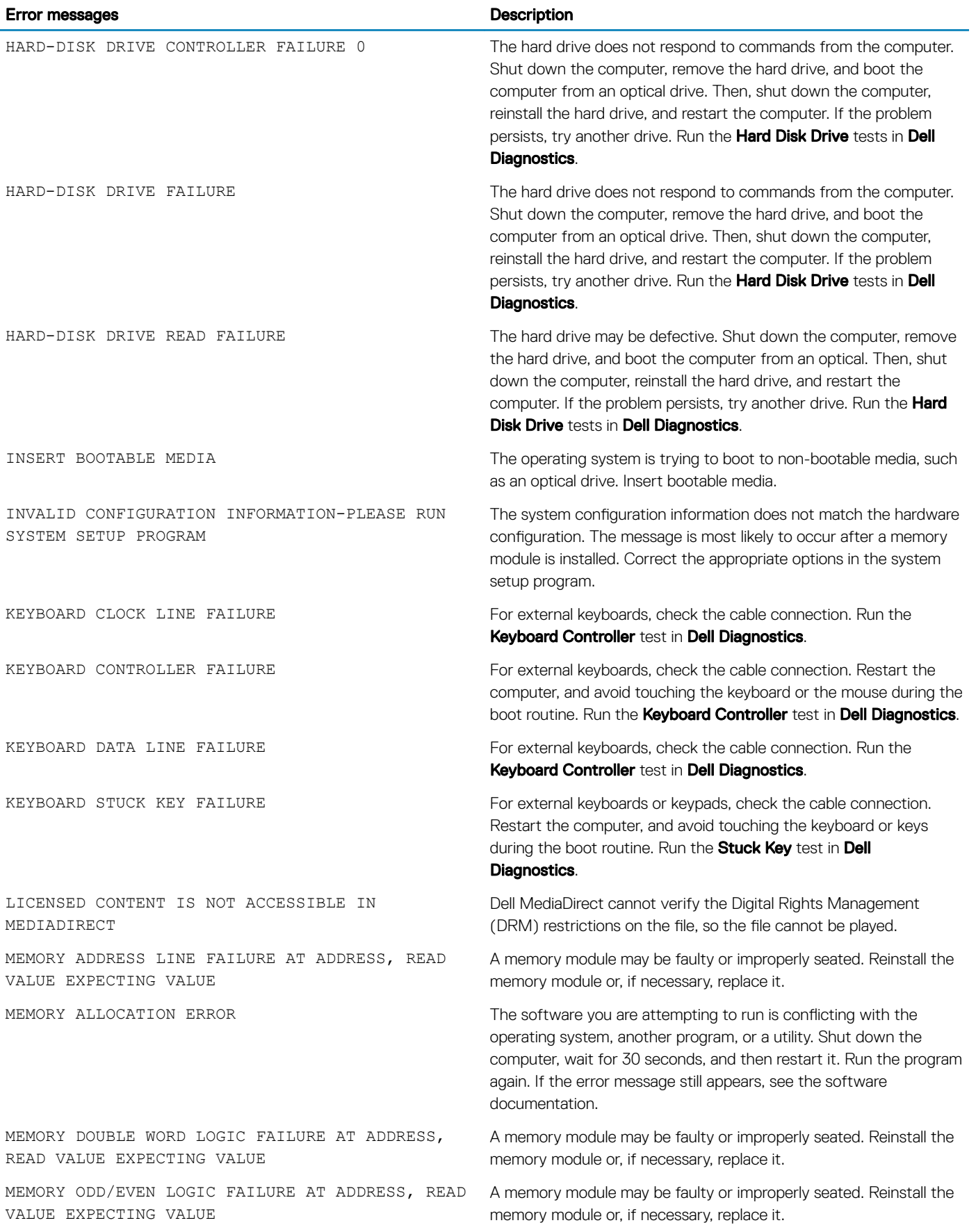

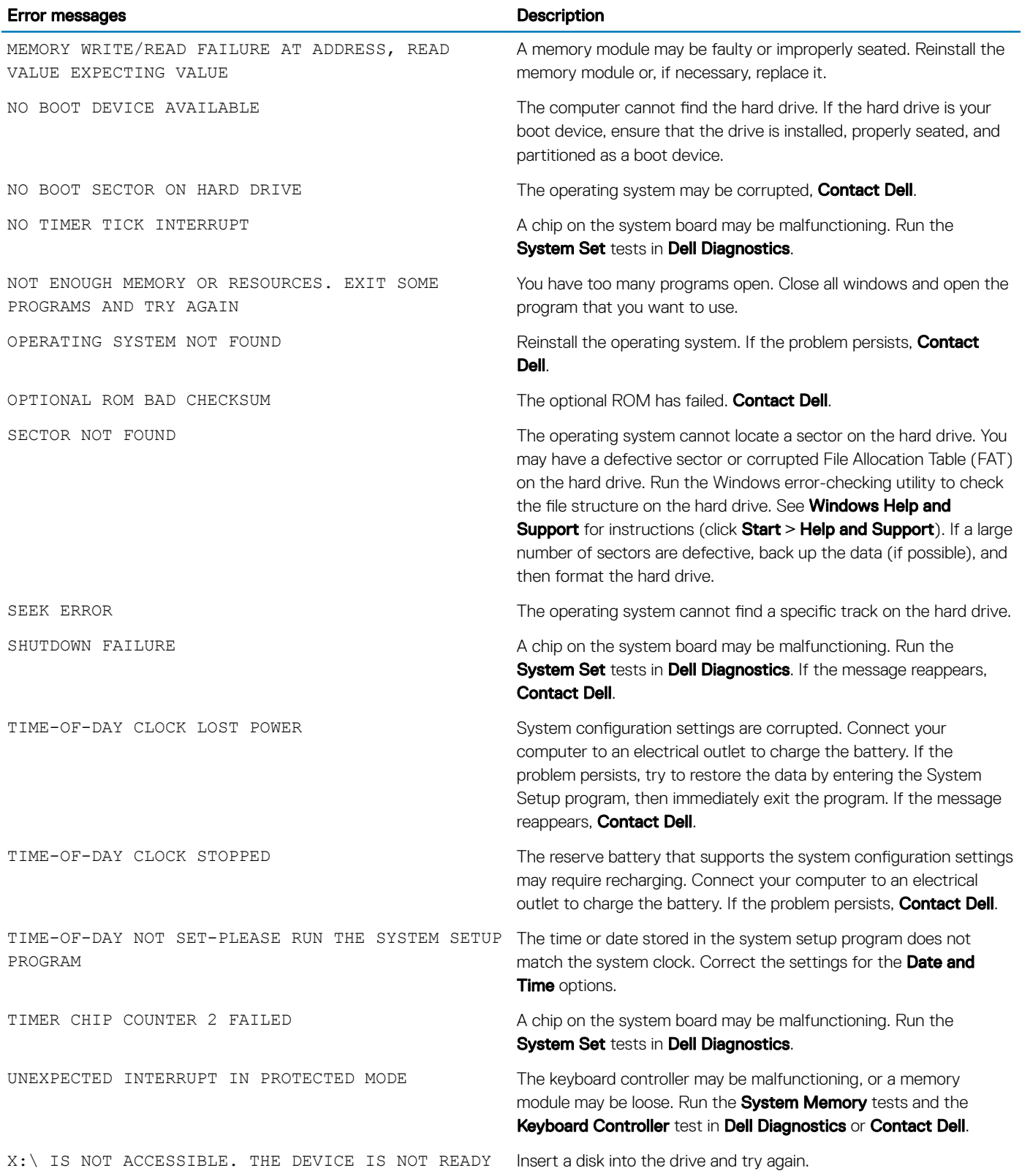

**D**<sup></sup>

# <span id="page-57-0"></span>System error messages

#### Table 21. System error messages

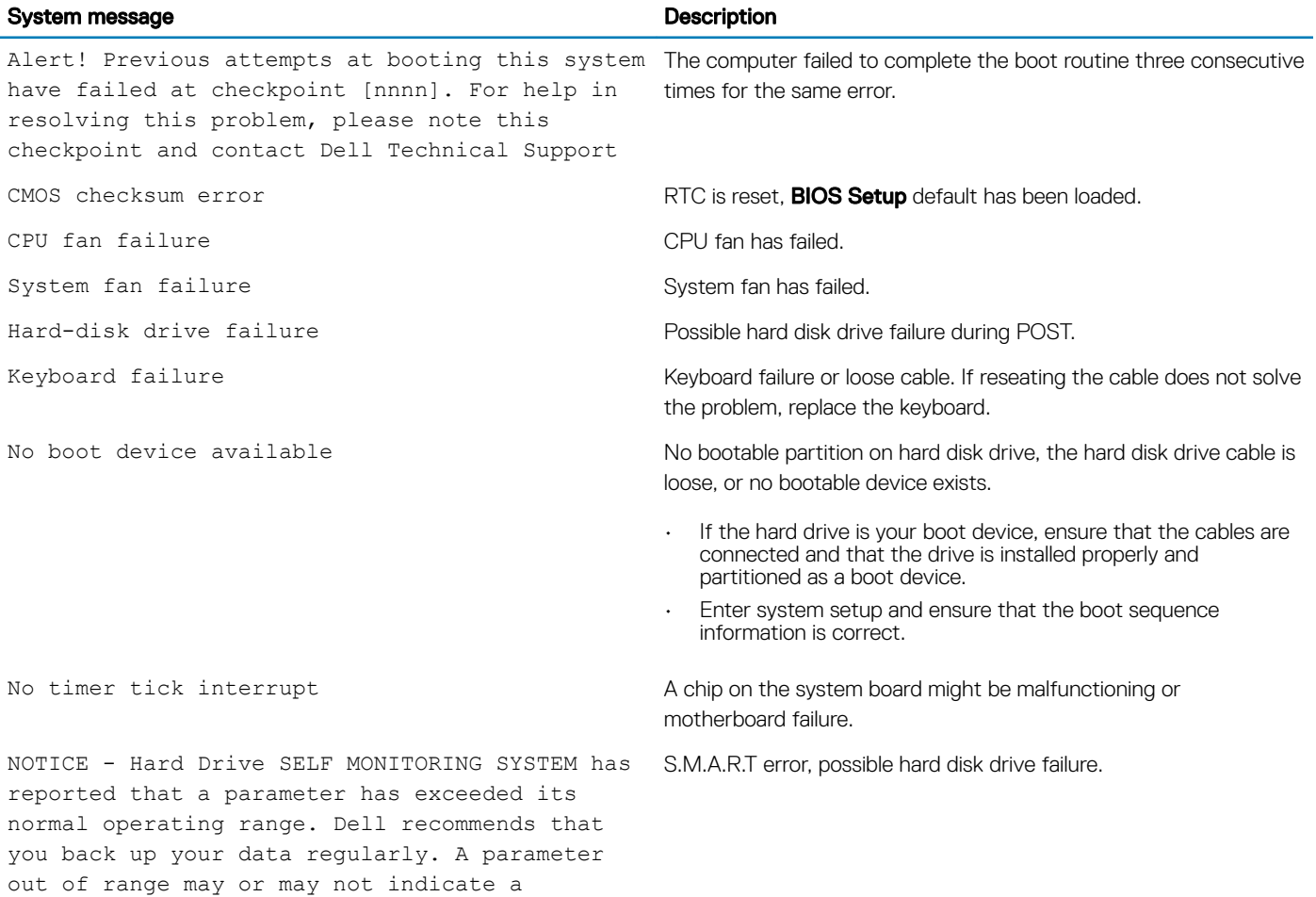

potential hard drive problem

# Technical specifications

7

#### <span id="page-58-0"></span>(i) NOTE: Offerings may vary by region. For more information regarding the configuration of your computer

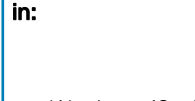

• Windows 10, click or tap Start **>** Settings **>** System **>** About.

#### Topics:

- **System specifications**
- **Memory specifications**
- Video specifications
- Audio specifications
- Communication specifications
- Storage specifications
- Ports and connectors specifications
- Power supply specifications
- Physical dimension specifications
- Controls and lights specifications
- **Environmental specifications**

### System specifications

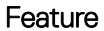

#### Specification

Processor type

#### • 6th Generation Intel Core i3/i5

- 6th Generation Intel Pentium
- 6th Generation Intel Celeron
- 7th Generation Intel Core i3/i5
- 7th Generation Intel Pentium
- 7th Generation Intel Celeron

**DEAL** 

Total cache Up to 8 MB cache depending on processor type

## Memory specifications

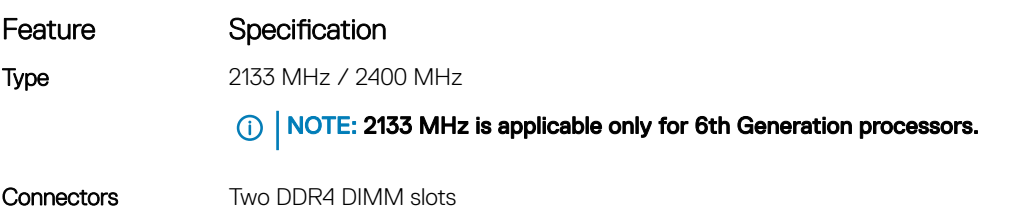

<span id="page-59-0"></span>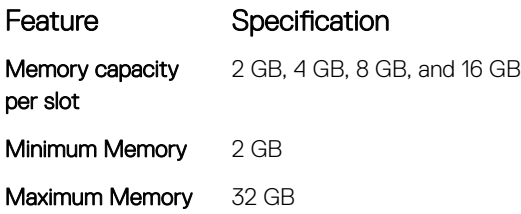

## Video specifications

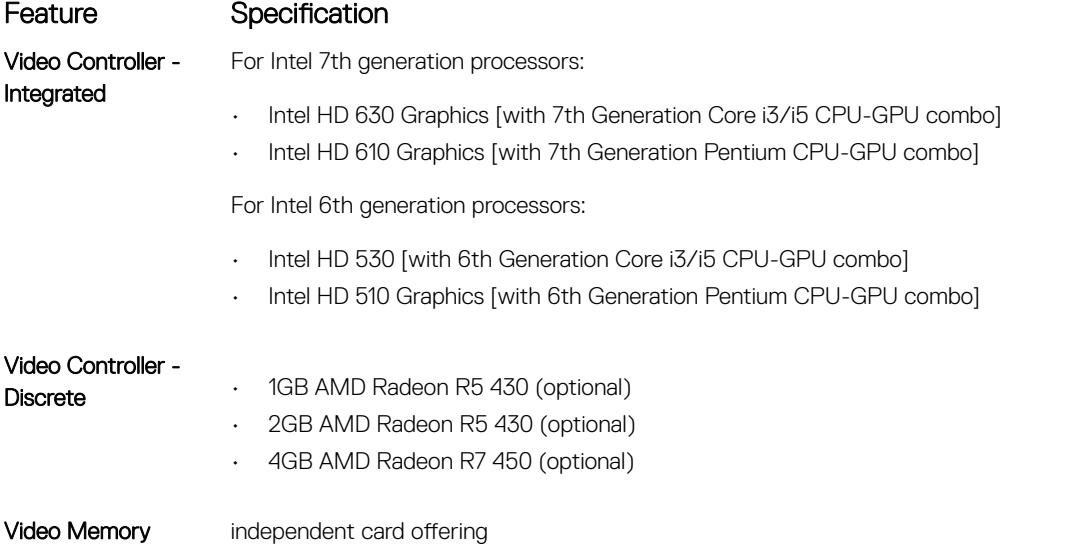

### Audio specifications

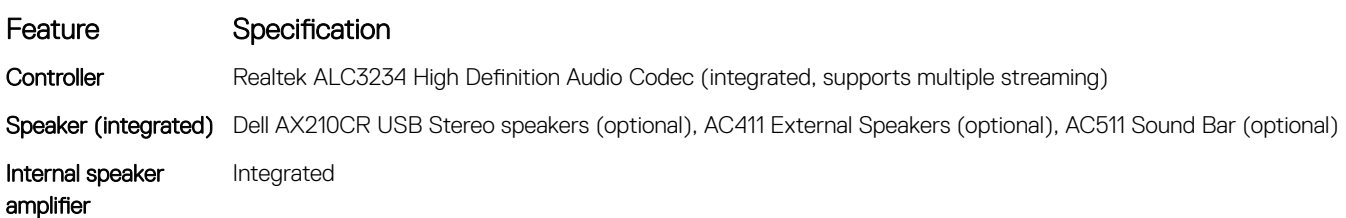

## Communication specifications

- Realtek RTL8111HSD-CG Gigabit Ethernet LAN 10/100/1000 controller combines a triple-speed IEEE 802.3 compliant Media Access Controller (MAC) with a triple-speed Ethernet transceiver, PCI Express bus controller, and embedded memory.
- Intel Dual-Band Wireless-AC 8265 Wi-Fi + BT 4.2 Wireless Card (2x2), MU-MIMO-optional
- Intel Dual-Band Wireless-AC 3165 Wi-Fi + BT 4.2 Wireless Card (1x1)-optional

## Storage specifications

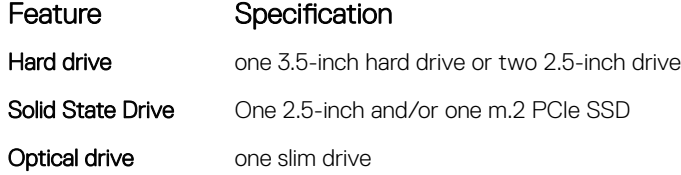

# <span id="page-60-0"></span>Ports and connectors specifications

#### Table 22. Ports and connectors

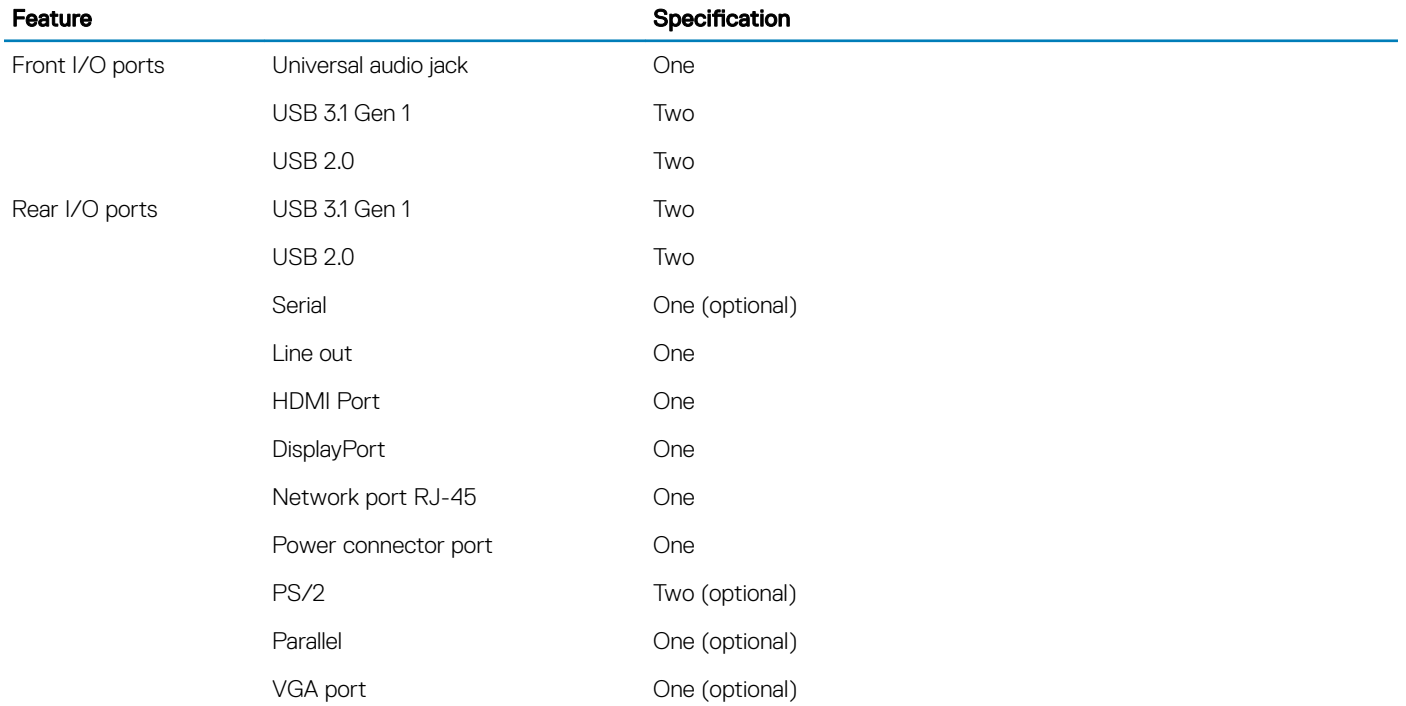

## Power supply specifications

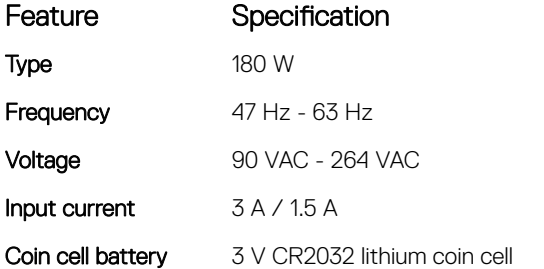

## Physical dimension specifications

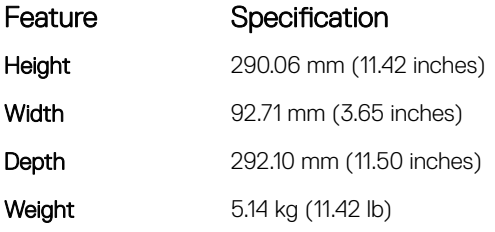

DELL

# <span id="page-61-0"></span>Controls and lights specifications

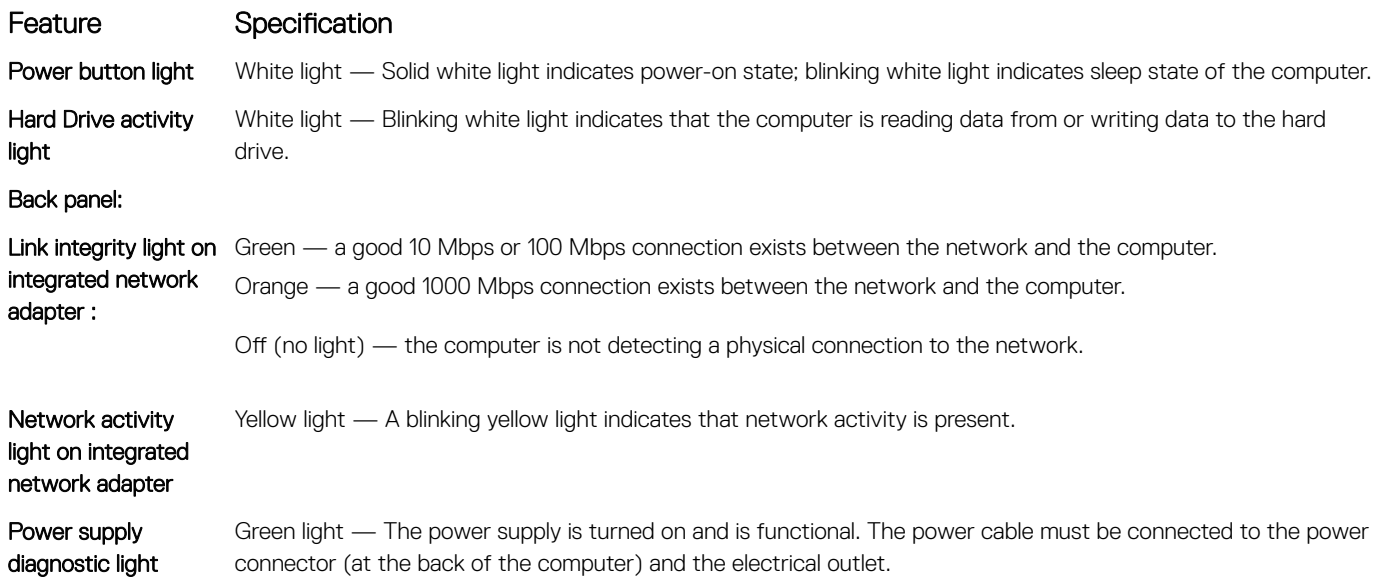

# Environmental specifications

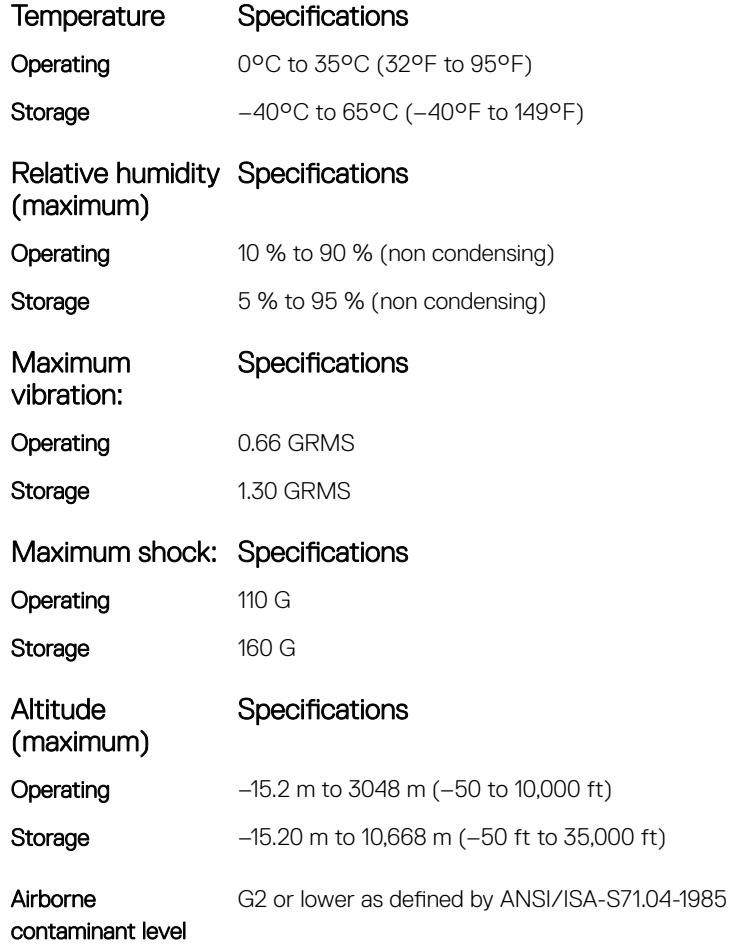

# Contacting Dell

#### <span id="page-62-0"></span>NOTE: If you do not have an active Internet connection, you can find contact information on your purchase invoice, packing slip, bill, or Dell product catalog.

Dell provides several online and telephone-based support and service options. Availability varies by country and product, and some services may not be available in your area. To contact Dell for sales, technical support, or customer service issues:

1 Go to **Dell.com/support.** 

**DELI** 

- 2 Select your support category.
- 3 Verify your country or region in the Choose a Country/Region drop-down list at the bottom of the page.
- 4 Select the appropriate service or support link based on your need.